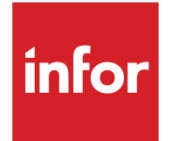

# Infor System21 US Bond

Product Guide

#### **Copyright © 2021 Infor**

#### **Important Notices**

The material contained in this publication (including any supplementary information) constitutes and contains confidential and proprietary information of Infor.

By gaining access to the attached, you acknowledge and agree that the material (including any modification, translation or adaptation of the material) and all copyright, trade secrets and all other right, title and interest therein, are the sole property of Infor and that you shall not gain right, title or interest in the material (including any modification, translation or adaptation of the material) by virtue of your review thereof other than the non-exclusive right to use the material solely in connection with and the furtherance of your license and use of software made available to your company from Infor pursuant to a separate agreement, the terms of which separate agreement shall govern your use of this material and all supplemental related materials ("Purpose").

In addition, by accessing the enclosed material, you acknowledge and agree that you are required to maintain such material in strict confidence and that your use of such material is limited to the Purpose described above. Although Infor has taken due care to ensure that the material included in this publication is accurate and complete, Infor cannot warrant that the information contained in this publication is complete, does not contain typographical or other errors, or will meet your specific requirements. As such, Infor does not assume and hereby disclaims all liability, consequential or otherwise, for any loss or damage to any person or entity which is caused by or relates to errors or omissions in this publication (including any supplementary information), whether such errors or omissions result from negligence, accident or any other cause.

Without limitation, U.S. export control laws and other applicable export and import laws govern your use of this material and you will neither export or re-export, directly or indirectly, this material nor any related materials or supplemental information in violation of such laws, or use such materials for any purpose prohibited by such laws. **Trademark Acknowledgements**

The word and design marks set forth herein are trademarks and/or registered trademarks of Infor and/or related affiliates and subsidiaries. All rights reserved. All other company, product, trade or service names referenced may be registered trademarks or trademarks of their respective owners.

**Publication Information**

Release: Infor System21 3.2

Publication date: December 1, 2021

Document code: BU

# **Contents**

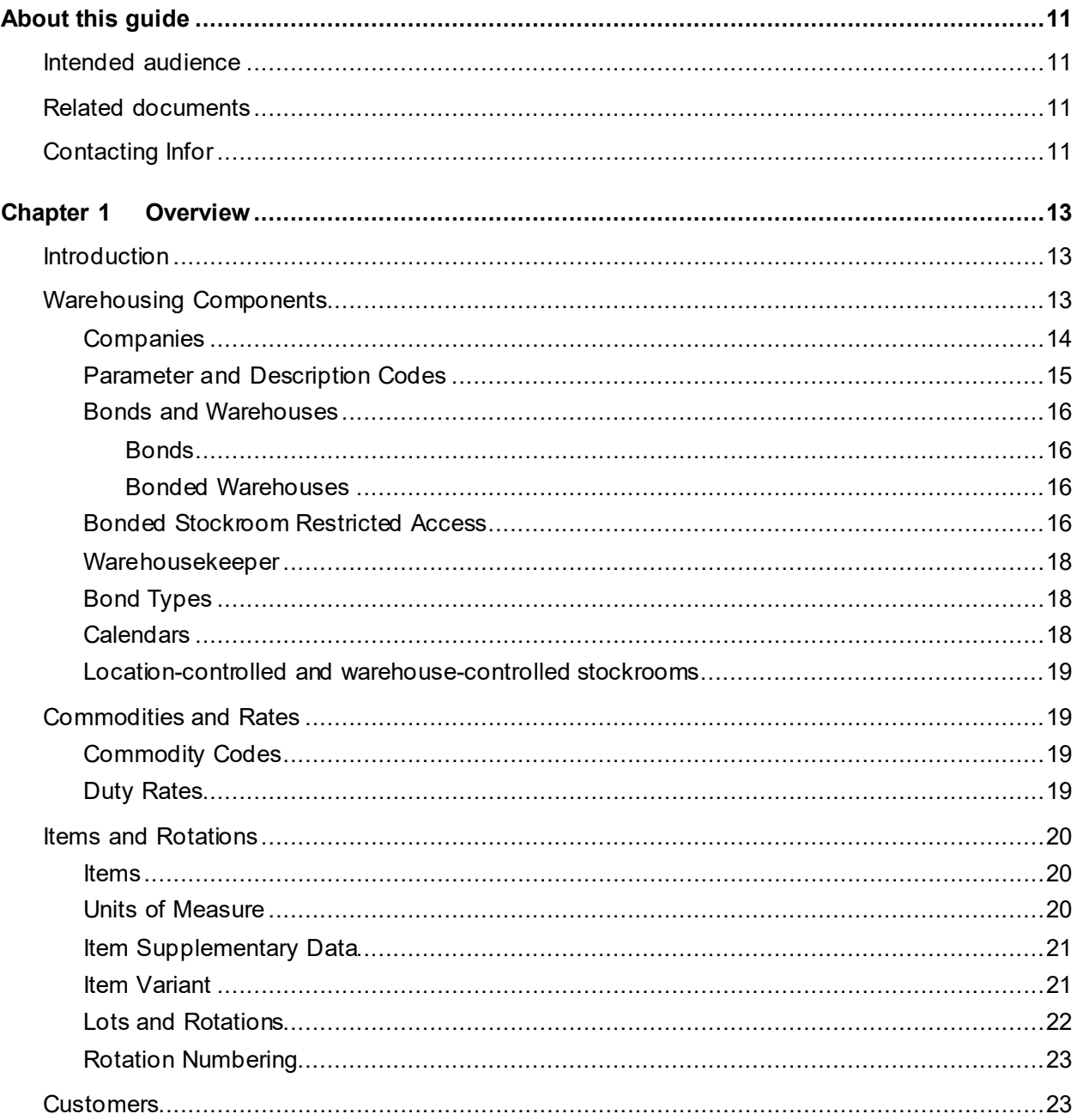

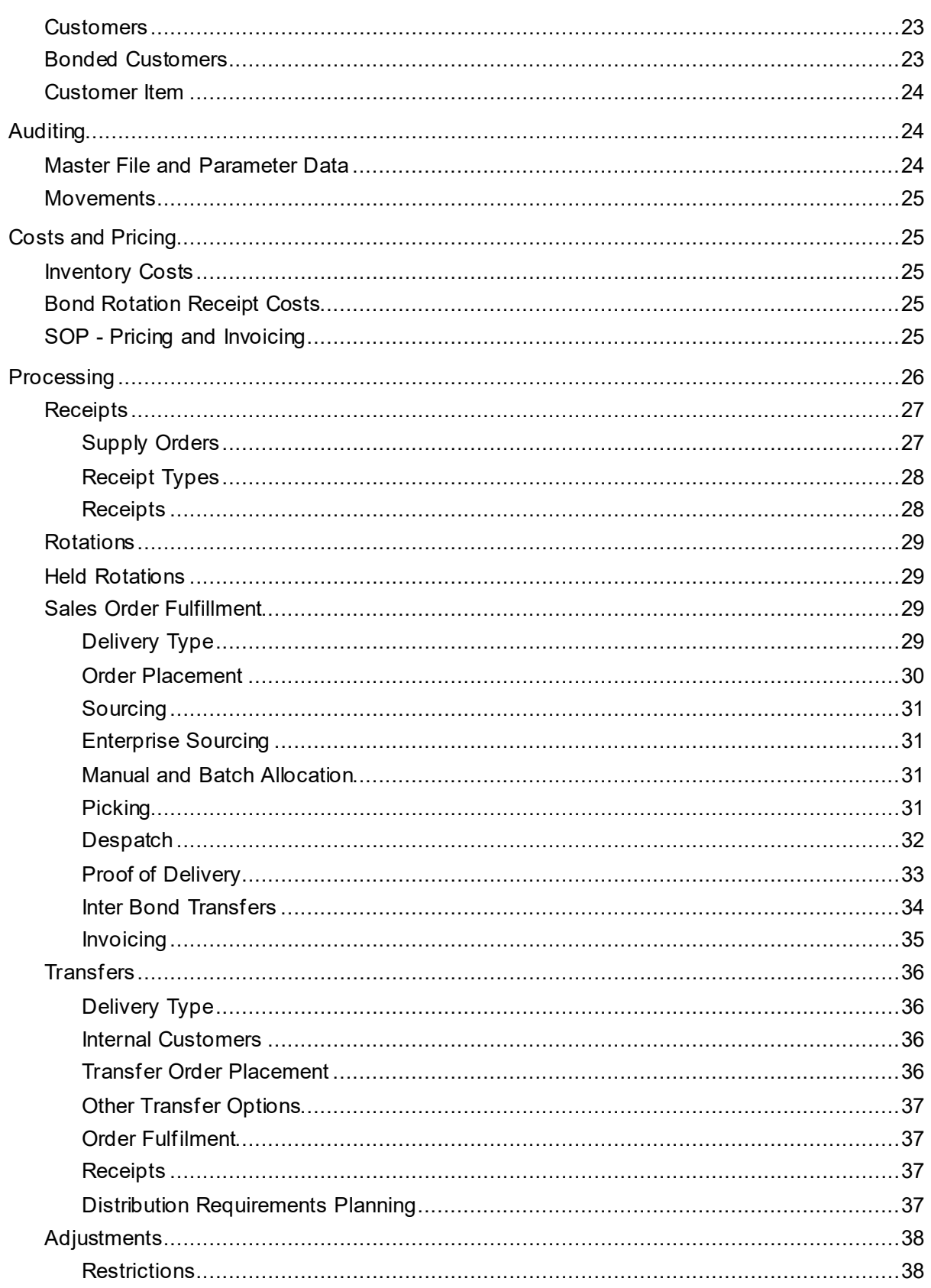

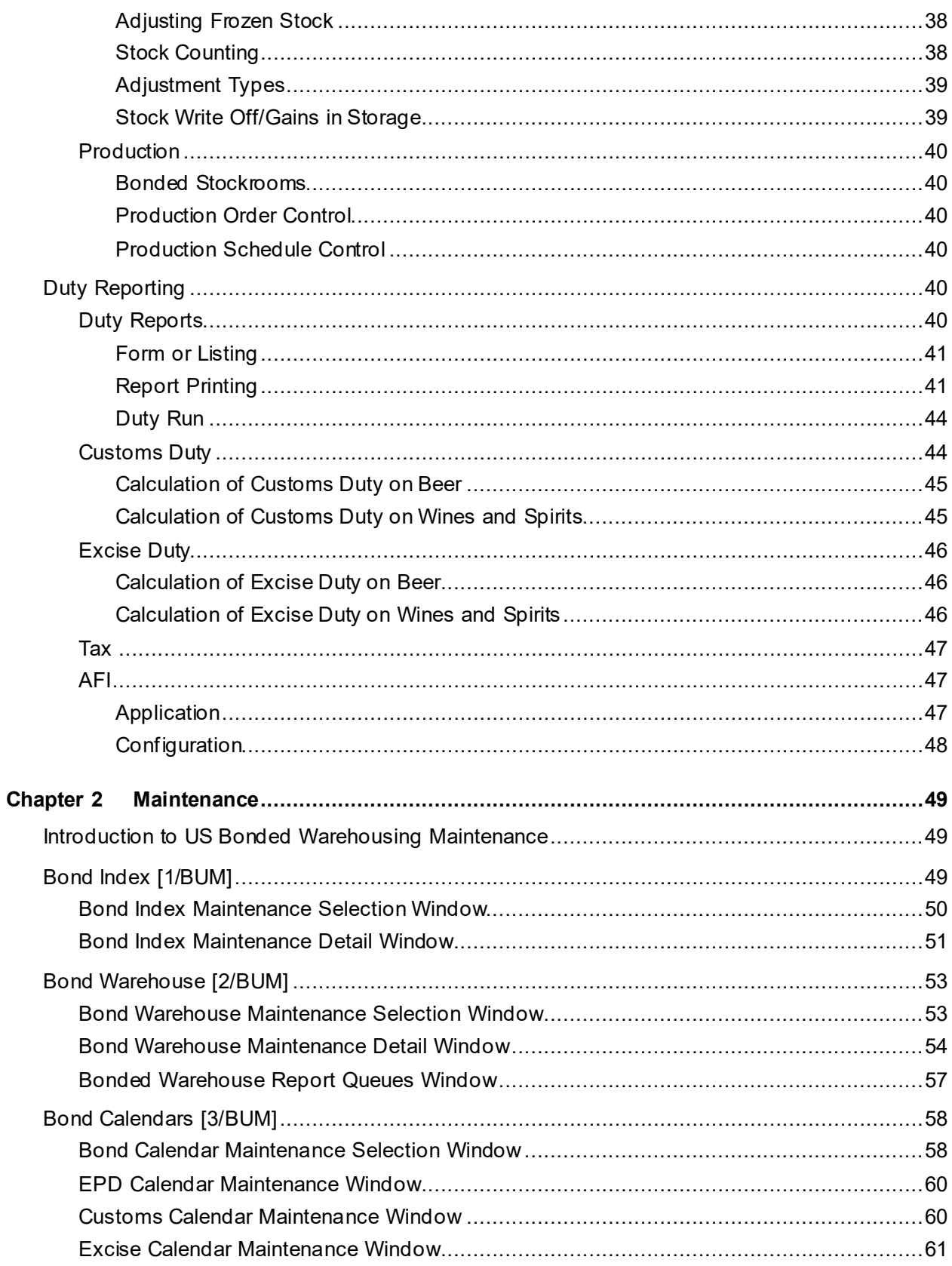

#### **Contents**

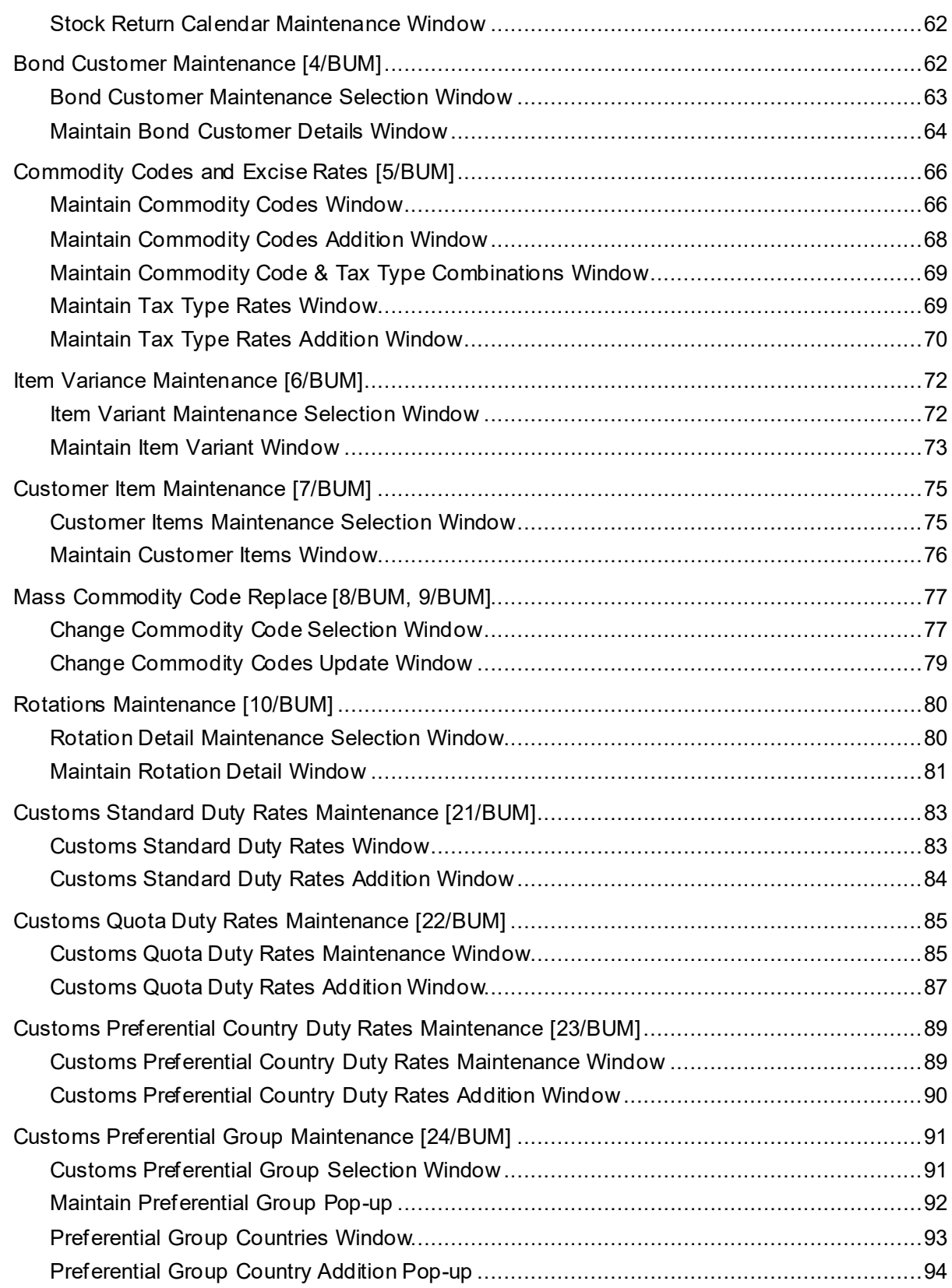

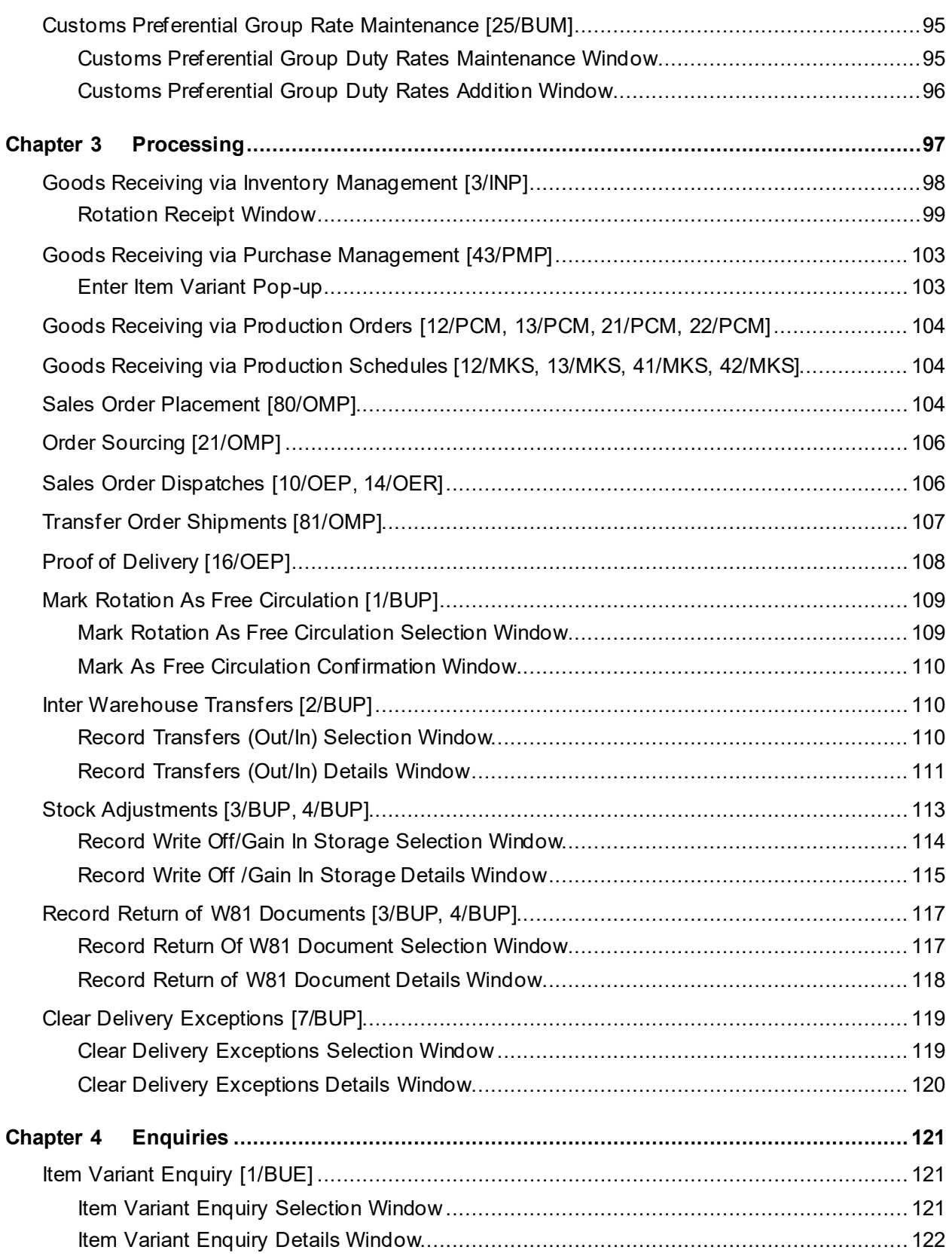

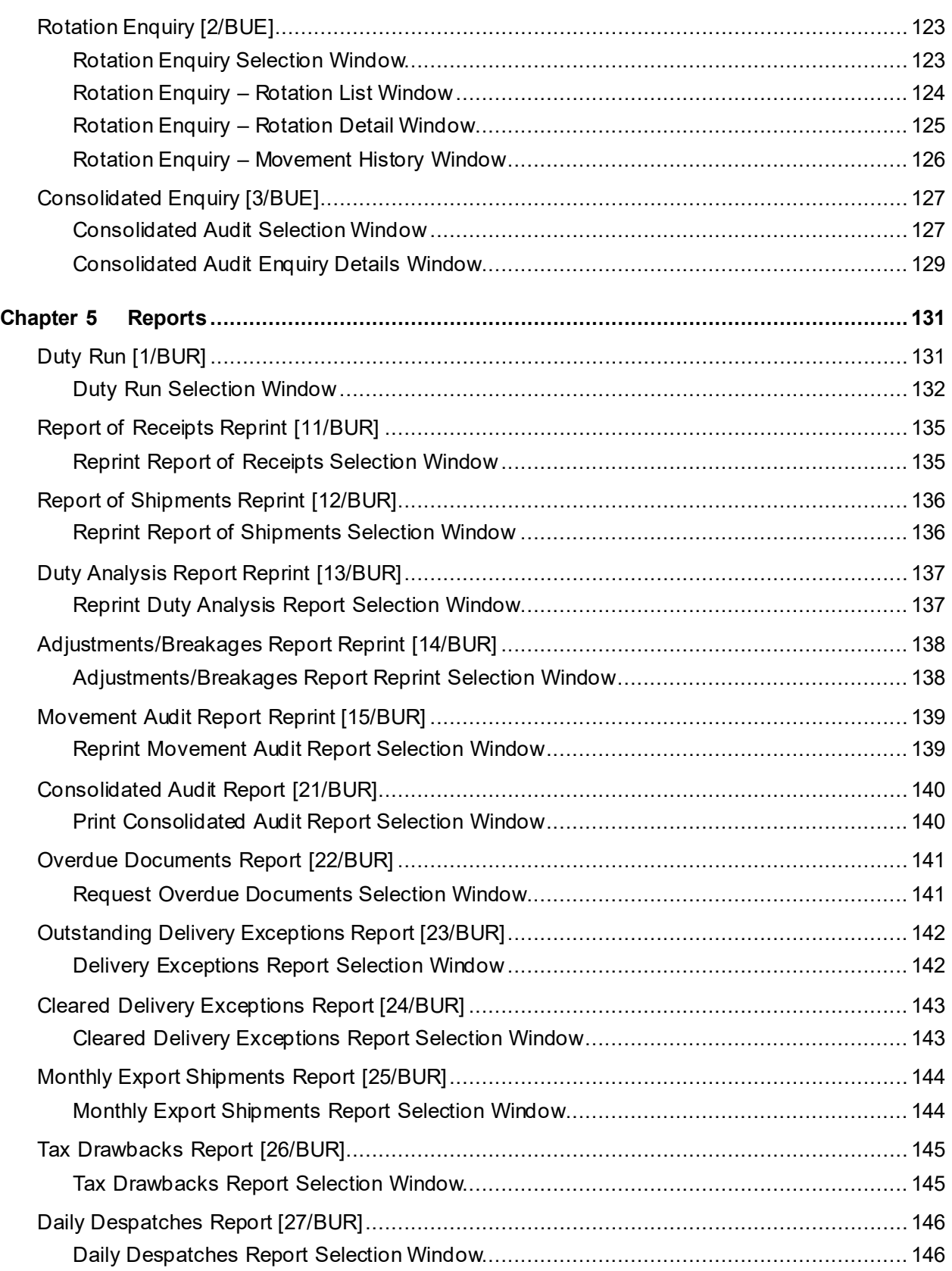

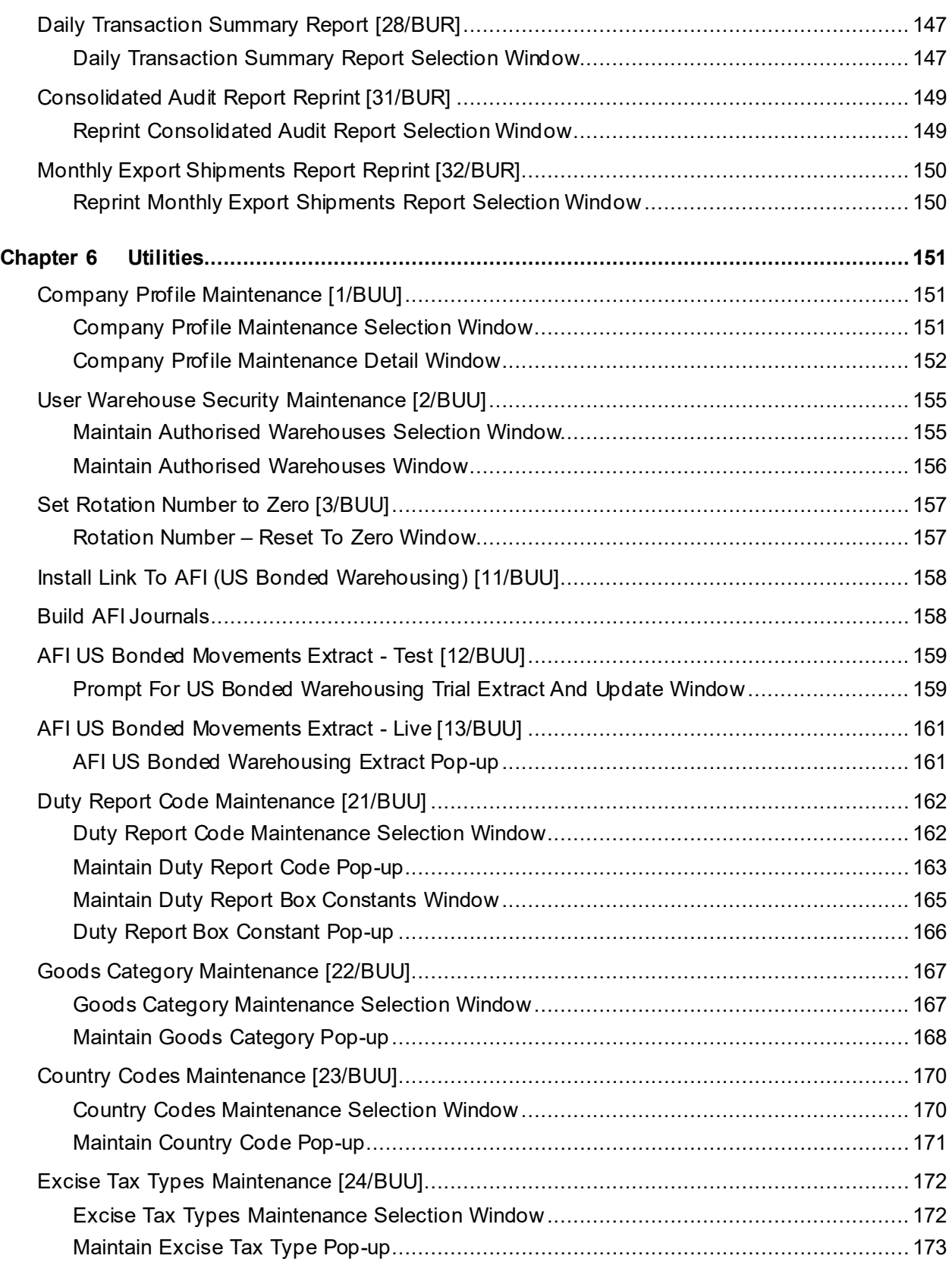

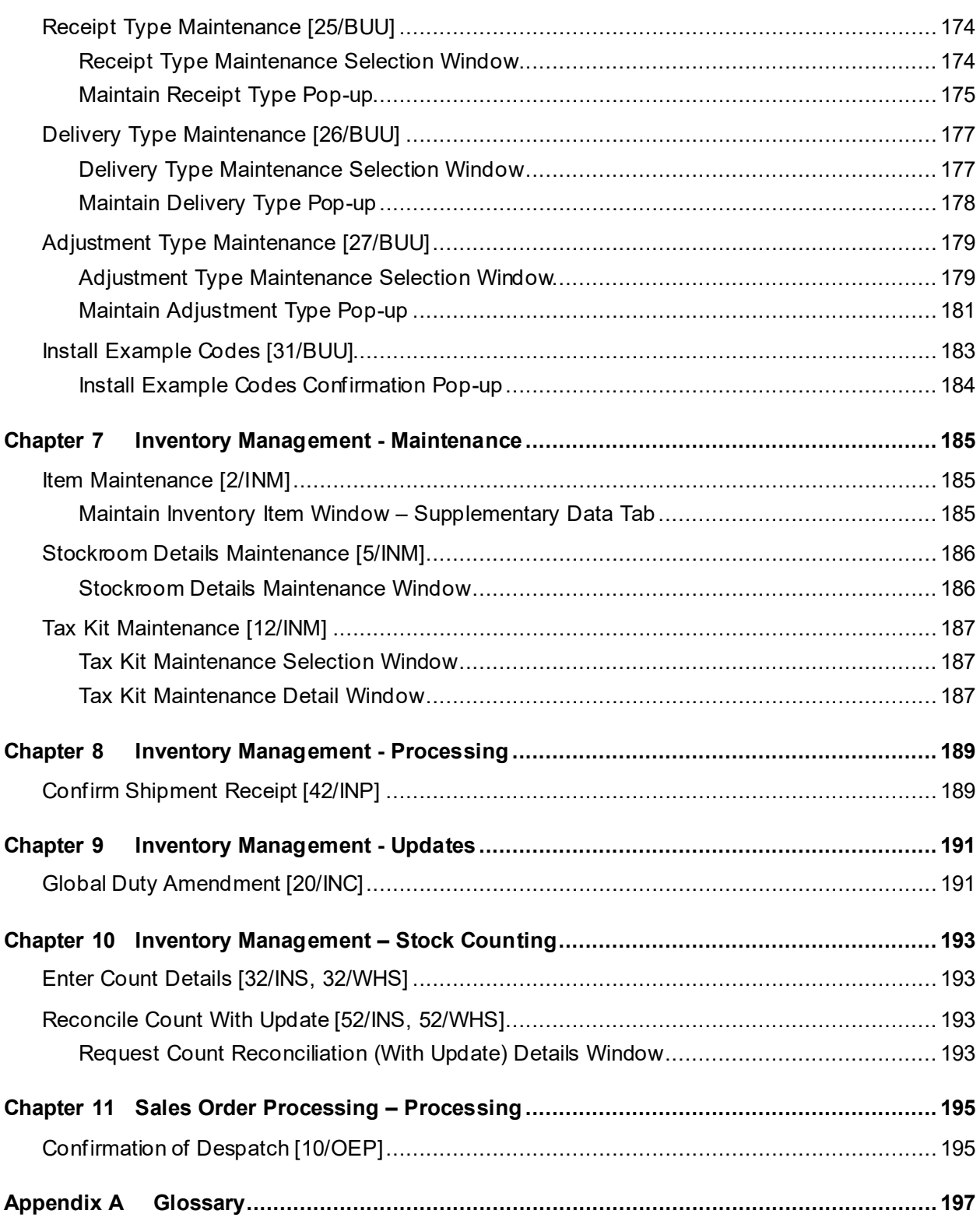

# About this guide

The purpose of this document is to describe the functions that can be used within the US Bond Module.

## Intended audience

The guide is intended for any users of the BU US Bond business module.

# Related documents

You can find the documents in the product documentation section of the Infor Support Portal, as described in "Contacting Infor" on page 11.

# Contacting Infor

If you have questions about Infor products, go to Infor Concierge at<https://concierge.infor.com/> and create a support incident.

The latest documentation is available fro[m docs.infor.com](https://docs.infor.com/) or from the Infor Support Portal. To access documentation on the Infor Support Portal, select **Search > Browse Documentation**. We recommend that you check this portal periodically for updated documentation.

If you have comments about Infor documentation, contac[t documentation@infor.com](mailto:documentation@infor.com).

## Chapter 1 Overview

## Introduction

The US Bonded Warehousing application provides the wine, spirit and beer producers and distributors with a method of controlling stocks within a Duty Suspended (Bonded) environment.

One of the key benefits is that you can link Distribution and Production functions with **BATF** reporting requirements, ensuring that **BATF** procedures are followed for bot[h Customs](#page-198-0) Warehousing and [Excise](#page-199-0) Warehousing.

The application is primarily concerned with applying strict controls over the receipt into, and removal from[, stockrooms](#page-202-0) nominated as **Excise Warehouses**, so that accurate records can be kept and the necessary reports produced.

# Warehousing Components

The diagram that follows shows the main components of US Bonded Warehousing and their relationship to their counterparts in other Infor System21 applications.

- **Companies**
- Bonds and [Warehouses](#page-202-1)
- Commodities and Rates
- **[Items,](#page-200-0) Tax Kits and [Rotations](#page-202-2)**
- Customers
- Processing: Receipts, Despatches, Adjustments, Transfers
- Movement Reporting

Each of these is components are described in the sections that follow.

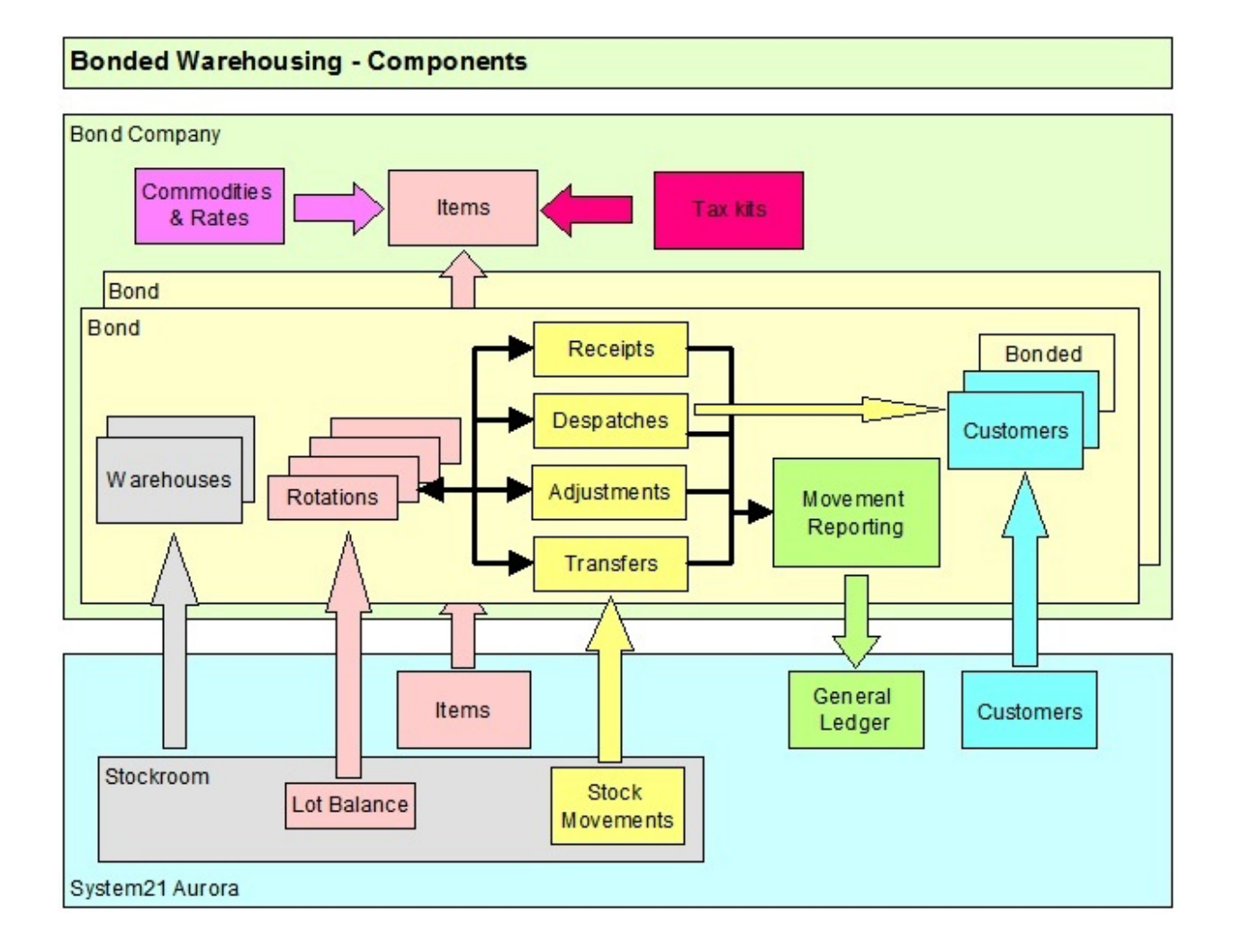

## **Companies**

A company in the US Bonded Warehousing application corresponds directly to an Infor System21 Inventory Management company with the same company code. In turn that means the Sales [Order](#page-201-0) Processing, Purchase Management and Distributio[n Order](#page-201-0) Processing companies and a Production company are also all equivalent.

You can define as many companies as you wish in US Bonded Warehousing, as long as they are first established in the dependent core applications.

A US Bonded Warehousing company requires a company profile to be built and at some stage activated to allow bond movement processing within that company.

## Parameter and Description Codes

There are a number of system and user codes that need to be defined for the US Bonded Warehousing company, codes that are used throughout the maintenance and transaction processing functions to identify certain conditions or choices, or to control particular actions.

The following must be established in the Generic Systems application, L1, in the System [Descriptions file](#page-199-1). They are added automatically by running the Install Example Codes task from the US Bonded Warehousing Utilities menu:

- **Stock Return Number** This identifies the stock return sections.
- **Alcoholic Types** This identifie[s goods category](#page-200-1) alcoholic type options.
- **Free Trade Member State** This identifies Free Trade State options.
- **Stock Source** This identifies the source of stock receipts.
- **Adjustment Sign** This identifies adjustment sign options.

The following must be established in the US Bonded Warehousing application:

- **[Duty Reports](#page-199-2)** These identify which external reports are required.
- **Goods Categories** These are codes that represent a set of commodities that need to be reported as a [Goods Category](#page-200-1) on th[e duty reports](#page-199-2).
- **Countries** These are country codes used to identify the source and origin of goods.
- **[Receipt Types](#page-201-1)** These are codes that represent the different sources of stock, and are crucial in determining what additional data needs to be captured on recording the receipt of goods into bond and to contro[l duty reporting](#page-199-2).
- **[Delivery Types](#page-199-3)** These are codes to represent a type or destination of a delivery, and are crucial in determining whether duty needs to be calculated and to contro[l duty reporting](#page-199-2).
- **[Adjustment Types](#page-196-0)** These are codes that represent the different kinds of stock adjustment, and are crucial in identifying whether duty is liable, and to contro[l duty reporting](#page-199-2).

There are also a few codes that need to be established in the Inventory [Descriptions file:](#page-199-1)

- **BWPT - Ports** This is the [port of entry](#page-201-2) recorded on a receipt.
- **BWHR - [Rotation](#page-202-2) [Held](#page-200-2) Reason** This is the reason a [rotation](#page-202-2) has been placed on hold.
- **BWTI - Tariff Rate Identifier** This is a fixed set of codes that control the way in which tax is calculated:
	- F Full Rate No Acquisition tax
	- G GSP Rate No Acquisition tax
	- $\bullet$  M **[IFC](#page-200-3)** No Acquisition tax
	- MA  $\mathsf{IFC}$  $\mathsf{IFC}$  $\mathsf{IFC}$  with Acquisition tax
- **BWCA - Delivery Exception Clearance Action** These are codes used when clearing delivery exceptions.
- **DFLT/BONDTRANFR – Bond Transfer Flag Settings** The Parameter Limit on this code controls which of the Reference Type; Reference Number & Movement Reason are mandatory entries when recording a transfer between [bonded warehouses.](#page-197-1)

• **ENCD – Business Entity Code** – These codes identify the types of trading partner that can be involved when shipments are made into and out o[f bonded warehouses](#page-197-1)

#### Bonds and Warehouses

#### **Bonds**

Within each US Bonded Warehousing company, you can manage any number of separate bonds and their [warehouses.](#page-202-1)

A bond represents one or more inventory [stockrooms](#page-202-0)[/warehouses](#page-202-1) that have been designated and registered for storage of goods with thei[r Excise,](#page-199-0) and optionall[y Customs](#page-198-0) (import), duty suspended. The bond is known by its registration and is the level at which all bond reporting is conducted.

As well as the bonds operated by the company as the proprietor o[r warehouse](#page-202-1) keeper, you also need to define any 'target' bonds to which your despatched goods are to be received under bond with duty and tax still suspended or deferred. This would include bonds for your US bonded customers and a bond to represent goods sold under bond to Export customers.

#### Bonded Warehouses

Within a bond you identify one or mor[e stockrooms](#page-202-0) that are managed and reported under that bond. These [bonded warehouses](#page-197-1) can be any Inventory [stockroom,](#page-202-0) including location-controlled and [warehouse-c](#page-202-1)ontrolled [stockrooms](#page-202-0), but they must also be identified as a sales [depot](#page-199-4) within Sales [Order](#page-201-0) Processing. Eac[h bonded warehouse](#page-197-1) can only be associated with one bond.

You can operate both Duty Paid and Duty Suspended (Bonded[\) stockrooms](#page-202-0) within the same Inventory Company, the duty paid [stockrooms](#page-202-0) in a company are not related in any way to the bonds.

## Bonded Stockroom Restricted Access

Because the movement of goods through [a bonded warehouse](#page-197-1) needs to be tightly controlled, a number of Infor System21 transactions that affec[t stockroom](#page-202-0) [balances](#page-196-1) are restricted to nominated users when recording transactions against [a stockroom](#page-202-0) that is [a bonded warehouse.](#page-197-1) This security is maintained using the User [Warehouse](#page-202-1) Security Maintenance task within the US Bonded Warehousing application.

Within a [bonded warehouse,](#page-197-1) users are also constrained to a limited set of Infor System21 transactions that can affec[t stockroom](#page-202-0) [balances](#page-196-1). Refer to the Processing section of this chapter for the full list of available transactions.

The following tasks within Inventory Management are **not** available for bonde[d stockrooms](#page-202-0):

- Custome[r Order](#page-201-0) Issue
- Miscellaneous Issue (Physical)
- Miscellaneous Issue (Available)
- Miscellaneous Issue Frozen
- Adjus[t Physical Stock](#page-201-3)
- Adjus[t Allocated Stock](#page-196-2)
- Record Transfer Out
- Single Step Transfer
- Single Step Transfer Frozen
- **[Item](#page-200-0) Transformation**

To prevent access to these transactions, the Transaction Allowed indicators on the relevant inventory [stockroom](#page-202-0) definition are forced to be **off** for bonde[d stockrooms](#page-202-0).

The following tasks within other Infor System21 applications are **not** available for bonded [stockrooms](#page-202-0):

- IN Inventory Lot Transformation
- OE Transcriptional [Order](#page-201-0) Entry
- OE Conversationa[l Order](#page-201-0) Entry
- OE Proof of Delivery Adjustments
- OE Miscellaneous Invoices and Credits with stock updates for bonded customers
- AO Advance[d Order](#page-201-0) Entry
- DR [Order](#page-201-0) Entry
- CR Customer Returns
- PM Receipts or Location Transfers to Goods In or Inspection
- PM Returns and Adjustments
- VS Vendor Scheduling Contract Maintenance
- Production: Material Issues; Backflush; Subcontractors
- TS [Order](#page-201-0) Taking
- EQ Inventory Movements
- EQ [Order](#page-201-0) Taking

### Warehousekeeper

The US Bonded Warehousing application supports a few different models o[f warehouse](#page-202-1) keeping.

- If you are the proprietor and the [warehouse](#page-202-1) keeper of the goods, the Infor System21 applications, including US Bonded Warehousing, are used both to manage your inventory and to handle your [duty reporting](#page-199-2) requirements.
- If you are **not** the proprietor of the goods but are the [warehouse](#page-202-1) keeper for that proprietor's goods, you can identify and restrict access to those customer'[s items](#page-200-0), then report their duty liability against thei[r Deferment accounts.](#page-199-5)
- If you are the proprietor of the goods but someone else is th[e warehouse](#page-202-1) keeper, there is a special bond type of Third Party. This allows you to process your inventory and sale[s order](#page-201-0) fulfillment transactions within Infor System21 and merely identify that these transactions are being processed through a **bonded [warehouse](#page-202-1)**. The third party warehouse keeper performs the actual [duty reporting](#page-199-2) requirements for such transactions.

## Bond Types

A bond for managing alcoholic goods, essentially cases, bottles or kegs of wine, spirits or beer, is nominated as a [BATF](#page-197-0) bond type. This bond will hold stocks with suspende[d BATF](#page-197-0) [Excise](#page-199-0) duties.

A second type i[s Customs](#page-198-0) bond. This type of bond will hold stocks with suspended **BATF** [Excise](#page-199-0) duties, but you can also choose to identify stock as also having suspende[d Customs](#page-198-0) (import) duty.

There is also a third bond type, a Third Party bond, where the company owns the goods but does not manage the [bonded warehouse](#page-197-1) in which those goods are stored. The third party manages the bonded inventory and is responsible for identifying duties payable and producing the required [Customs](#page-198-0) and **Excise** reports. For processing purposes Infor System21 treats a third-party bond as if it were a duty-paid (non-bonded) [stockroom](#page-202-0).

## **Calendars**

To maintain independence from other application time periods, each bond has its own set of calendars. These calendars hold dates relevant to the production o[f BATF](#page-197-0) [duty reports](#page-199-2) and period end processing.

- The [Customs](#page-198-0) calendar is applicable to [a Customs](#page-198-0) [warehouse](#page-202-1) where there are stock[s held](#page-200-2) with suspended impor[t Customs](#page-198-0) duty. The calendar identifies th[e customs](#page-198-0) period for the C88 reports.
- The [Excise](#page-199-0) calendar is applicable to [a Customs](#page-198-0) an[d Excise](#page-199-0) [warehouse.](#page-202-1) It specifies how often the W5 reports are printed, either automatically as part of each Duty Run, or the specific dates if it is to be reported twice monthly. Not applicable in the US.
- The Stock Return calendar is applicable to [a Customs](#page-198-0) and **Excise [warehouse](#page-202-1)** to control the dates on which the **Excise Stock Return report (W1)** is due and the period to which each stock movement is assigned.
- The EPD calendar specifies when the period end occurs, and the point after that on which the Beer Return is produced.

*Note: EPD calendars are not required for a US Bond implementation.*

#### Location-controlled and warehouse-controlled stockrooms

There is no restriction on using either the Location Control function of Inventory Management (IN), or warehousing control in Warehousing (WH).

## Commodities and Rates

## Commodity Codes

Within Infor System21, and similarly within the US Bonded Warehousing application, products, goods and *items* are identified by an internal *item* code, but externally these *items* are known by their standard [commodity code.](#page-197-2)

The [commodity codes](#page-197-2) that need to be established within US Bonded Warehousing are just those needed to cover the *items* managed within the **bonded warehouses**. Each *item* will be given its associate[d commodity code](#page-197-2) to ensure that the stock records and subsequent **BATF** reporting correctly identify the *item* by its external **commodity code** reference.

## Duty Rates

Bot[h Customs](#page-198-0) (Import) Duty and [Excise](#page-199-0) Duty are calculated using duty rates associated with [commodity codes](#page-197-2), these rates being taken from the tariff published by the relevant authority.

US Bonded Warehousing is only concerned with duty applicable to goods being taken out of bond. So for example an installation of US Bonded Warehousing in a US company is only concerned with the duty applicable in the United States of America. You do not need to establish any duty rates that apply for other countries.

Fo[r Excise](#page-199-0) Duty, the duty rates are those that apply to the goods on the date on which they are removed from th[e bonded warehouse.](#page-197-1)

#### 260BOverview

Fo[r Customs](#page-198-0) Duty, the duty payable is th[e Customs](#page-198-0) (import) duty which was deferred when the goods were received as Duty Suspended into a [Customs](#page-198-0) bond. That duty becomes payable when the goods are removed from th[e Customs](#page-198-0) bond or are marked as [IFC](#page-200-3) (In [Free Circulation\)](#page-200-4) whilst stored in a [Customs](#page-198-0) bond.

US Bonded Warehousing supports the calculation of a number of possibl[e Customs](#page-198-0) duties based on the date on which they are removed from bond:

- [Customs Standard Duty](#page-198-1)
- [Customs Preferential Country Duty](#page-198-2)
- **[Customs](#page-198-0) [Preferential Group](#page-201-4) Duty**
- [Customs Quota Duty](#page-198-3)

Refer to the [Duty Reporting](#page-199-2) section for examples on the way in which duty is calculated.

### Items and Rotations

#### Items

[Items](#page-200-0) are initially defined in Inventory Management and associated with the inventory [stockroom](#page-202-0) (the [bonded warehouse\)](#page-197-1), in the same way as any Inventory [item.](#page-200-0)

## Units of Measure

The US Bonded Warehousing application operates in integer values of, primarily, the stock unit, for example whole numbers of cases of wine. This stems from a traditional constraint i[n Excise](#page-199-0) [warehouses](#page-202-1) that insists on all movements being transacted in whole cases or similar wholesale traded units.

To ensure that all movements through a [bonded warehouse](#page-197-1) operate in this manner, the system ensures that the Sales Unit indicator in the Inventory [Item](#page-200-0) Master file is either set to **0**, or operates as if it is set to **0**, so that the [item](#page-200-0) cannot be sold in issue units, only stock units. Therefore, if your [item](#page-200-0) has the Sales Unit indicator set to **1** to allow sales in issue units, that feature will only be applicable in Duty Paid (non-bonded[\) stockrooms](#page-202-0), and in a Duty Suspended (bonded[\) stockroom](#page-202-0) it will assume it is a **0**.

Also, the Multiple Unit Entry indicator is important because you cannot allow a decimal fraction of a quantity to be processed in a bonde[d stockroom.](#page-202-0)

**Caution:** There is no enforced setting of the Multiple Unit Entry indicator; it is your responsibility to ensure that the following constraints are enforced.

- If you set the Multiple Unit Entry indicator to **0** to allow you t[o order](#page-201-0) in issue units, perhaps where the issue and stock units are the same, by inference you could [order](#page-201-0) a decimal quantity. You should not attempt to enter decimal quantities, because the decimal portion will be lost.
- If you set the Multiple Unit Entry indicator to **0** because you do not want to allow entry in the higher units in non-bonde[d stockrooms](#page-202-0), you should ensure that the conversion factor between issue and stock unit cannot result in a decimal quantity of issue units when you enter in stock units in the bonde[d stockroom](#page-202-0).

Third Party bonds have an exception to this stock unit multiple rule, in that you can define an attribute on a Third Party bond either to allow or to bar entry in issue units.

The exception to the quantity being in stock units is where you can deliberately receive individual [items,](#page-200-0) that is singles or bottles, into [a bonded warehouse](#page-197-1) using the Stock Receipts (Singles Only) task, and make adjustments using the Stock Write-off (Singles Only) task.

### Item Supplementary Data

To be able to identify a product's volume and alcoholic content correctly for recordin[g rotations](#page-202-2) and calculating duty, there are a number of attributes that have to be defined for each [item](#page-200-0) in the Inventory Management **Item** Master file.

To make these fields available for entry against an [item](#page-200-0) you must first choose the option to Display Supplementary Information on the Presentation Details window for the relevant Inventory company profile. With this option set, the Supplementary Details window will be displayed when you are maintaining the [item.](#page-200-0)

The following fields will be needed to maintai[n item](#page-200-0) [variants,](#page-202-3) receive [rotations](#page-202-2) and calculate duty:

- Volume per stock unit
- [Gallonage](#page-200-5) expressed in US gallons
- Alcohol by volume (strength)

The following field is needed to control whether the [item](#page-200-0) can be sold to duty paid and duty suspended customers:

• Duty status

There is a further field that is calculated automatically and shown in various US Bonded Warehousing inquiries and on reports:

• Bottles per case (the same as the issue to stock conversion factor)

#### Item Variant

To be able to process movements of an [item](#page-200-0) against a [bonded warehouse,](#page-197-1) you must first define the [item](#page-200-0) as a US Bonded Warehousing *item [variant.](#page-202-3)* 

#### 260BOverview

The primary purpose of an [item](#page-200-0) [variant](#page-202-3) is to associate [a commodity code](#page-197-2) for use as the external identification of this product, but th[e variant](#page-202-3) also allows you to distinguish subtly between slight variations in what is otherwise, internally, known by the one [item](#page-200-0) code. Some possibilities are:

- The [variant](#page-202-3) can distinguish between multiple sources of a[n item,](#page-200-0) particularly when an [item](#page-200-0) is imported from different countries. The [country of origin](#page-198-4) is required on som[e duty reports](#page-199-2).
- The [variant](#page-202-3) might also be needed to distinguish between variations of the product, perhaps differen[t alcoholic strengths](#page-196-3) that require differen[t commodity codes](#page-197-2) or perhaps attract different [Excise](#page-199-0) Tax rates.

The primary [variant,](#page-202-3) or a single definition with no [variants,](#page-202-3) is identified by a blan[k variant](#page-202-3) code. Other [variants](#page-202-3) are given any three-character [variant](#page-202-3) code of your choice.

### Lots and Rotations

Receipts into a [bonded warehouse](#page-197-1) require a unique stock record number to be given to each consignment received; this is called a [rotation](#page-202-2) and is given a unique rotation number.

It is equivalent to assigning a new lot or batch number to each receipt, which is precisely what the system does; it records the received consignment as if it is lot-controlled within Inventory, the [rotation](#page-202-2) number allocated within US Bonded Warehousing becoming the lot number within Inventory Management.

- If the [item](#page-200-0) is already defined as lot-controlled or batch-controlled, th[e rotation](#page-202-2) is the lot or batch and all the normal Inventory [Lot Control](#page-200-6) processing applies throughout the system.
- If the [item](#page-200-0) is defined as non-lot:
	- In all Duty Paid (non-bonded[\) stockrooms](#page-202-0) th[e item](#page-200-0) is still treated as non-lot-controlled.
	- In Duty Suspended (bonded[\) stockrooms](#page-202-0) it automatically becomes lot-controlled; i.e. lot [control](#page-200-6) is implied for Duty Suspended (bonded[\) stockrooms.](#page-202-0) All the usual requirements for identifying lots on receipts and issues become effective, although extended lot attributes are not required.
	- [Items](#page-200-0) cannot be defined as serial-controlled within a Duty Suspended (bonded[\) warehouse](#page-202-1)

If the Advanced Allocation Options are set for a bonde[d stockroom](#page-202-0) (to allow Manual Lower Level Allocation for Lots (or batches)) [manual allocation](#page-201-5) of lots will be allowed in that bonde[d stockroom](#page-202-0). However, if they are set not to allow Manual Lower Level Allocation for Lots, this implie[d lot control](#page-200-6) in a bonde[d stockroom](#page-202-0) does not include the ability to allocate lots manually.

If Extended [Lot Control](#page-200-6) is on for lots, all the usual Extended Lot Control function is available in both bonded and non-bonde[d stockrooms](#page-202-0). However, if Extende[d Lot Control](#page-200-6) is off for lots, this implie[d lot](#page-200-6)  [control](#page-200-6) in a bonde[d stockroom](#page-202-0) does not include the Extende[d Lot Control](#page-200-6) features.

In a Third Party bond the system does not create and maintain [rotation](#page-202-2) details. The Inventory details are maintained in the normal manner, but there is record of the receipt into the bond, and therefore no identification of the goods in bond, essentially because n[o duty reporting](#page-199-2) is produced for a Third Party bond.

## Rotation Numbering

You can choose to use automatic or manual [rotation](#page-202-2) numbering; via the company profile.

With automatic numbering:

- The [rotation](#page-202-2) number is automatically allocated in the form YYSSNNNNN, where YY is the year of receipt, SS is the bond's short code and NNNNN is a serial number.
	- The numeric serial number portion of th[e rotation](#page-202-2) number can be from five to eleven digits in length, thus allowing you to choose a structure that best fits your installation. Having a code that is too long imposes an overhead on having to key long numbers with embedded zeros. Choose a length that suits one year's worth of [rotation](#page-202-2) numbers in a bond. Each bond has its own control.

With manual numbering:

• A [rotation](#page-202-2) number has to be entered manually on each receipt and can take any value (i.e. it does not have to conform to the same formatting rules applied when automatic numbering is in use)

## **Customers**

#### **Customers**

Customers to whom you sell goods from [a bonded warehouse](#page-197-1) are defined in Accounts Receivable and Sales [Order](#page-201-0) Processing in the normal manner. If that customer always takes its delivery using the defaul[t delivery type,](#page-199-3) defined in the US Bonded Warehousing company profile, there is no further set-up for the customer required in the US Bonded Warehousing application. For example, if the majority of your customers take their deliveries Duty Paid (Home Use), the defaul[t delivery type](#page-199-3) on the US Bonded Warehousing company profile can be set to Duty Paid (Home Use), and by default all customers use this Duty Paid [delivery type.](#page-199-3)

Each customer that requires a differen[t delivery type](#page-199-3) will need to be defined using the Bond Customer Maintenance task.

## Bonded Customers

Customers to whom you are delivering goods under duty suspension also have to be defined in the Bond Customer Maintenance task, associating that customer with a particular [bond index.](#page-197-3)

## Customer Item

There is a facility to define *[items](#page-200-0)* belonging to a specific customer (proprietor's goods) where you, the [warehouse](#page-202-1) keeper, are not liable for payment of the duty, but duty is paid by the customer. This is achieved by reporting deferred payments against the customer'[s deferment account.](#page-199-5)

- Firstly, the customer will be defined to US Bonded Warehousing with a [delivery type](#page-199-3) that specifies liability as Deferred (e.g[. Delivery Type](#page-199-3) 13), recording the customer's deferment [accounts.](#page-199-5)
- Then a list o[f items](#page-200-0) can be defined against that customer, which will essentially set aside those [items](#page-200-0) for this customer only. The presence o[f items](#page-200-0) on a custome[r item](#page-200-0) list inhibits other customers from obtaining thes[e items.](#page-200-0)
- An *item* can be present in more than one customer's list.
- Customer's *item* lists can be built against the customer's statement account (000) level or [delivery address](#page-199-6) (non 000) level according to a company-level configuration setting, Ownership at Statement or Delivery, established in the US Bonded Warehousing company profile.

*Note: If these [items](#page-200-0) are likely to be transferred between [bonded warehouses](#page-197-1) using the Transfer [Order](#page-201-0) function, the internal customer must also have authority to these [items.](#page-200-0)*

# Auditing

## Master File and Parameter Data

To assist in maintaining strict controls over the access to US Bonded Warehousing tasks and the amendment of its data, there are a number of [auditing](#page-196-4) functions.

- Most of the master file and parameter data maintenance tasks the important ones print an [audit](#page-196-4) report immediately any changes are made. These reports show either the data added or the data before and after a change. These reports are printed at the point of leaving the task, thus showing all changes made in the session.
- There is also a continua[l audit](#page-196-4) of master file and parameter data changes to a specific US Bonded Warehousing [audit](#page-196-4) file; called th[e Consolidated Audit](#page-197-4) file. This retains a date and timestamped trail of all changes made to any significant data with a record of the user who made those changes.

There is a reporting option to print th[e Consolidated Audit](#page-197-4) file, showing all recent changes since the previous report, within the US Bonded Warehousing application. Each [Consolidated Audit](#page-197-4) report is given a unique number and registered in the same way as other [duty reports.](#page-199-2) This then gives a trail o[f audit](#page-196-4) reports.

There is also enquiry facility available to review the dat[a held](#page-200-2) on the [Consolidated Audit](#page-197-4) file.

### **Movements**

All receipts, despatches and adjustments to [a rotation](#page-202-2) are recorded in the Bonded Movements file, this being the primary source of data for producing th[e Duty reports](#page-199-2).

Each of these movements is also reported on a Movemen[t Audit](#page-196-4) report, produced as part of the regular Duty Run.

# Costs and Pricing

## Inventory Costs

Both standard and actual inventory costs recorded agains[t items](#page-200-0) [held](#page-200-2) in duty suspended (bonded) [stockrooms](#page-202-0) should exclude an[y Excise](#page-199-0) an[d Customs](#page-198-0) duty liable on these goods, whereas any costs recorded against those sam[e items](#page-200-0) in duty paid (non-bonded[\) stockrooms](#page-202-0) should make some allowance for the **Excise and [Customs](#page-198-0)** duty that will have already paid on these goods.

## Bond Rotation Receipt Costs

Three additional costs may be also be recorded against an[y rotation](#page-202-2) received into a duty suspended [warehouse.](#page-202-1) They are:

- Goods cost
- Freight cost
- Insurance cost

These costs can be recorded in any valid currency.

If the rate of duty to be paid on the supply of goods to home use is defined as a commercial value percentage, the appropriate percentage is applied to the sum of these three costs after their conversion to the appropriate base currency.

*Note: Entry of the three costs is optional for production receipts.*

# SOP - Pricing and Invoicing

Ideally, you should charge different prices on the same goods supplied by you to duty suspended and duty paid customers.

#### 260BOverview

Although the cost of sale of any supply made from a duty suspende[d stockroom](#page-202-0) is automatically adjusted to reflect any duty you have had to pay as a result of that supply, there is no automatic adjustment of the price you charge to your customer for those goods.

Any supplies you make to other duty suspended customers ought to be priced to reflect the fact that the duty liable on these goods has still to be paid and hence this price should be lower than the price you charge a duty paid customer for those same goods.

This price difference, based upon the type of supply being made, could be achieved in one of two ways:

- Establish different sets o[f price lists](#page-201-6) for the sam[e items,](#page-200-0) one set to be used when supplying goods to a duty suspended customers and the other to be used when supplying goods to duty paid.
- Establish a single set o[f price lists](#page-201-6) for you[r items](#page-200-0), but discount these prices by an appropriate amount/percentage when supplying them under duty suspense.

The choice of which of the above methods, if either, is used is entirely down to your organisation's preference. However, you should be aware that either method places an overhead upon the definition of prices and discount lists within your organisation.

# **Processing**

The US Bonded Warehousing application is primarily concerned with applying strict controls over the receipt of goods into, and removal of goods from[, stockrooms](#page-202-0) nominated a[s bonded warehouses,](#page-197-1) so that accurate records can be kept and relevant reports produced for the relevant authorities.

The diagram that follows show the primary transactions supported.

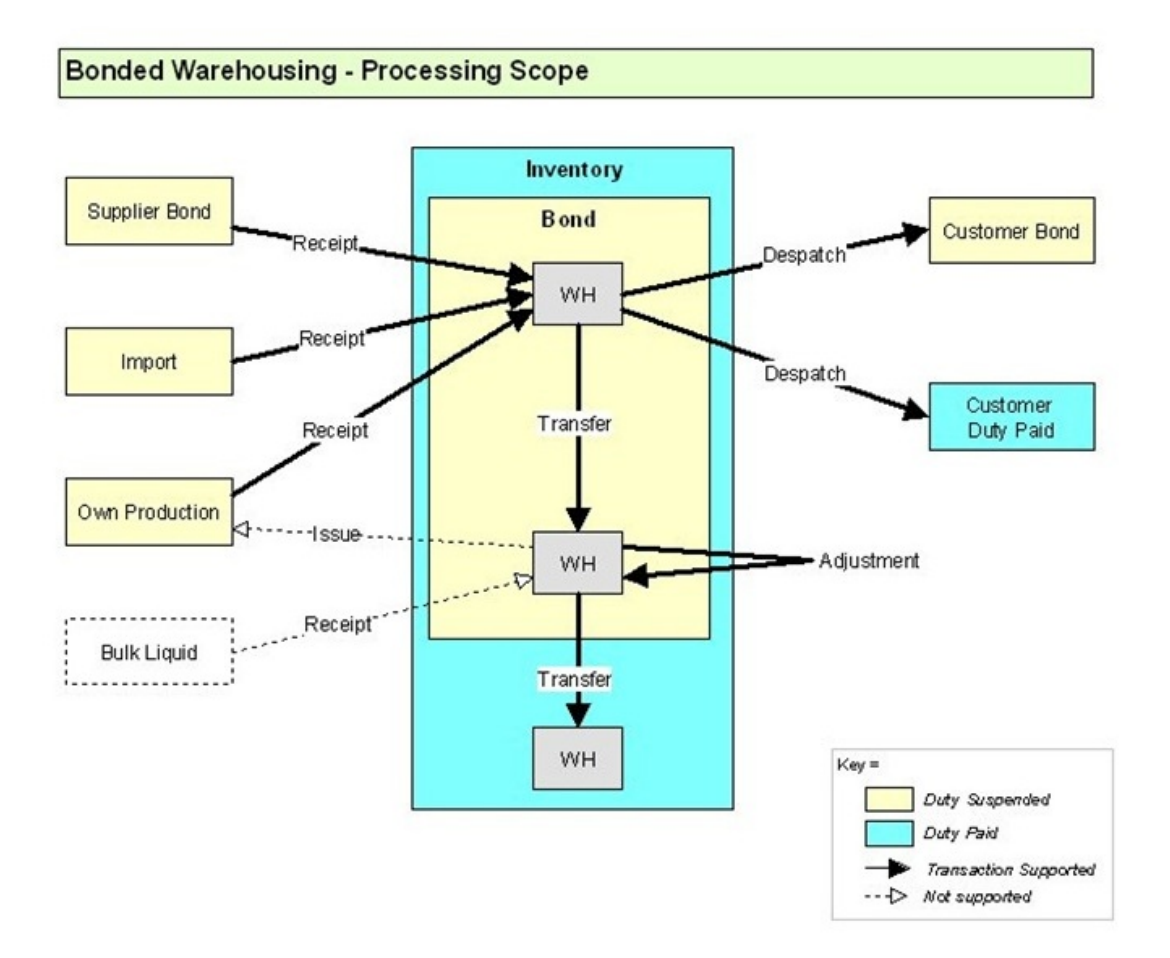

## Receipts

#### Supply Orders

Purchase [orders,](#page-201-0) productio[n orders](#page-201-0) and production schedules can all be used for raising supplies into a Duty Suspended (bonded[\) warehouse,](#page-202-1) the primary constraint being that [order](#page-201-0) quantities to be received into a **bonded warehouse** must be in multiples of an *item's* stock unit.

Other than that, there is little that you prepare or know about the source of supply, for instance you do not have any specific way of describing receipts from a bonded supplier. It is the destination [stockroom](#page-202-0), as it is in Production, which dictates that you have received duty suspended goods.

#### Receipt Types

You need to define a fe[w receipt types](#page-201-1) that allow you identify the source of the received goods. These [receipt types](#page-201-1) will determine what data must be recorded during the receiving process i[n order](#page-201-0) to be able to complete the necessary [duty reports](#page-199-2) subsequently.

An example set of [receipt types](#page-201-1) might be as follows (with their appropriate stock source code):

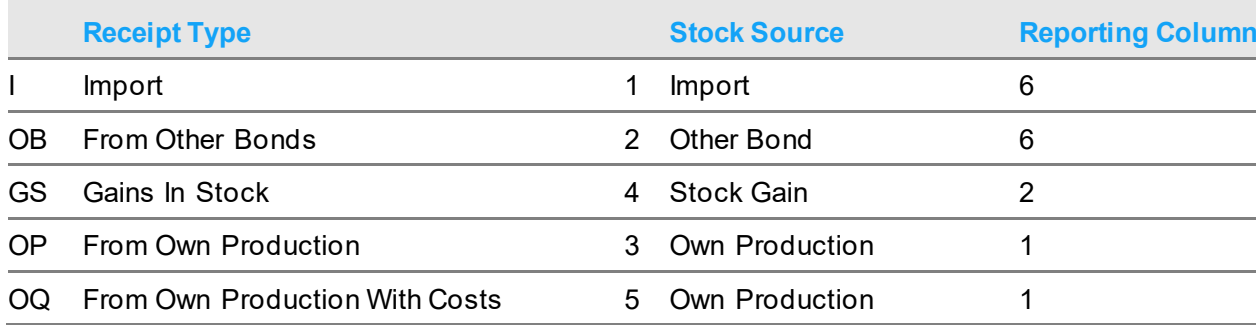

When recording a miscellaneous inventory receipt, you enter the [receipt type](#page-201-1) instead of the usual Inventory movement reason code

During a purchasing receipt, you similarly enter this [receipt type.](#page-201-1)

#### **Receipts**

Receipts into a Duty Suspended (bonded[\) stockroom](#page-202-0) are permitted from just a limited number of Infor System21 transactions:

- Inventory Miscellaneous Receipt
- Inventory Record Purchase [Order](#page-201-0) and Purchase Order Receipt
- Purchasing Receipts to Stores
- Productio[n Order](#page-201-0) Booking, Operator Booking, Streamlined Receipt Booking and Streamlined Activity Booking in Productio[n Order](#page-201-0) Control
- [Item](#page-200-0) Booking, Operator Booking, Streamlined Receipt Booking and Streamlined Activity Booking in Production Schedule Control
- Confirmed Shipment Receipt of Transfe[r Orders](#page-201-0)

Any corrections or adjustments to stock levels within [a bonded warehouse](#page-197-1) have to be made using US Bonded Warehousing Stock Write-off/Gain in Storage.

The receiving process is the primary source of Receipt bond movements reported on the daily Report of Receipts and used for som[e duty reports](#page-199-2).

## **Rotations**

As part of the receiving process, you need to specify whic[h item](#page-200-0) [variant](#page-202-3) is applicable and then enter all the details required to create a [rotation](#page-202-2) for tha[t variant's](#page-202-3) receipt into bond.

Where [rotation](#page-202-2) numbers are assigned automatically, for Inventory and Purchasing receipts a new [rotation](#page-202-2) number is allocated to each receipt, the [rotation](#page-202-2) becoming a lot in Inventory. In Production it is possible to book multiple receipts to the sam[e rotation.](#page-202-2)

The [physical stock](#page-201-3) [balance](#page-196-1) is tha[t held](#page-200-2) against the lot in Inventory, the [rotation](#page-202-2) in Bonded Warehousing being an extension to that lot to hold the bond details. The lot and [rotation](#page-202-2) are thereafter always kept as an equivalent pair.

Quantities received must be in multiples of an [item's](#page-200-0) stock unit.

## Held Rotations

When a <u>rotation</u> is received, it can be either automatically or manually [held,](#page-200-2) effectively to prevent the lot from being allocated and removed from th[e bonded warehouse.](#page-197-1) This may be used where a received consignment may have missing details which need to be found and updated on th[e rotation](#page-202-2) before it is made available for sale.

[Held rotations](#page-200-7) cannot be allocated, picked or dispatched in other Infor System21 applications.

Setting the [rotation](#page-202-2) to b[e held](#page-200-2) automatically is a company-level option, established in the US Bonded Warehousing company profile. If manual intervention is allowed, the [rotation](#page-202-2) is not automaticall[y held](#page-200-2) but it can be [held](#page-200-2) manually during the receiving process. [A Held](#page-200-2) reason code is used to identify the reason for that action.

[Held rotations](#page-200-7) cannot be put away in a [warehouse-](#page-202-1)controlled [stockroom](#page-202-0), thus preventing th[e rotation](#page-202-2) from being committed to a demand [order.](#page-201-0) Put-away is [held](#page-200-2) until the [rotation](#page-202-2) is released.

*Note: A [held rotation](#page-200-7) is not frozen in inventory. The inventory lot is available but the [rotation](#page-202-2) cannot be removed from bond.*

## Sales Order Fulfillment

### Delivery Type

You need to define a fe[w delivery types](#page-199-3) that identify the target for the despatched goods and determine whether duty is paid and on what reports duty is reported.

An example set of [delivery types](#page-199-3) might be as follows (with their duty attributes):

#### 260BOverview

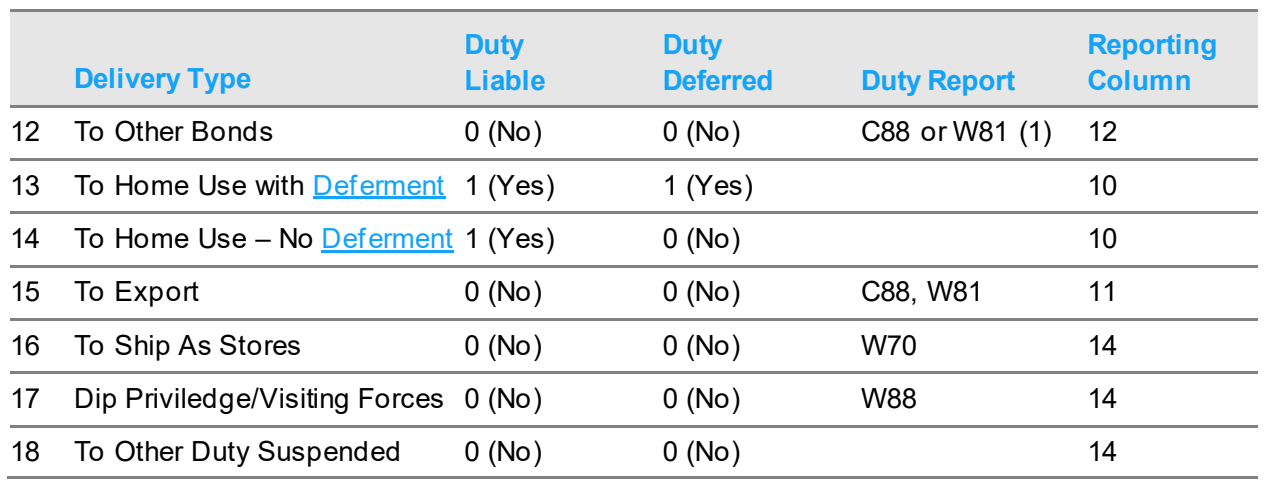

(1) C88 is printed if the goods are not in [free circulation](#page-200-4) [\(IFC\).](#page-200-3) W81 is printed if the goods ar[e IFC.](#page-200-3)

The Duty Liable attribute stipulates that  $\overline{\text{Excise}}$  duty should be calculated for despatches of this type, and include any [Customs](#page-198-0) duty if the despatche[d rotations](#page-202-2) are not in [Free Circulation.](#page-200-4) Refer to the [Duty Reporting](#page-199-2) section for a full explanation of the way in which these duties are calculated.

The Duty Deferred attribute stipulates that the payment of the duty and tax liable to the relevant authority will be deferred to an agreed time.

#### Order Placement

Sales [orders](#page-201-0) must be placed in either [Order Capture](#page-201-7) or AI [Order](#page-201-0) Receiving to allow demand to be placed against a Duty Suspended (bonded[\) stockroom](#page-202-0) or to allow stock to be sourced from a Duty Suspended (bonded[\) stockroom.](#page-202-0) All other forms of sale[s order](#page-201-0) entry prohibit the supply of stock from Duty Suspended (bonded[\) stockrooms](#page-202-0).

There are a number of additional constraints that apply i[n Order Capture](#page-201-7) when operating in a Bonded Warehousing environment. The full details are described under the [Order Capture](#page-201-7) heading in the Processing section of this product guide. In summary:

- Where the destination customer is defined as Duty Suspended (bonded), goods must be supplied from Duty Suspended (bonded[\) warehouses.](#page-202-1)
- The *item's* duty status controls whether it can be sold either to duty suspended or to duty paid customers.
- [Items](#page-200-0) may belong to specific customers, thus preventing them from being sold to anyone else.
- The [ordered](#page-201-0) quantity and all stock allocation must be in multiples of the stock unit (e.g. cases). There is provision for Third Party bonds to override this constraint.
- The User [Stockroom](#page-202-0) security check is applied in manual sourcing, thus preventing an inappropriate user from selecting a Duty Suspended (bonded[\) warehouse.](#page-202-1)

#### Sourcing

During entry, amend or batch sourcing, the conditions described above fo[r order](#page-201-0) placement always apply. In addition:

- Duty paid goods cannot be sourced to a duty suspended customer.
- Allocation must be in multiples of the stock unit.

Manual lot-level allocation is only permitted, in the normal manner, if th[e item](#page-200-0) is defined as a lotcontrolled or batch-controlle[d item;](#page-200-0) it is not allowed merely because a non-lo[t item](#page-200-0) is being [rotation](#page-202-2)controlled in the [bonded warehouse.](#page-197-1)

#### Enterprise Sourcing

Sourcing by an Enterprise sourcing policy is currently only allowable if the local supply point and the remote sourcing [stockroom](#page-202-0) are duty pai[d stockrooms](#page-202-0). Duty Suspended (bonded[\) warehouses](#page-202-1) are not supported in an Enterprise supply chain.

#### Manual and Batch Allocation

When you are allocating an [item](#page-200-0) and either the customer for whom the [order](#page-201-0) has been placed or the sourcin[g stockroom](#page-202-0) is a Duty Suspended (bonded[\) warehouse,](#page-202-1) only exact multiples of sales units of an *item* are allocated.

Manual lot-level allocation is only permitted, in the normal manner, if th[e item](#page-200-0) is defined as a lotcontrolled or batch-controlle[d item;](#page-200-0) it is not allowed merely because a non-lo[t item](#page-200-0) is being [rotation](#page-202-2)controlled in the Duty Suspended (bonded[\) warehouse.](#page-202-1)

In a Duty Suspended (bonded[\) warehouse](#page-202-1) configured for manual lot allocation, only ope[n rotations](#page-202-2) will be offered for allocation, whil[e held rotations](#page-200-7) will be ignored.

#### Picking

Where automatic lot-level allocation is active, it will operate, in the normal manner, if th[e item](#page-200-0) is defined as a lot-controlled or batch-controlle[d item](#page-200-0); lot-level allocation will not occur merely because a non-lot [item](#page-200-0) is being [rotation-](#page-202-2)controlled in th[e bonded warehouse.](#page-197-1)

In a **bonded warehouse configured for automatic lot allocation**, only ope[n rotations](#page-202-2) will be allocated, while [held rotations](#page-200-7) will be ignored.

#### **Despatch**

Confirmation of despatch is the primary place for identifying whic[h rotations](#page-202-2) are removed from [bonded warehouses](#page-197-1) and delivered to the customer, the usual process being to enter the despatched [rotation,](#page-202-2) as the lot number, as you confirm the despatched quantities.

There are number of factors that can alter this usual pattern:

- If the [item](#page-200-0) is truly lot-controlled, th[e rotations](#page-202-2) may be pre-assigned by allocating the lots manually in [order](#page-201-0) entry o[r manual allocation,](#page-201-5) or automatically when the pick note is produced. In this case, the [rotations](#page-202-2) (the lots) that have been pre-allocated are presented at despatch for confirmation.
- If you are using either of the aforementioned automati[c rotation](#page-202-2) nomination processes, Fast Batch Confirmation of Despatch becomes viable, as long as no adjustments need to be made to a suggested despatch. If you choose to nominat[e rotations](#page-202-2) manually, Fast Batch Confirmation of Despatch becomes inappropriate.
- In a location-controlle[d stockroom](#page-202-0) an automatic or pre-allocate[d rotation](#page-202-2) will also mean that the location is also pre-assigned during picking. This location is then merely confirmed at despatch. Similarly, for manually chose[n rotations](#page-202-2) at despatch, the choosing of th[e rotation,](#page-202-2) and therefore the lot, identifies the location for you ready for confirmation.
- Similarly, in [a warehouse-](#page-202-1)controlle[d stockroom](#page-202-0), an automatic or pre-allocate[d rotation](#page-202-2) will dictate which [warehouse](#page-202-1) location is identified during the sale[s order](#page-201-0) commitment process.

When choosing or selecting th[e rotations](#page-202-2) despatched in Confirmation of Despatch, only open [rotations](#page-202-2) can be nominated[. Held rotations](#page-200-7) are deemed unavailable for removal from the bond.

Despatched quantities sourced from [a bonded warehouse](#page-197-1) must be in multiples of the stocking unit, at both the *item* and [rotation](#page-202-2) (lot) level.

The despatching process is the primary source of Delivery bond movements that are reported on the daily Report of Despatches and used to drive a number o[f duty reports](#page-199-2). Refer to the section on Duty [Reporting](#page-199-2) for further information.

For despatches of the following types, these reports are printed immediately by the background Bond Despatches process, so that they can be sent with the despatched goods:

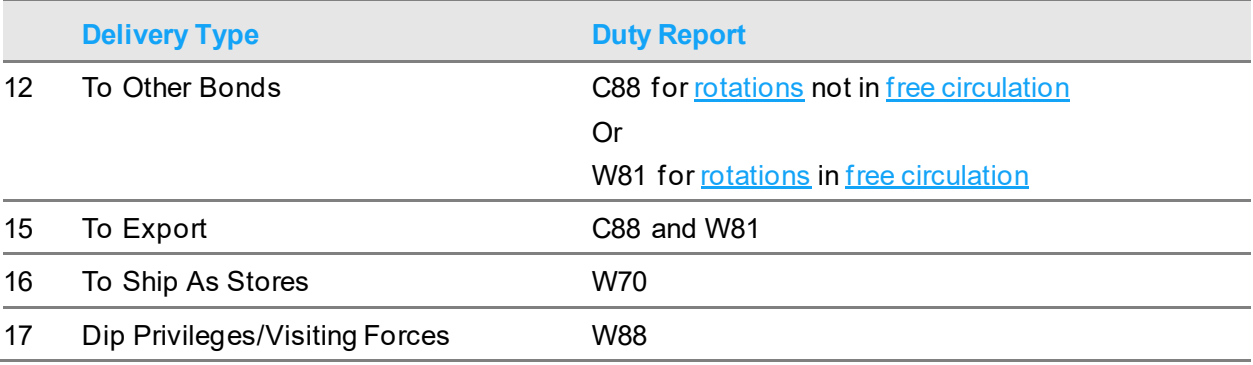

#### Proof of Delivery

The Proof of Delivery function is optional for Duty Paid and Duty Suspended (bonded) customers.

When Proof of Delivery is in use, the delivered quantities and adjustments are entered in the normal way, but for shipments, and therefore adjustments, to a Duty Suspended (bonded[\) warehouse,](#page-202-1) a number of different conditions apply:

- The full despatch quantity is reversed out of Awaitin[g POD](#page-201-8) and posted as a customer issue against the dispatching bonde[d stockroom](#page-202-0).
- No adjustments are made automatically to the stoc[k balance](#page-196-1) and no Inventory adjustment transactions are posted against the bonde[d stockroom](#page-202-0).
- All adjustments are posted to the Bond Delivery Exceptions file awaiting a review and manual decision as to the correct adjustment needed to the bond records.
- Adjustments to account for these delivery exceptions are subsequently made using the Stock Write-off/Gain in Storage and Inventory Stock Adjustment tasks.

This process therefore separates the stock management tasks of recording the transactions associated with the delivery and the appropriate recording and reporting of adjustments to duty applicable goods.

To clear the delivery exceptions:

- Run the Outstanding Delivery Exceptions report to identify outstanding exceptions.
- Make the necessary stock adjustments manually using the Stock Write-off/Gain in Storage and Inventory Stock Adjustment task. This makes the necessary adjustment to the Inventory stock [balance.](#page-196-1)
- Use the Clear Delivery Exceptions task to record that the exception has been cleared.
- A further Cleared Delivery Exceptions report is then also available to show the exceptions actioned.

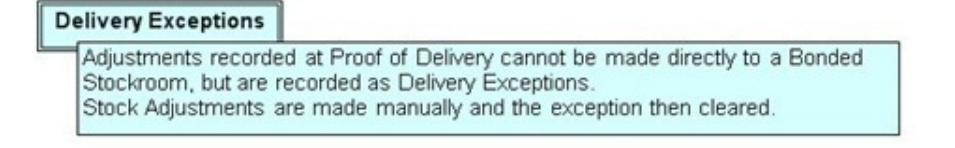

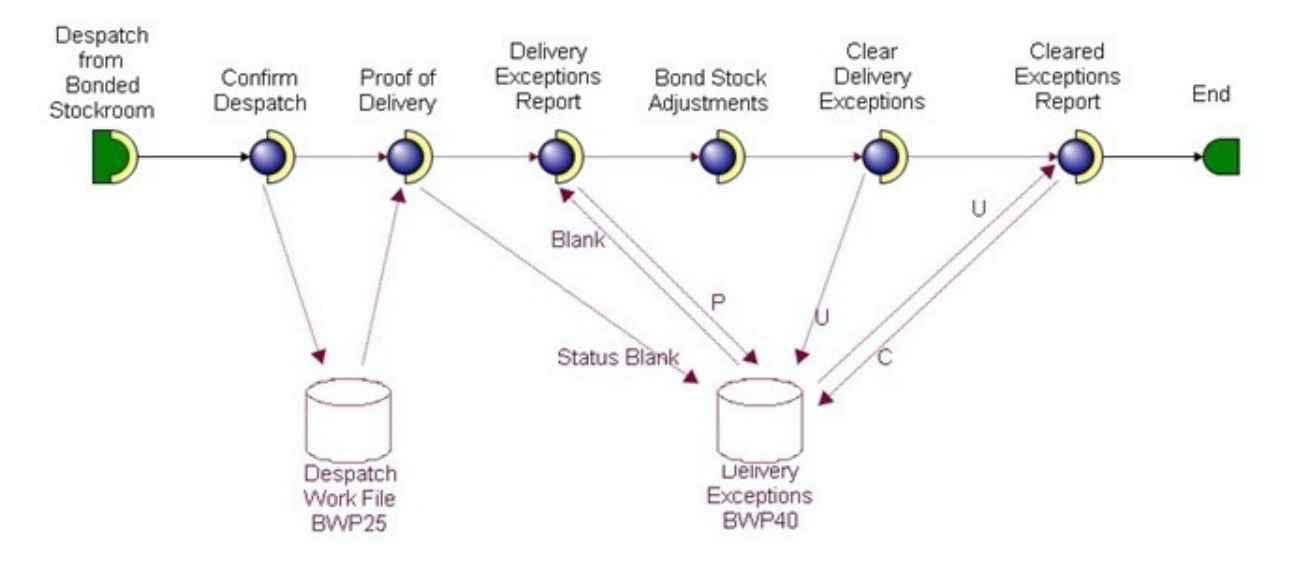

#### Inter Bond Transfers

The W81 Inter [Warehouse](#page-202-1) Transfer Document is the form which accompanies movements of duty suspended (bonded) goods betwee[n bonded warehouse](#page-197-1) and port, and also accompanies movements between [excise](#page-199-0) [warehouses](#page-202-1) within the United States. The recipient must return a copy of the W81 and the despatcher must then record the document's return as proof of delivery.

The process is as follows:

- Each time such a despatch occurs, the W81 Inter [Warehouse](#page-202-1) Transfer Document is raised and logged with a unique document number.
- Duty liable on the despatched goods remains the responsibility of the despatcher until the goods are received.
- The party that receives the goods is required to return, within 30 days, a copy of the W81 to the supplyin[g excise](#page-199-0) [warehouse,](#page-202-1) as confirmation of receipt.
- Overdue W81 documents are listed on the Overdue Documents Report.
- You subsequently use the Record Return of W81 Document task to record the return of the W81, thereby clearing the outstanding action.

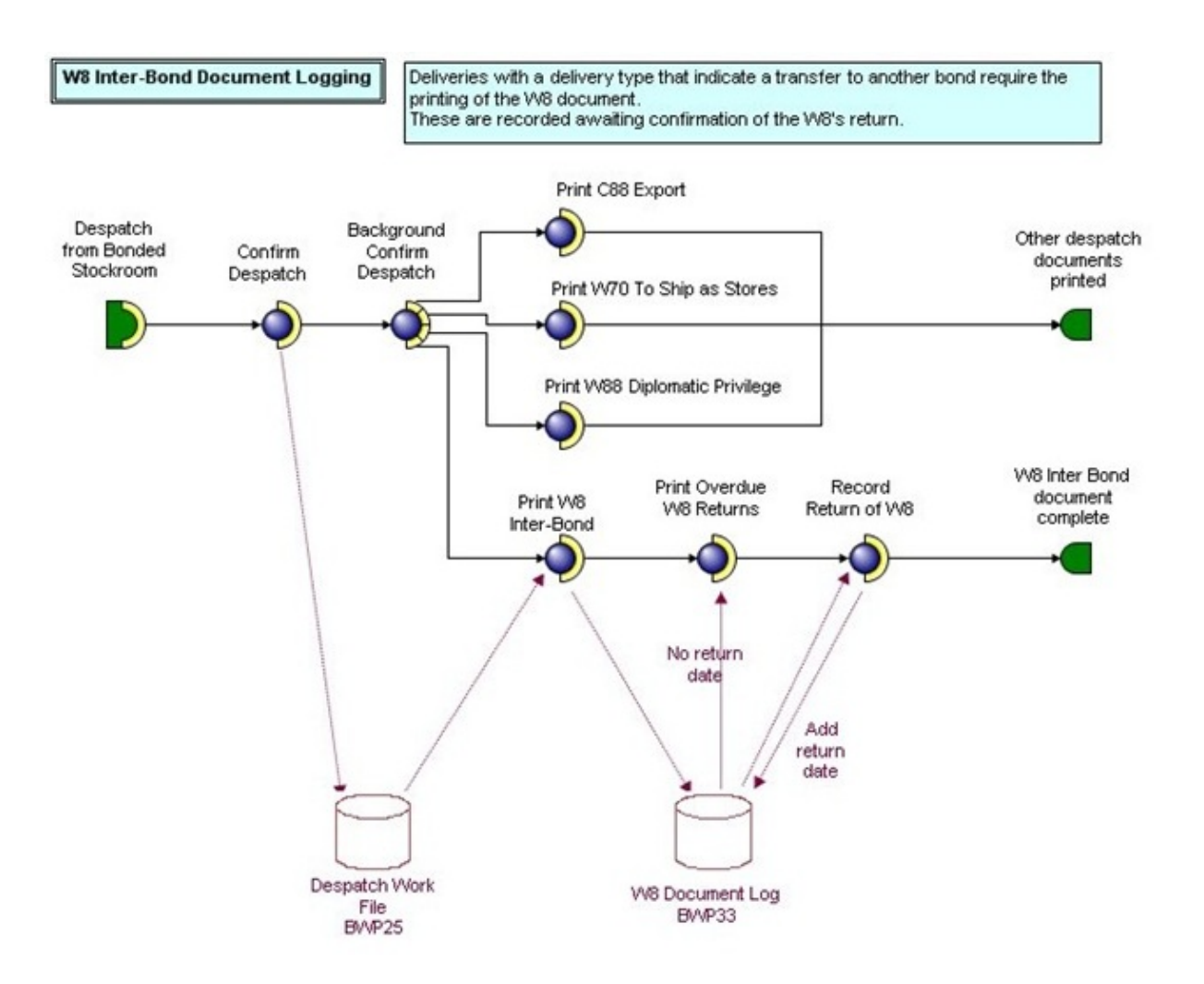

#### Invoicing

Costs are normally [held](#page-200-2) net of any duty and sales prices are likely to include the duty payable. To reflect the additional cost incurred when the goods are taken out of bond for duty paid supply correctly, the cost of each despatch is uplifted to reflect the inclusive duty cost. This cost uplift is applied to the cost of sale on an invoice, or for a transfer posted as an additional cost only inventory adjustment.

Miscellaneous invoices and credit notes without stock update are usable, but miscellaneous invoices and credit notes with stock update cannot be recorded against Duty Suspended (bonded) [warehouses.](#page-202-1)

See also the overview section on Costs and Pricing.

### **Transfers**

### Delivery Type

These are the same [delivery types](#page-199-3) as those used for Sales [Order](#page-201-0) despatches, which identify the target for the despatched goods and determine whether duty is paid and on what reports their duty is reported.

The most likely [delivery types](#page-199-3) used would be:

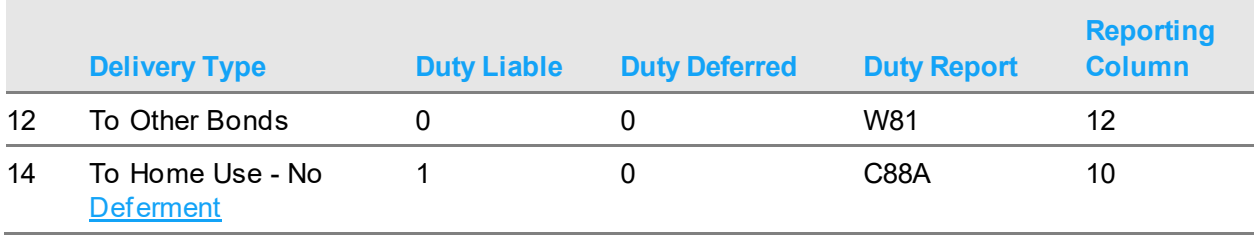

Refer to the Sales [Order](#page-201-0) Fulfilment section for further details on these.

#### Internal Customers

The internal customer that represents the targe[t stockroom](#page-202-0) is defined as [a DRP](#page-199-8) customer in the normal manner.

If the target [stockroom](#page-202-0) is a[n excise](#page-199-0) [warehouse,](#page-202-1) the customer must also be defined as a bonded customer, linking it to the correct [bond index](#page-197-3) and giving it the appropriat[e delivery type.](#page-199-3)

If transfe[r orders](#page-201-0) are to be raised automatically using the Transfer to [Order](#page-201-0) (JIT) sourcing method, similarly the [DRP](#page-199-8) customer that represents the target (supply point[\) bonded warehouse](#page-197-1) must be defined as a bonded customer.

#### Transfer Order Placement

[Orders](#page-201-0) for transfers into, out of, or within a bond must be placed via the [Order Capture](#page-201-7) Transfer [Orders](#page-201-0) task. This raises a transfer [order](#page-201-0) that is sourced using the [Order Capture](#page-201-7) sourcing rules.

Similarly to sales [orders](#page-201-0) in [Order Capture](#page-201-7) there are a number of additional constraints that apply in transfe[r orders](#page-201-0) when operating in a US Bonded Warehousing environment. The full details are described under the [Order Capture](#page-201-7) Transfer [Orders](#page-201-0) heading in the Processing section of this product guide. In summary:

- Where the destinatio[n stockroom](#page-202-0) is defined as Duty Suspended (bonded), goods must be supplied from a Duty Suspended (bonded[\) warehouse.](#page-202-1)
- There are restrictions on transferring between **bonded warehouses** of the different bond types.
- [Item/](#page-200-0)customer restrictions are applied to internal customers.
- The [ordered](#page-201-0) quantity and all stock allocation must be in multiples of the stock unit (e.g. cases). There is provision for Third Party bonds to override this constraint.
- The User [Stockroom](#page-202-0) security check is applied to the initial selection of source and target [stockrooms](#page-202-0), thus preventing an unauthorised user from selecting a Duty Suspended (bonded) [warehouse.](#page-202-1)
- The User [Stockroom](#page-202-0) security check is also applied in manual sourcing, thus preventing an unauthorised user from selecting a Duty Suspended (bonded[\) stockroom](#page-202-0).

## Other Transfer Options

In addition to Transfe[r Orders](#page-201-0) there is an Inter [Warehouse](#page-202-1) Transfers task in US Bonded Warehousing that allows movements to be recorded for transfers betwee[n warehouses](#page-202-1) that are assigned to the sam[e bond index.](#page-197-0) A 'single-step' transfer merely records the issue out of one [warehouse](#page-202-1) and receipt into another, and being within the same bond there are no bond movements necessary.

This can be used for transferring Single[s rotations](#page-202-2) as well as the usual whole stock units.

All other forms of Inventory transfers or Manual [DRP](#page-199-0) [orders](#page-201-0) are barred from removing from, or delivering to, **bonded** warehouses.

### Order Fulfilment

[Order Capture](#page-201-1) sourcing, batch sourcing[, manual allocation,](#page-201-2) picking and despatching all utilise the normal [Order Capture](#page-201-1) and Sales [Order](#page-201-0) Processing tasks.

As with sales [orders,](#page-201-0) the despatching task generates the required bond movements based on the source of the goods and th[e delivery type](#page-199-1) of the destination. The necessary [duty reports](#page-199-2) are generated from these movements.

### **Receipts**

Receipt in the destinatio[n stockroom](#page-202-0) is performed using the usual Inventory Confirmation Shipment Receipt task.

If the receipt is into the same bond, the goods retain their origina[l rotation](#page-202-2) number; otherwise, a new [rotation](#page-202-2) number is assigned.

### Distribution Requirements Planning

To ensure that automatically raised transfer [orders](#page-201-0) do not attempt to transfer duty paid goods from a [centre](#page-197-2) to a [bonded warehouse](#page-197-1) at a DC, this combination is prevented when maintaining [centre](#page-197-2) and [local stockrooms](#page-200-0) in th[e DRP](#page-199-0) [Item](#page-200-1) Master file.

#### 260BOverview

To ensure that replenishment quantities are always in correct multiples of the stocking unit, there are, similarly, restrictions on the choice o[f order](#page-201-0) policy an[d order](#page-201-0) quantities i[n DRP](#page-199-0) [Item](#page-200-1) Master maintenance. If either the local o[r central stockroom](#page-197-3) is [a bonded warehouse:](#page-197-1)

- The re[-order](#page-201-0) policy can only be one of the fixed quantity policies: Fixed Quantity (D) or Fixed Quantity above Minimum (H).
- You cannot choose to use Inventory [Order](#page-201-0) Quantities.
- The minimum, multiple and fixe[d order](#page-201-0) quantities, although entered in issue units, must be in multiples of the stocking unit.

## **Adjustments**

### **Restrictions**

To impose the tight control over the movement of goods through a **bonded warehouse**, the use of the normal Inventory Management adjustment transactions is prohibited and an alternative adjustment task is available in US Bonded Warehousing.

Refer to the section on Bonde[d Stockroom](#page-202-0) Restricted Access for the full details on the way in which these restrictions are applied using th[e stockroom's](#page-202-0) Transactions Allowed controls.

Adjustments to bon[d rotations](#page-202-2) can only be made in whole stock units, e.g. cases. To make adjustments at issue level, e.g. bottles, the stock unit must first be removed from bond and duty paid as appropriate and can then booked into a duty pai[d stockroom](#page-202-0) where transactions at issue level are allowed.

### Adjusting Frozen Stock

Although Adjustment Transactions in the Transaction Allowed indicators on the Compan[y Stockroom](#page-202-0) may be **on** for bonde[d stockrooms](#page-202-0), this actually only applies to Frozen Adjustments which are allowed; Physical and Allocated adjustments are not allowed in a [bonded warehouse.](#page-197-1)

### Stock Counting

The Inventory and Warehousing stock counting processes can be used to create and enter stock counts for a **bonded warehouse**. Any stock adjustments that are automatically generated by this process result in the creation of the necessary bond transactions.

## Adjustment Types

You need to define a fe[w adjustment types](#page-196-0) that allow you identify the reason for an adjustment. These types will determine whether duty will be liable and the way in which it should be reported on the [duty reports.](#page-199-2)

The sign determines whether the quantity entered on an adjustment transaction must be entered as a positive or negative value.

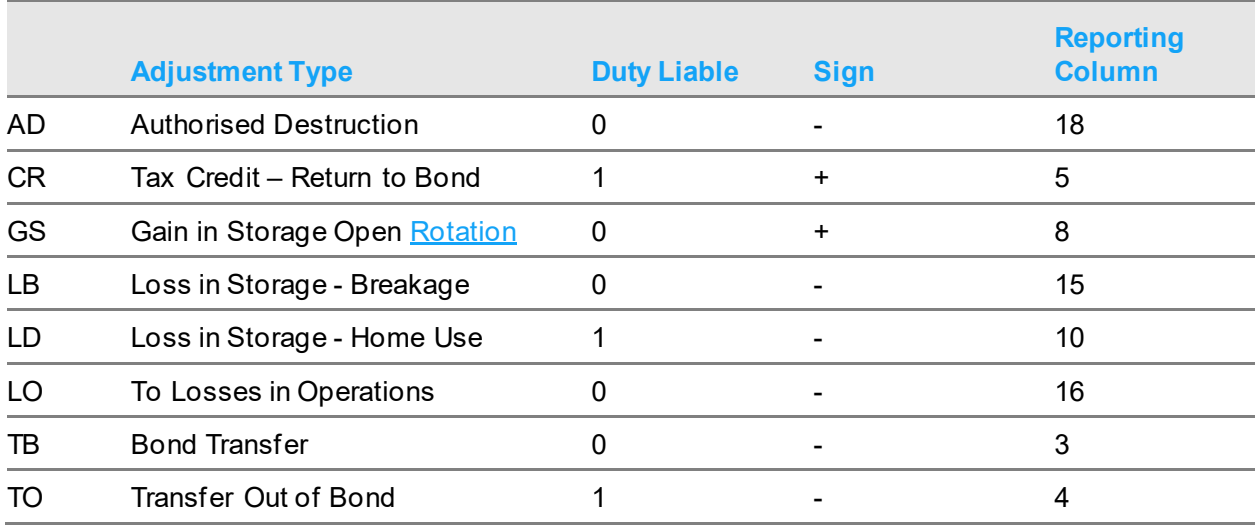

An example set of [adjustment types](#page-196-0) might be as follows;

### Stock Write Off/Gains in Storage

The Stock Write-off/Gain in Storage task is used to make all adjustments, including those required to resolve delivery exceptions where the necessary stock adjustment is required in a bonded [stockroom](#page-202-0).

The adjustments alter the inventory stock record.

The [adjustment type](#page-196-0) determines:

- The way in which the adjustments are recorded on the bonded movements
- Whether they are printed on the daily report of Adjustments or Breakages
- Whether duty is liable on the adjustment quantity
- The way in which the adjustment is reported in the Stock Return

## Production

### Bonded Stockrooms

Duty Suspended (bonded[\) warehouses](#page-202-1) are supported for Finish Goods Production Receipts only. Duty Suspended (bonded) [warehouses](#page-202-1) should not be defined as:

- The issuin[g stockroom](#page-202-0) on Production Routes or Productio[n Orders](#page-201-0)
- The issuin[g stockroom](#page-202-0) on any Transaction Booking in Production
- Shop Floo[r stockrooms](#page-202-0)

### Production Order Control

Receipts to a Duty Suspended (bonded[\) warehouse](#page-202-1) are supported in the following tasks:

- Productio[n Order](#page-201-0) Booking.
- Operator Booking
- Streamlined Receipt Booking
- Streamlined Activity Booking

### Production Schedule Control

Receipts to a Duty Suspended (bonded[\) warehouse](#page-202-1) are supported in the following tasks:

- **[Item](#page-200-1) Booking**
- Operator Booking
- Streamlined Receipt Booking
- Streamlined Activity Booking

# Duty Reporting

# Duty Reports

The following are the [duty reports](#page-199-2) produced by the US Bonded Warehousing application.

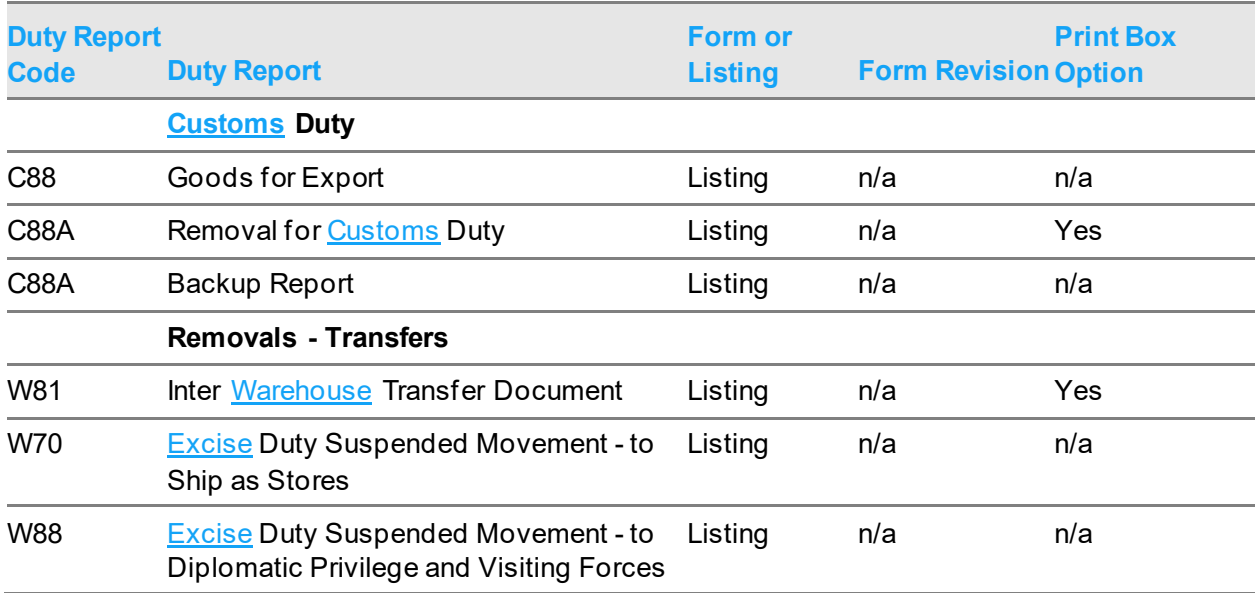

### Form or Listing

Where the format of [a duty report](#page-199-2) is indicated as a listing, it does not conform to any specifi[c BATF](#page-197-4) form or layout, but the data could be used to complete such a form, if required.

There is an option in the [Duty Report](#page-199-2) Code Maintenance task to choose to print box labels and headings and, in some cases, box borders. This can be useful when you are first using or testing a report or perhaps where the data is being transcribed onto another form.

### Report Printing

Some reports are printed automatically (i.e. interactively) as transactions occur. Others are printed as part of the daily Duty Run either when requested or triggered by the period end dates defined on the calendars.

The diagram that follows shows the reports produced, depending on:

- The transaction
- The customer's bonded status
- The duty status of th[e rotation](#page-202-2)

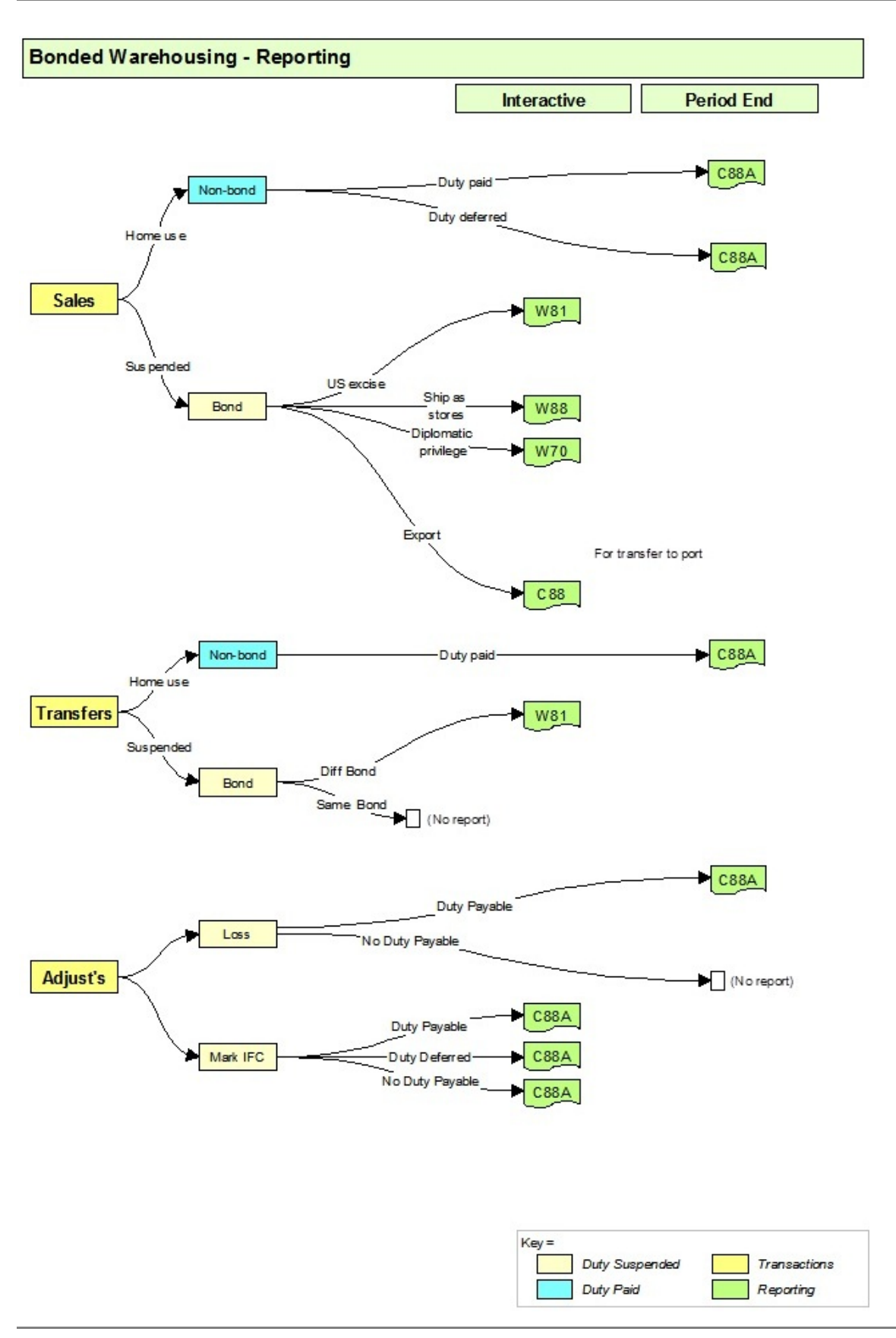

The table that follows shows the same output reports and the way in which they might be driven by the example [delivery types.](#page-199-1)

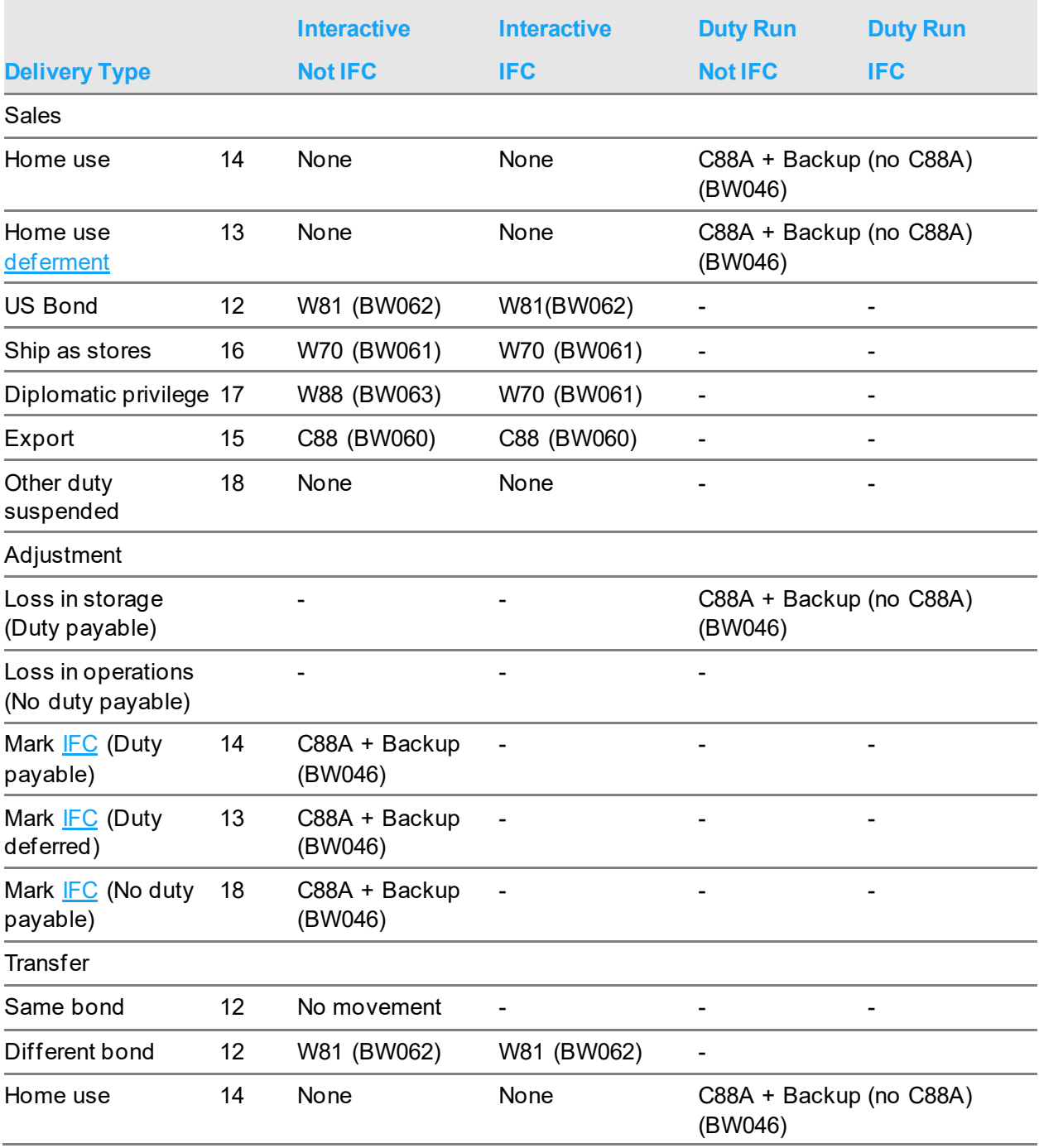

### Duty Run

A single Duty Run task is used to produce the movement lists an[d duty reports](#page-199-2), the run date and the calendars being used to decide which reports should be produced.

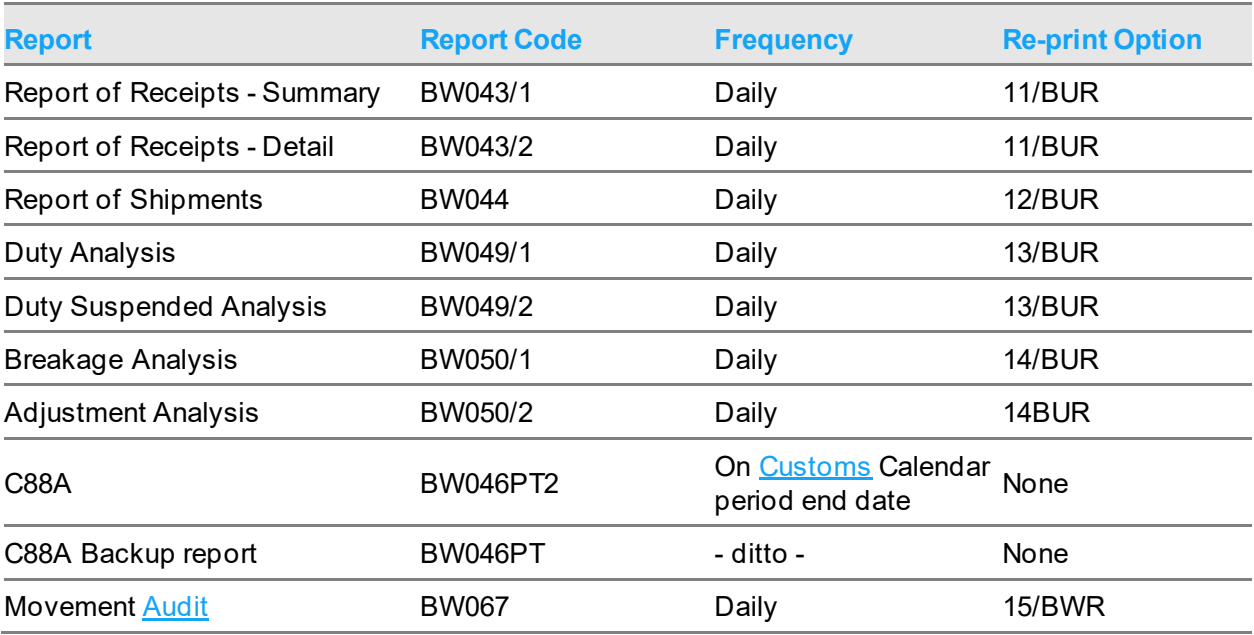

The following are the [BATF](#page-197-4) reports produced automatically during a duty run:

## Customs Duty

[Customs](#page-198-0) duty is due on goods brought into the United States. However, it is only calculated and paid when the stock is taken out of bond for home consumption.

Once [customs](#page-198-0) duty has been paid, it is regarded in the United States as In [Free Circulation](#page-200-3) [\(IFC\)](#page-200-2) and no further [customs](#page-198-0) duty will be paid.

- The duty may be paid at port and therefore the goods are received into bond with duty already paid.
- The goods may have been received into previous bonds and transferred between bonds without any [customs](#page-198-0) duty having been paid as yet.
- The goods can be marked as In [Free Circulation](#page-200-3) while in your bond, using a special function. This will trigger the payment of th[e Customs](#page-198-0) duty without the goods coming out of bond.

Therefore, if goods are received as **IFC** and with duty already paid, no [customs](#page-198-0) duty will appear on future movements out of bond. This is the normal case for those supplying mainly into the home market: they pay the duty on import rather than for each despatch out of bond. Those normally reselling to another bond would, no doubt, not pay on import and defer payment to the next in line.

The following equations and examples show the way in which [Customs](#page-198-0) duty is calculated for beer, wine and spirits.

### Calculation of Customs Duty on Beer

#### Strength Rate Duty

(Strength Rate x *Variant Strength x USD Conversion Rate x Vol. of Liquid)* / 100 = Duty per Gallon of Alcohol in Base Currency (remembering that [Variant](#page-202-3) Strength is a percentage)

Volume Rate Duty

(Volume Rate x USD Conversion Rate x Vol. of Liquid) / 100= Duty per 100 Gallons, in Base **Currency** 

Commercial Value (Ad Valorem) Duty:

Ad Valorem Rate x (Goods Cost + Insurance Cost + Freight Cost) / 100= Duty on the Commercial Value (costs in base currency, extended by Movement Quantity)

[Customs](#page-198-0) Duty:

 $C = ((A + B x Volume of Liquid)/100) + D$ 

Where:

A = Strength Rate x [Variant](#page-202-3) Strength x USD Conversion Rate

B = Volume Rate x USD Conversion Rate

D = Ad Valorem Rate x Total Cost / 100

### Calculation of Customs Duty on Wines and Spirits

Extended Strength Rate (\$.cc per gallon of alcohol) = Strength Rate x Strength x USD exchange rate

Extended Volume Rate (\$.cc per 100 gallons of volume) = Volume Rate x USD exchange rate

```
Customs Duty $.cc) (half adjusted) = (Ext. Strength Rate + Ext. Volume Rate) x Volume of Liquid /
100
```
*Note: Some spirits may have both strength and volume rates, while other spirits only have strength rates; wines only have volume rates.*

Example:

Sold 2 cases of 12 x 75cl bottles @ 40%

Strength Rate = \$16.00

Volume Rate = \$205.00

Ext. Strength Rate: \$16.00 x 40 x .8 = \$512

Ext. Volume Rate: \$205.00 x .8 = \$164

[Customs](#page-198-0) Duty: (512 + 164) x 18 lt / 100 = \$121.68 duty

## Excise Duty

**[Excise](#page-199-3)** duty is a US tax payable when goods are removed from bond for home consumption.

If the goods are sold or transferred to another bond in the US there is no [excise](#page-199-3) duty payable. This would include Diplomatic Privilege bonds, Ships in Port, etc.

If the goods are sold as export, there is no [excise](#page-199-3) duty payable.

Home consumption is therefore where the country of the destination customer is the same as the home country or, on a transfer, where the destination is a duty pai[d stockroom.](#page-202-0)

Duty remains the responsibility of the despatcher until the goods are received; therefore for Transfers to another bond, the Inter [Warehouse](#page-202-1) Transfer (W81) document is monitored to confirm proof of delivery of **excise** goods.

The following formulae and examples show the way in which [Excise](#page-199-3) duty is calculated for beer, wine and spirits.

### Calculation of Excise Duty on Beer

[Excise](#page-199-3) Duty = Volume of liquid (gallons) x Strength (%) x Strength Rate \$ cc per 100 gallons %) / 100 *Note: Volume of liquid is after deduction of the unusable portion.* Example 100 gallons beer, less 10% unusable = 90 gallons liquid Strength = 5% Strength Rate = \$10 per 100 gallons % For approximately \$240 Beer at Retail: [Excise](#page-199-3) Duty: 90 gallons  $x$  5  $x$  \$10 / 100 = \$45

### Calculation of Excise Duty on Wines and Spirits

#### **Wines**

Volume of Liquid (gallons) [= Gallonage](#page-200-4) x Quantity

Volume Duty (\$.cc) = Volume of Liquid (gallons) x Volume Rate (\$.cc per 100 gallons) / 100

Example:

Sold 2 cases of 12 x .75 gallon bottles

Volume rate = \$205.00 per 100 gallons

Volume of Liquid: 9.00 gallons x 2 cases = 18 gallons

Volume Duty: 18 gallons x \$205.00 / 100 = \$36.90 duty

#### **Spirits**

Volume of Alcohol (gallons) = Alcohol per case (from  $\frac{Variant}{V}$ ) x Case Quantity

Strength Duty (\$.cc) = Volume of Alcohol (gallons) x Strength Rate

Example:

Sold 2 cases of 12 x 0.75 gallon containers @ 40%

Strength rate = \$16 per gallon

Alcohol per Case: 9.00 gallons x 40% = 3.6 gallons

Volume of Alcohol: 3.6 gallons x 2 cases = 7.2 gallons

Strength Duty: 7.2 gallons x \$16.00 per gallon = \$115.20 duty

#### **Wines and Spirits**

[Excise](#page-199-3) Duty (\$.cc) = Strength Duty (\$.cc) + Volume Duty  $$.cc)$ 

*Note: Formally, [Excise](#page-199-3) duty is strength duty plus volume duty, but usually strength duty applies to spirits and volume duty to wines, so it is essentially one or the other.*

### Tax

The tax liability on the goods in a **bonded warehouse** is reported, but only when supplied for home country consumption. Therefore no tax liability is reported on goods being sold or transferred to another bond or exported.

It is always a deferred tax because it was not paid on the purchase but only on the sale.

It is labeled Acquisition Tax if the goods were acquired from a Free Trade country, in full circulation (the tariff ID will be MA).

Tax is also reported on the value of the duty.

The Tax payable is therefore payable on the sum of:

Goods + Freight Charge + Insurance Charge + [Customs](#page-198-0) Duty + [Excise](#page-199-3) Duty

### AFI

### Application

The standard System21 Advanced Financial Integrator [\(AFI\)](#page-196-2) application is available to post bond movements to the General Ledger, the [AFI](#page-196-2) application being BU.

#### 260BOverview

Bearing in mind that Inventory costs may have already been accounted for usin[g AFI](#page-196-2) interfaces from IN and OE transactions, this interface from US Bonded Warehousing Movements is primarily for identifying and postin[g customs](#page-198-0) an[d excise](#page-199-3) duty values. The following values on the Bond Movements are available for posting:

- **[Customs](#page-198-0) Duty Payable**
- **[Excise](#page-199-3) Duty Payable**
- [Actual Cost](#page-196-3) (including duty i[f IFC\)](#page-200-2)
- Tax Payable
- Acquisition Tax

There are all kinds of attributes on the bond movements for conditioning the journals, including:

- Movement Type (Receipt, Delivery, Adjustment)
- Reason Code [\(Receipt Types,](#page-201-3) [Delivery Types,](#page-199-1) [Adjustment Types\)](#page-196-0)
- [Goods Category](#page-200-5)
- Duty Payable
- **[Warehouse](#page-202-1)**
- [Tax Type](#page-202-4)

### **Configuration**

The installation of [AFI](#page-196-2) for US Bonded Warehousing follows the pattern of other System21 applications.

- Install the [AFI](#page-196-2) Link from the US Bonded Warehousing Utilities menu. This adds the B[U AFI](#page-196-2) application into the FI application data set.
- Define journals using the  $\overline{AF}$  maintenance options.
- Run test extracts from the US Bonded Warehousing Utilities menu.
- When appropriate, make the journal(s) live in the  $\overline{AF}$  maintenance tasks.
- Run live extracts from the US Bonded Warehousing Utilities menu.

There is no automatic posting of US Bonded Warehousing movements as part of the Duty Run or any other daily process in Infor System21. To post US Bonded Warehousing movements to the General Ledger on a regular basis, the Live Extract task must either be run manually, or built into an automated day end job.

## Chapter 2 Maintenance

# Introduction to US Bonded Warehousing **Maintenance**

The maintenance functions of US Bonded Warehousing enable the creation and amendment of master data and the parameters that are fundamental to the modules operation.

File maintenance (particularly that o[f duty report](#page-199-2) definitions; goods categories[; receipt types](#page-201-3); delivery [types;](#page-199-1) [adjustment types\)](#page-196-0) should be executed with extreme care, since any erroneous settings will have far reaching effects in terms of duty calculation and reporting.

Where master file inquiries exist, these are generally output only versions of the corresponding maintenance facilities and are therefore not separately described.

US Bonded Warehousing also makes use of other modules for the maintenance of certain master file data. Description file maintenance within Inventory Management is an example. In these cases, this section explains the data requirements necessary for US Bonded Warehousing, but the method of data entry is explained in the relevant application product Information.

# Bond Index [1/BUM]

Use this task to maintain a list of US authorized bonds and other duty free addresses to which goods are dispatched.

This defines the static data for each bond.

Many of the controls within a bond are defined against the [warehouse,](#page-202-1) which also allows variations where a bond constitutes more than one Infor System21 [warehouse.](#page-202-1) For further information, see the [Bonded Warehouses](#page-197-1) section.

*Note: Bond indices are also required for your own bonded [stockrooms.](#page-202-0)*

*Note: [Bond index](#page-197-0) addresses are used as the [delivery address](#page-199-5) when maintaining Duty Suspended customer information.*

## Bond Index Maintenance Selection Window

To display this window select the Maintain **Bond Index** task.

This window enables the selection or deletion of an existing [bond index](#page-197-0) or the entry of a new bond [index.](#page-197-0)

A list of the current [bond index](#page-197-0) definitions is displayed.

#### **Fields**

#### **Select Bond No.**

Enter up to 10 alphanumeric characters for an existing or a new bond number.

*Note: In the US this would be the authorized bond number issued by the relevant authority.*

#### **Functions**

#### **Delete (F11)**

Use this function to delete an unwanted [bond index.](#page-197-0)

*Note: You must first set the [bond index](#page-197-0) to inactive.*

Enter a bond number then press Enter to display the **Bond Index** Detail window.

## Bond Index Maintenance Detail Window

To display this window, enter a bond number and then press Enter on the [Bond Index](#page-197-0) Maintenance Selection window.

This window is used to maintain the name, address and other bond level information.

This window also allows you to activate and de-activate a bond.

The selected bond number is displayed along with either blank lines for the entry of new details or the current detail associated to the bond number.

#### **Fields**

#### **Name/Address/Zip Code**

These fields show the name, address and zip code of the bond.

You can amend this information as required.

#### **Active**

Select one of the following values:

**Inactive (0)** – If the bond is not active

**Active (1)** – If the bond is active

*Note: A bond must be inactive in order to be deleted.*

#### **Stock held in base currency**

Select one of the following values for this memo field:

**No (0)** - If the stock value is converted from Prime to Base currency at the time of usage

**Yes (1)** - If the stock value is converted from Prime to Base currency at the time of receipt

The cost of receipt is used for calculating the tax due on the goods received. If you are paying acquisition tax, the base value at time of receipt will always be used; however, deferred tax can be at whichever cost you decide.

#### **Rotation number length**

When automatic <u>rotation</u> numbering is active, this specifies the size of the numeric serial number portion of th[e rotation](#page-202-2) number following the year and short code. It can be anything from five to eleven digits long.

#### **Export serial number**

Enter a seven-digit numeric for the export serial number.

This is the unique serial number assigned to each export despatched from the bond.

#### **Duty run selection defaults**

#### **Print C88A**

This field is used as the default for the Print C88A option on the Duty Run Selection window.

Select one of the following values:

**No (0)** - If the equivalent field on the Duty Run Selection window will be **No**, unless it is overridden by other reporting date rules.

**Yes (1)** - If the equivalent field on the Duty Run Selection will be **Yes**.

Press **Enter** to save the details and return to the **[Bond Index](#page-197-0) Maintenance Selection window**.

# Bond Warehouse [2/BUM]

Use this task to identify the individua[l warehouses](#page-202-1) in a bond and the processing controls that apply for each of thos[e warehouses.](#page-202-1) A [warehouse](#page-202-1) can only be associated with one bond.

A log of the changes made is recorded in the [Consolidated Audit](#page-197-5) file for subsequent enquiry and reporting.

#### **System21**

Before you can enter bond information for [a stockroom](#page-202-0) you must:

- Create the [stockroom](#page-202-0) using the Inventory Company Profile task in Inventory Management.
- Define the [stockroom](#page-202-0) as [a depot](#page-199-6) using the Maintai[n Depot](#page-199-6) Profiles task in Sale[s Order](#page-201-0) Processing.

## Bond Warehouse Maintenance Selection Window

To display this window, select the Bon[d Warehouse](#page-202-1) Maintenance task.

This window enables the selection of th[e warehouse](#page-202-1) for which you want to maintain the bond information.

#### **Fields**

#### **Warehouse code**

Enter the [warehouse](#page-202-1) code for which you wish to maintain bond information.

*Note: The [warehouse](#page-202-1) code entered can be an inventory controlled, location controlled or [warehouse](#page-202-1) controlled [stockroom.](#page-202-0)*

Alternatively, use the prompt facility to select from the **Stockroom** Selection pop-up.

Enter a warehouse code then press Enter to display the Bonded Warehouse Profile Maintenance Detail window.

## Bond Warehouse Maintenance Detail Window

To display this window, enter a [warehouse](#page-202-1) code and then press Enter on the Bon[d Warehouse](#page-202-1) Maintenance Selection window.

This window is used to maintain the bond information for [a warehouse.](#page-202-1)

#### **Fields**

#### **Bond Number**

Enter the [bond index](#page-197-0) under which this [warehouse](#page-202-1) is managed and reported. The selected bond's description is shown.

If a [warehouse](#page-202-1) has already been assigned to a bond, the bond number associated with it will be displayed and cannot be changed.

#### **Short Code**

Enter a two-character abbreviated reference for the bond. You must enter the short code for each [bond index.](#page-197-0) Al[l warehouses](#page-202-1) in a bond have the same short code.

Different bond short codes must be assigned for different bond numbers.

If a [warehouse](#page-202-1) has already been assigned to a bond, the bond short code will be displayed and cannot be changed.

The appropriate bond short code is included in the assigne[d rotation](#page-202-2) number at the time of goods receipt.

#### **Deferment Accounts**

#### **Customs Account**

Enter the [customs](#page-198-0) [deferment account](#page-199-7) for the bond.

#### **Limit**

Enter the amount of [customs](#page-198-0) duty you are allowed to defer before it must be paid.

This information is used for memo purposes only.

#### **Excise Account**

Enter the [excise](#page-199-3) [deferment account](#page-199-7) for the bond.

#### **Limit**

Enter the amount of [excise](#page-199-3) duty you are allowed to defer before it must be paid.

This information is used for memo purposes only.

#### **Customs Warehouse Reference**

Enter up to 30 alphanumeric characters as the [customs](#page-198-0) [warehouse](#page-202-1) reference for the bond.

#### **Local Tax Office**

Enter up to 30 alphanumeric characters as the local tax office reference for the bond.

This information is use for memo purposes only.

#### **Guarantee Details**

Enter up to 30 alphanumeric characters as the guarantee details for the bond.

#### **Solicitors Reference**

Enter up to 30 alphanumeric characters as the solicitors' reference for the bond.

#### **Bond Type**

Select one of the following to identify the type of license applicable for the bond:

- **2** [BATF](#page-197-4)
- **3** [Customs](#page-198-0)
- **4** Third Party

#### **Use Today's Date**

Use this field to force transactions to be written with the current date.

Select one of the following values:

**No (0)** – If transactions can be backdated

**Yes (1)** – If transactions are always written with the current system date

#### **Number of Back Days Allowed**

Enter the number of days for which transactions can be backdated.

*Note: Bond transactions cannot be backdated into a previous period for which duty reports have already been produced.*

#### **Rotations Entered at Dispatch**

Use this field to indicate whether [rotation](#page-202-2) numbers must be entered at the time of dispatch.

Select one of the following values:

**No (0)** – If [rotations](#page-202-2) are issued on an oldest first basis

**Yes (1)** – If the actual [rotation](#page-202-2) numbers picked and dispatched must be entered when confirming the dispatch of a sales [/ DRP](#page-199-0) [order.](#page-201-0)

*Note: Currently only option 1 is supported for US Bonded Warehousing, where the rotation number is prefilled in confirm dispatch and alternate or additional rotations can be chosen by the user.*

#### **Allow Issue Units**

Use this field to specify the unit in which quantities are entered for the bond.

Select one of the following values:

**No (0)** – If quantities must be entered in stock units

Yes (1) – If quantities can be entered in issue units

Enter the required information then press Enter to display the **Bonded Warehouse** Report Queues window.

## Bonded Warehouse Report Queues Window

To display this window, enter a [warehouse](#page-202-1) code and then press Enter on the Bon[d Warehouse](#page-202-1) Maintenance Detail window.

This window is used to maintain the bond information for [a warehouse.](#page-202-1)

#### **Fields**

#### **Interactive Duty Report Output Queues**

#### **W8/C88/W88/W70/Duty Report Library**

Enter the library name for the report output queue. For example, QGPL.

#### **W81/C88/W88/W70/Duty Output Queue**

Enter the print queue name for each of the four reports. For example, QPRINT

Select Update (F8) to save the entered details and redisplay the **Bonded Warehouse** Maintenance Selection Window.

# Bond Calendars [3/BUM]

Use this task to maintain the calendars used in a bond. There are four separate calendars:

*Note: The calendar information entered using this task must contain dates which apply when the application is in use and the Daily Duty Run is requested and performed. See Reports – Daily Duty Run for further information*

- The [Customs](#page-198-0) calendar holds details of eac[h Customs](#page-198-0) period. These periods are used to control the numbering sequence of the C88 reports.
- The  $Excise$  calendar holds details of each  $Excise$  period, used to control the numbering sequence of the W5 reports. It also specifies how often the W5 reports are printed, either automatically as part of each Duty Run, or twice monthly.

*Note:* Not applicable in the US.

The Stock Return calendar is used to control the dates on which the W1 [Excise](#page-199-3) Stock Return reports are due and the period to which each stock movement is assigned.

*Note:* Although there is no equivalent of the W1 [Excise](#page-199-3) Stock Return in the US the Stock Return Calendar is used to derive the period to which each movement is posted.

• The EPD (End Point Duty) calendar holds the period end date for each reporting period, and the return date up to which beer returns to stock are included in the EX46 Beer Return report.

This task produces a[n audit](#page-196-1) report. A log of the changes made is also recorded in the [Consolidated](#page-197-5)  [Audit](#page-197-5) file for subsequent enquiry and further reporting.

## Bond Calendar Maintenance Selection Window

To display this window, select the Bond Calendars task.

This window enables the selection of bond and calendar type to be maintained.

#### **Fields**

#### **Bond Number**

Enter the [bond index](#page-197-0) number for which the calendars need to be created or maintained.

Alternatively, use the prompt facility to select from the **Bond Index Selection pop-up.** 

This should be a bond for which you will be producing the company's bond returns; you do not need calendars for bonds related to customers.

#### **Functions**

#### **EPD (F16)**

Use this to maintain the EPD calendar for the selected bond.

#### **Customs (F17)**

Use this to maintain th[e Customs](#page-198-0) calendar for the selected bond.

#### **Excise (F18)**

Use this to maintain the **Excise** calendar for the selected bond.

#### **Stock Return (F19)**

Use this to maintain the Stock Return calendar for the selected bond.

Enter a bond number then select one of the four functions to display the appropriate Calendar Maintenance window.

## EPD Calendar Maintenance Window

To display this window, enter or select a bond number and then select **EPD (F16)** on the Bond Calendar Maintenance Selection window.

The EPD (End Point Duty) calendar holds the period end date for each reporting period, and the return date up to which beer returns to stock are included in the EX46 Beer Return report.

You use this window to maintain the period end dates, the associated period numbers and the return dates of the EPD Calendar.

#### **Fields**

#### **Period End Date**

Enter or select the date to specify the last day of each period.

#### **EPD Period**

Enter the period number in the form YYYYPP, where PP is the period and YYYY is the year.

#### **Return Date**

Enter or select the return date up to which beer returns to stock are included in the EX46 Beer Return report.

Press Enter to save the entered information and redisplay the Bond Calendar Maintenance Selection window.

## Customs Calendar Maintenance Window

To display this window, enter or select a bond number and then select **[Customs](#page-198-0) (F17)** on the Bond Calendar Maintenance Selection window.

The [Customs](#page-198-0) calendar holds details of eac[h Customs](#page-198-0) period. These periods are used to control the numbering sequence of the C88 reports.

You use this window to maintain the period end dates and the associated period numbers of the [Customs](#page-198-0) calendar.

#### **Fields**

#### **Period End Date**

Enter or select the date to specify the last day of each period.

#### **Customs Period**

Enter the period number in the form YYYYPP, where PP is the period and YYYY is the year.

Press Enter to save the entered information and redisplay the Bond Calendar Maintenance Selection window.

## Excise Calendar Maintenance Window

To display this window, enter or select a bond number and then select **[Excise](#page-199-3) (F18)** on the Bond Calendar Maintenance Selection window.

The [Excise](#page-199-3) calendar is used to:

- Hold details of eac[h Excise](#page-199-3) period
- These periods are used to control the numbering sequence of the W5 reports.
- Specify how often the W5 reports are printed
- You can print the W5 reports automatically as part of each Duty Run, or twice monthly.

You use this window to maintain the period end dates, the associated period numbers and interim report dates of the **Excise** calendar.

#### **Fields**

#### **Period End Date**

Enter or select the date to specify the last day of each period.

#### **Excise Period**

Enter the period number in the form YYYYPP, where PP is the period and YYYY is the year.

#### **Interim Report Date**

If you want to print the W5 reports twice monthly, enter or select the date on which the interim report will be printed.

*Note: If you change the production of the W5 reports from daily to twice monthly it is recommended that you do so at period end*

Press Enter to save the entered information and redisplay the Bond Calendar Maintenance Selection window.

### Stock Return Calendar Maintenance Window

To display this window, enter or select a bond number and then select **Stock Return (F19)** on the Bond Calendar Maintenance Selection window.

The Stock Return calendar is used to control the dates on which the W1 [Excise](#page-199-3) Stock Return reports are due and the period to which each stock movement is assigned.

You use this window to maintain the period end dates and the associated period number of the Stock Return calendar.

#### **Fields**

#### **Period End Date**

Enter or select the date to specify the last day of each period.

#### **Customs Period**

Enter the period number in the form YYYYPP, where PP is the period and YYYY is the year.

Press Enter to save the entered information and redisplay the Bond Calendar Maintenance Selection window.

## Bond Customer Maintenance [4/BUM]

Use this task to maintain bond details for a customer, where the customer's bonded or duty liability status is different from the normal defaults.

For regular sales customers where duty is paid on removal of goods from bond for dispatch to Home Use customers, the company and [warehouse](#page-202-1) defaults may well be sufficient.

- The company gives the defaul[t delivery type](#page-199-1) and tax registration.
- The [warehouse](#page-202-1) gives the defaul[t deferment accounts](#page-199-7).

It should not be necessary to define these customers via this task.

The following will need to be defined:

- The bond reference for Duty Suspended customers to whom you are shipping goods under duty suspension
- [Deferment accounts](#page-199-7) for those customers on whose behalf you hold stock
- Any other customer where the company default *delivery type* is not appropriate

## Bond Customer Maintenance Selection Window

To display this window, select the Bond Customer Maintenance task.

You use this window to select a customer for whom bond details need to be maintained.

#### **Fields**

#### **Customer**

Enter a customer account code.

Alternatively, use the prompt facility to select from Customer Scan pop-up.

The customer and delivery sequence must have already been defined with sales details in Sales **[Order](#page-201-0) Processing.** 

#### **Sequence No**

For specific delivery accounts, enter both the eight-character account code and the threecharacter suffix.

*Note: A duty suspended (bonded) customer must have zero tax rate and a Tax Indicator of 1 or 2.*

Enter or select a customer then press Enter to display the Maintain Bond Customer Details window.

## Maintain Bond Customer Details Window

To display this window, enter or select a customer and then press Enter on the Bond Customer Maintenance Selection window.

You use this window to maintain bond details for the customer.

#### **Fields**

#### **Delivery Type**

Enter a [delivery type](#page-199-1) that is appropriate for this customer/delivery sequence.

Alternatively, use the prompt facility to select from the **Delivery Type** Selection pop-up.

For a Duty Suspended (Bonded) customer you must use a Duty Suspende[d delivery type](#page-199-1) and enter the bond number related to the customer.

For customers on behalf of whom you hold stock, you must use a Duty Deferred [delivery type](#page-199-1) and enter the customer'[s deferment accounts](#page-199-7).

#### **Inter Company A/C**

Set this field as follows to specify if this is an account for a company that is part of a group:

- **0** If this is not an inter-company account
- **1** If this is an inter company account

#### **Excise Number**

This field is for memo purposes only.

#### **Duty Suspended**

#### **Bonded Depot**

This field is set as follows to indicate whether the customer/delivery sequence is bonded or not:

- **0** If the [depot](#page-199-6) is duty paid
- **1** If the customer's **depot** is duty suspended (bonded)

This field will be set automatically if a **bond index** number is defined against the customer.

#### **Bond Number**

For a duty suspended (bonded) customer, enter the [bond index](#page-197-0) number assigned to this customer.

Alternatively, use the prompt facility to select from the **Bond Index Selection pop-up.** 

Leave this field blank for a Duty Paid customer.

#### **Duty Deferred**

For deliveries that use a [delivery type](#page-199-1) set to us[e deferment accounts,](#page-199-7) thes[e deferment account](#page-199-7) codes will be stamped on the bond movements and reported on the W5D.

This is for use where you hold stock on behalf of the customer and defer duty payment against their [deferment accounts.](#page-199-7)

#### **Customs Account**

Enter the customer'[s customs](#page-198-0) [deferment account](#page-199-7) number if the customer is defined as duty paid with [deferment.](#page-199-4)

#### **Excise Account**

Enter the customer'[s excise](#page-199-3) [deferment](#page-199-4) number if the customer is defined as duty paid with [deferment.](#page-199-4)

#### **Tax**

#### **Local Tax Office**

Enter local tax office details if the customer is defined as duty paid wit[h deferment](#page-199-4).

This is a memo field and is not appropriate for a duty suspended customer.

*Note: Field is not applicable in the US.*

#### **Tax Registration Number**

Enter the customer's Tax Registration Number. This is mandatory for a duty suspended customer.

*Note: Field is not applicable in the US.*

#### **Turn No**

This is printed on the W5  $Excise$  Return along with the tax registration number.

*Note: Field is not applicable in the US.*

Select **Confirm (F8)** to save the entered information and return to the Bond Customer Maintenance Selection window.

# Commodity Codes and Excise Rates [5/BUM]

This task allows you to define the list of [commodity codes](#page-197-6) applicable to the company that will be used to identify product *items* when shown on external [duty reports.](#page-199-2)

It also allows you to defin[e excise](#page-199-3) rates for eac[h tax type,](#page-202-4) and then associate the appropriate excise [tax types](#page-199-8) with each commodity.

This task produces a[n audit](#page-196-1) report. A log of the changes made are recorded in an [audit](#page-196-1) file for subsequent enquiry and further reporting.

# Maintain Commodity Codes Window

To display this window, select th[e Commodity Codes](#page-197-6) [& Excise](#page-199-3) Rates task.

You use this window to maintain the list of required [commodity codes](#page-197-6). It initially shows the list of [commodity codes](#page-197-6) currently defined.

#### **Fields**

#### **Commodity Code**

This field displays the standar[d commodity code](#page-197-6) used to classify goods in a bond. The codes listed are those added via th[e Commodity Codes](#page-197-6) Addition window.

#### **Description**

The previously entered description can be amended.

Use **Fold/Unfold (F16)** for entering extended descriptions.

#### **Goods Category**

The previously entered [goods category](#page-200-5) can be amended.

Enter the goods [category](#page-200-5) code against which this commodity will be reported.

Alternatively, use the prompt facility to select from th[e Goods Category](#page-200-5) Selection pop-up.

#### **Dollar Rate Code**

The previously entered rate code can be amended.

Where the [customs](#page-198-0) duty values are not defined in base currency (i.e. US Dollars) this rate code is used to conver[t customs](#page-198-0) duty rates from the currency in which they are defined to base currency for duty calculations.

*Note: Currency conversion rates are set up in the General Ledger currency conversion rate codes.*

You can use the prompt facility on this field to select a code from the Select Rate Code pop-up.

#### **Options**

#### **Tax Type Combinations**

Use this to associate vali[d excise tax types](#page-199-8) to [a commodity code](#page-197-6).

#### **Functions**

#### **Add (F10)**

Use this to add new **commodity codes**. This displays the Maintain **Commodity Codes** Addition window.

#### **Fold/Unfold (F16)**

Use this to toggle between standard and extended text. You can use extended text entry to enter more detailed text descriptions fo[r commodity codes](#page-197-6).

#### **Tax Type Rates (F17)**

Use this to maintain [excise tax type](#page-199-8) rates. This displays the Maintai[n Tax Type](#page-202-4) Rates window.

Select **Update (F8**) to save any changes, then select **Exit (F3)** to leave this task.

## Maintain Commodity Codes Addition Window

To display this window, select **Add (F10)** on the Maintain [Commodity Codes](#page-197-6) window.

You can use this window to enter new [commodity codes](#page-197-6).

#### **Fields**

#### **Commodity Code**

Enter a standard **commodity code** used to classify goods in a bond.

#### **Description**

Enter a description that describes the commodity for internal use.

Use **Fold/Unfold (F16)** for entering extended descriptions.

#### **Goods Category**

Enter the [goods category](#page-200-5) code in which this commodity will be reported.

Alternatively, use the prompt facility to select from th[e Goods Category](#page-200-5) Selection pop-up.

#### **Dollar Rate Code**

Where [customs](#page-198-0) duty rates are not entered in base currency (i.e. US dollars), this rate code is used to convert th[e customs](#page-198-0) duty rates to base currency fo[r customs](#page-198-0) duty calculations.

*Note: Currency conversion rates are set up in the General Ledger currency conversion rate codes.*

You can use the prompt facility on this field to select a code from the Select Rate Code pop-up.

#### **Functions**

#### **Fold/Unfold (F16)**

Use this to toggle between standard and extended text. You can use extended text entry to enter more detailed text descriptions fo[r commodity codes](#page-197-6).

Select **Update (F8)** to save the entered information and return to the Maintain [Commodity Codes](#page-197-6) window.

## Maintain Commodity Code & Tax Type Combinations **Window**

To display this window, selec[t Tax Type](#page-202-4) Combinations against [a commodity code](#page-197-6) on the Maintain [Commodity Codes](#page-197-6) window.

You can use this window to assig[n excise tax types](#page-199-8) t[o commodity codes.](#page-197-6)

#### **Fields**

#### **Tax Type**

Enter a [tax type](#page-202-4) to assign it to thi[s commodity code](#page-197-6)[. Tax types](#page-202-4) are those previously defined in the [Tax Type](#page-202-4) Maintenance task.

Alternatively, use the prompt facility to select from the **Excise Tax Type Selection pop-up**.

To remove a [tax type](#page-202-4) combination, space over the entry.

A [commodity code](#page-197-6) can be established with multipl[e tax types](#page-202-4) that are applicable, but when the [item](#page-200-1) [variant](#page-202-3) is subsequently defined, just one of these availabl[e tax types](#page-202-4) will be chosen. The [excise](#page-199-3) duty calculated fo[r rotations](#page-202-2) on tha[t variant](#page-202-3) will be based on that [variant's](#page-202-3) [tax type.](#page-202-4)

Select **Update (F8)** to save the entered information and return to the Maintain [Commodity Codes](#page-197-6) window.

## Maintain Tax Type Rates Window

To display this window, select **[Tax Type](#page-202-4) Rates (F17)** on the Maintain [Commodity Codes](#page-197-6) window.

You use this window to maintain the [excise](#page-199-3) volume and strength rates fo[r tax types.](#page-202-4) It initially shows the list of [tax types](#page-202-4) with rates defined.

#### **Fields**

#### **Excise Rate Volume**

The previously entered [excise](#page-199-3) rate can be amended.

This is the [excise](#page-199-3) rate per 100 gallons of liquid to a maximum of four decimal places.

This is normally used for wines, where the duty payable is based on the total volume of liquid.

#### **Excise Rate Strength**

The previously entered [excise](#page-199-3) rate can be amended.

This is the [excise](#page-199-3) rate per gallon of alcohol to a maximum of four decimal places.

#### 261BMaintenance

This is normally used for spirits, where the duty for spirits is based on the number of gallons of pure alcohol.

For beer, the rate is per 100 gallons of liquid, per 1% of alcohol.

#### **Date**

The [effective date](#page-199-9) for th[e excise](#page-199-3) rate is shown.

#### **Functions**

#### **Add (F10)**

Use this to add new [tax type](#page-202-4) rates. This displays the Maintai[n Tax Type](#page-202-4) Rates Addition window.

#### **Commodity Codes (F17)**

Use this to return to the Maintain [Commodity Codes](#page-197-6) window.

Select **Update (F8)** to save the entered information and return to the Maintain [Commodity Codes](#page-197-6) window.

## Maintain Tax Type Rates Addition Window

To display this window, select **Add (F10)** on the Maintain [Tax Type](#page-202-4) Rates window.

You use this window to add new [tax type](#page-202-4) rates.

#### **Fields**

#### **Tax Type**

Enter a  $\frac{\text{tax type}}{\text{from those previously defined in the } \frac{\text{Excise Tax Types}}{\text{Max Types}}$  Maintenance task.

Alternatively, use the prompt facility to select from the **Excise Tax Type Selection pop-up**.

#### **Excise Rate Volume**

Enter the [excise](#page-199-3) rate per 100 gallons of liquid to a maximum of four decimal places.

This is normally used for wines, where the duty payable is based on the total volume of liquid.

#### **Excise Rate Strength**

Enter the [excise](#page-199-3) rate per gallon of alcohol to a maximum of four decimal places.

This is normally used for spirits, where the duty for spirits is based on the number of gallons of pure alcohol.

For beer, the rate is per 100 gallons of liquid, per 1% of alcohol.

#### **Effective Date**

Enter or select the date on which the tax rate becomes effective.

Select Update (F8) to save the entered information and return to the Maintain [Commodity Codes](#page-197-6) window.

# Item Variance Maintenance [6/BUM]

You use this task to creat[e item](#page-200-1) [variants](#page-202-3) that link [BATF](#page-197-4) tariff references t[o items.](#page-200-1) For example, if you were to sell an [item](#page-200-1) as one product but source it from two different countries, you would need to create two *item* [variants.](#page-202-3)

This task produces a[n audit](#page-196-1) report. A log of the changes made is also recorded in the [Consolidated](#page-197-5)  [Audit](#page-197-5) file for subsequent enquiry and further reporting.

## Item Variant Maintenance Selection Window

To display this window, select the **Item [Variant](#page-202-3) Maintenance task.** 

You use this window to select the *item* and *item [variant](#page-202-3)* you want to maintain.

#### **Fields**

#### **Item Number**

Enter an Inventory *item* number.

Alternatively, use the prompt facility to select from the *Item* Master Scan pop-up.

Non-stocked and Catchweight *items* are not permitted,

#### **Variant Code**

The first, and primary[, variant](#page-202-3) for an [item](#page-200-1) must have a blank [variant](#page-202-3) code. Thereafter, any three alphanumeric characters can be used to define additiona[l item](#page-200-1) [variants.](#page-202-3)

You cannot maintain an *item [variant](#page-202-3)* for which ope[n rotations](#page-202-2) exist.

To list the existin[g variants](#page-202-3) for a[n item,](#page-200-1) you can use the prompt facility on this field to select from the [Variant](#page-202-3) Code Selection pop-up.

Enter or select a customer then press Enter to display the Maintain Bond Customer Details window.
# Maintain Item Variant Window

To display this window, enter or select an [item](#page-200-0) and [variant](#page-202-0) and then press Enter on the [Item](#page-200-0) [Variant](#page-202-0) Maintenance Selection window.

You use this window to create and maintain [item](#page-200-0) [variant](#page-202-0) details to link [commodity codes](#page-197-0) to Inventory [items.](#page-200-0)

# **Fields**

# **Commodity Code**

Enter the [commodity code](#page-197-0) appropriate for this *item*. The commodity code must have been previously defined using th[e Commodity Codes](#page-197-0) [& Excise](#page-199-0) Rates Maintenance task.

Alternatively, use the prompt facility to select from th[e Commodity Code](#page-197-0) Selection pop-up.

# **Tax Type**

Enter the [Excise tax type](#page-199-1) appropriate for thi[s item.](#page-200-0) Th[e tax type](#page-202-1) must have been previously defined as a vali[d commodity code](#page-197-0) an[d tax type](#page-202-1) combination using th[e Commodity Codes](#page-197-0) & [Excise](#page-199-0) Rates Maintenance task.

You can use the prompt facility on this field to select from the **Excise Tax Type Selection pop-up.** 

# **2 Gallon Commodity Code**

Enter the 2 litre **commodity code**. This code is for goods originally supplied in containers of more two litres but due to be stocked in containers of less than two litres.

Alternatively, use the prompt facility to select from th[e Commodity Code](#page-197-0) Selection pop-up.

# **Bottled in Bond**

Set this field as follows to specify whether this *item [variant](#page-202-0)* is bottled while it is in bond:

- **0** (No) If the goods are not bottled in bond
- **1** (Yes) If the goods are bottled in bond

# **Free Circulation**

Set this field as follows to specify at what point th[e customs](#page-198-0) duty is paid on this *item [variant:](#page-202-0)* 

**0** (No) - If the [customs](#page-198-0) duty will be paid when the goods are removed from the duty suspended (bonded[\) stockroom](#page-202-2) for home use

**1** (Yes) - If the [customs](#page-198-0) duty was paid before the goods were received into bond or whilst the goods were stored in the bond (i.e. when the goods were marked as In [Free Circulation\)](#page-200-1)

*Note: Use this setting for goods that were produced in the United States (on which no [customs](#page-198-0) duty is payable) or where the custom duty was Paid at Port upon import into the United States.*

# **Country Whence Consigned**

Enter the country from which the [item](#page-200-0) [variant](#page-202-0) was consigned. Country codes are set up via the Country Codes Maintenance task.

You can use the prompt facility on this field to select from the Country Code Selection pop-up.

## **Country of Origin**

Enter the country from which the [item](#page-200-0) [variant](#page-202-0) originated. Country codes are set up via the Country Codes Maintenance task.

You can use the prompt facility on this field to select from the Country Code Selection pop-up.

If the country is within the EU, you must define th[e variant](#page-202-0) as In [Free Circulation.](#page-200-1)

## **Alcoholic Strength**

Enter the percentage alcohol strength of th[e item](#page-200-0) [variant,](#page-202-0) if the [item](#page-200-0) is defined as a spirit or beer. Otherwise, set this field to zero.

#### **Alcohol per Stock Unit**

Enter volume o[f alcohol per stock unit](#page-196-0) (e.g. case) to two decimal places of a gallon. Leave this field as zero if [alcoholic strength](#page-196-1) is zero.

#### **Beer Duty Allowance**

If applicable, enter the unusable allowance, to two decimal places of a gallon. This is the nominal amount per gallon that is undrinkable and on which duty is not charged.

This is only applicable to *items* within a Beer [goods category](#page-200-2).

# **Quota Number**

If appropriate, enter the quota number.

You use the [Customs Quota Duty](#page-198-1) Rate Maintenance task to define quota numbers.

Leave this field blank if no quota applies.

Select **Update (F8)** to save the entered information and return to the [Item](#page-200-0) [Variant](#page-202-0) Maintenance Selection window.

# Customer Item Maintenance [7/BUM]

Where you are holding goods under duty suspension on behalf of another customer, this task is used to assign an [item](#page-200-0) to that specific customer, or customers, thus restricting the sale of th[e item](#page-200-0) to the customer or customers.

This therefore:

- Defines *items* belonging to a specific customer
- Ensures that the [item](#page-200-0) is only sold to its proprietor, at the same time inhibiting other customers from obtaining the same *item*

On dispatch, the duty is paid against the customer's [deferment account](#page-199-2) and not th[e warehouse](#page-202-3) keeper of th[e bonded warehouse.](#page-197-1)

Once an [item](#page-200-0) has at least one customer specified, sales of tha[t item](#page-200-0) are restricted to those customers; otherwise it is available to be sold to any customer.

The Bonded Warehousing company profile stipulates whether ownership is at statement level or [delivery address](#page-199-3) level. If it is at statement level, the delivery sequence is not entered here when maintaining the *item* list.

# Customer Items Maintenance Selection Window

To display this window, select the Customer **Items** Maintenance task.

You use this window to select the [item](#page-200-0) for which you want to define customer ownership.

#### **Fields**

#### **Item Number**

Enter an Inventory *item* number.

Alternatively, use the prompt facility to select from th[e Item](#page-200-0) Master Scan pop-up.

The *item* must be a valid *item*, defined to Bonded Warehousing with a blank [variant.](#page-202-0)

Enter or select an item then press Enter to display the Maintain Customer Items window.

# Maintain Customer Items Window

To display this window, enter or select an *item* and then press Enter on the Customer *Items* Maintenance Selection window.

You use this window to assign *items* to customers.

## **Fields**

#### **Customer Number**

Enter the customer number to whom the [item](#page-200-0) belongs.

Alternatively, use the prompt facility to select from the Customer Scan pop-up.

*Note: If the customer owns the [item,](#page-200-0) as defined by [BATF,](#page-197-2) you must specify the customer with a [delivery type](#page-199-4) of Duty Paid with [Deferment.](#page-199-5)*

No customer assignment means that the *item* is available to all customers.

## **Sequence Number**

Enter the three-character delivery sequence number to authorise customer delivery accounts to the [item.](#page-200-0)

*Note: Assignment of customers to [items](#page-200-0) can be done at statement level or at delivery level as defined in the Bonded Warehousing Company Profile Maintenance task. If statement level has been specified, this field will not be displayed.*

Select **Update (F8)** to save the entered information and return to the Customer **Item Maintenance** Selection window.

# Mass Commodity Code Replace [8/BUM, 9/BUM]

These tasks allow you to change the [commodity codes](#page-197-0) associated with a[n item](#page-200-0) [variant](#page-202-0) by replacing en masse an old [commodity code](#page-197-0) with a new one.

You initially select the current [commodity code](#page-197-0) and/o[r tax type](#page-202-1) and specify the replacement codes. A list o[f item](#page-200-0) [variants](#page-202-0) is displayed, allowing you to review its usages and then select those you wish to accept for replacement.

When you have changed the [commodity code](#page-197-0) on a[n item](#page-200-0) [variant,](#page-202-0) any future movements recorded against thos[e variant's](#page-202-0) [rotations](#page-202-4) will be recorded with the new [commodity code](#page-197-0).

*Note: This will not change historical movements for an [item](#page-200-0) [variant,](#page-202-0) which will retain their original [commodity code.](#page-197-0)*

# Change Commodity Code Selection Window

To display this window, select the Mas[s Commodity Code](#page-197-0) Replace - Select task.

You use this window to select the old and replacement [commodity code](#page-197-0) o[r tax type](#page-202-1) and generate a list of all existin[g item](#page-200-0) [variants](#page-202-0) that match the selection. The Code Revision Validation report is printed.

# **Fields**

#### **Current Code**

Enter the [commodity code](#page-197-0) from which you want to change. If this field is left blank, enter [a tax](#page-202-1)  [type](#page-202-1) instead.

You can use the prompt facility on this field to select from th[e Commodity Code](#page-197-0) Selection popup.

#### **Tax Type**

Enter a [tax type](#page-202-1) to limit the selection o[f item](#page-200-0) [variants,](#page-202-0) or enter the tax type from which you want to change.

You can use the prompt facility on this field to select from the **Excise Tax Type Selection pop-up.** 

If this field is left blank; all  $tax types$  for the entered  $commodity code$  are assumed.

# **New Code**

Enter the new [commodity code](#page-197-0). If this field is left blank, enter [a tax type](#page-202-1) instead.

You can use the prompt facility on this field to select from th[e Commodity Code](#page-197-0) Selection popup.

# **Tax Type**

Enter the new  $\frac{\text{tax type}}{\text{if this field}}$  is left blank, the  $\frac{\text{tax type}}{\text{if the two field}}$  will not be changed.

You can use the prompt facility on this field to select from the **Excise Tax Type Selection pop-up.** 

# **Functions**

# **Generate List (F8)**

Use this to generate a list of existing *item [variants](#page-202-0)* with the current [commodity code](#page-197-0) and/or tax [type](#page-202-1) combination.

Press Enter to validate the entered information, then select **Generate List (F8)** to generate a list of item variants with the current commodity code and tax type combination.

# Change Commodity Codes Update Window

To display this window, select the Mas[s Commodity Code](#page-197-0) Replace - Update task.

This window displays the list of existin[g item](#page-200-0) [variants](#page-202-0) generated according to the selection made in the Mass [Commodity Code](#page-197-0) Replace - Select task.

You can use this task to:

- Change the new [commodity code](#page-197-0) an[d tax type](#page-202-1) combinations for individua[l items](#page-200-0)
- Select specific lines for update
- Delete specific lines from the list

It prints the Code Revision Update report.

## **Fields**

## **Item Number**

Enter the *item* whose new **commodity code** and ne[w tax type](#page-202-1) you want to modify.

You can use the prompt facility on this field to select from th[e Item](#page-200-0) Master Scan pop-up.

## **Current/New Commodity Code**

Enter the [commodity codes](#page-197-0) for th[e variant.](#page-202-0) You can modify the ne[w commodity code](#page-197-0).

You can use the prompt facility on these fields to select from th[e Commodity Code](#page-197-0) Selection pop-up.

# **Current/New Tax Type**

Enter the [tax types](#page-202-1) for th[e variant.](#page-202-0) You can modify the ne[w tax type.](#page-202-1)

You can use the prompt facility on these fields to select from the **Excise Tax Type** Selection popup.

# **Options**

#### **Select for Update**

Use this to modify a line.

#### **Delete**

Use this to delete a line. The line remains displayed on the window but the new [commodity code](#page-197-0) and new [tax type](#page-202-1) are blank and the line is highlighted as DELETED. These [variants](#page-202-0) will not be updated when **Update (F8)** is selected.

#### **Functions**

# **Delete All + Exit (F11)**

Use this to clear the current list. No [variants](#page-202-0) are updated.

Select Update (F8) to change the **commodity code and [tax type](#page-202-1)** for the selecte[d item](#page-200-0) [variants.](#page-202-0)

# Rotations Maintenance [10/BUM]

You use this task to maintain existing [rotation](#page-202-4) details. This is useful if the entries you made on receipt were incomplete or incorrect, or where goods were received as [held.](#page-200-3) If a [rotation](#page-202-4) has been received as [held,](#page-200-3) you must release it before you can use it in any further movement transactions.

*Note: Only certain information pertaining to a [rotation](#page-202-4) can be amended.*

This task produces a[n audit](#page-196-2) report. A log of the changes made is also recorded in the Consolidated [Audit](#page-197-3) file for subsequent enquiry and further reporting.

# Rotation Detail Maintenance Selection Window

To display this window, select th[e Rotation](#page-202-4) Maintenance task.

You use this window to identify th[e rotation](#page-202-4) you want to maintain.

# **Fields**

## **Bond Number**

Enter the **bond index** for th[e rotation](#page-202-4) you wish to maintain.

Alternatively, use the prompt facility to select from th[e Bond Index](#page-197-4) Selection pop-up.

## **Item Number**

Enter the *item* for the [rotation](#page-202-4) you wish to maintain.

Alternatively, use the prompt facility to select from th[e Item](#page-200-0) Master Scan pop-up.

#### **Rotation Number**

Enter the [rotation](#page-202-4) number you wish to maintain.

Alternatively, use the prompt facility to select from th[e Rotation](#page-202-4) Selection pop-up.

*Note: If an Open [rotation](#page-202-4) is selected a suitable warning message is issued. Care should be taken when maintaining an Open [rotation](#page-202-4) as any changes made can have far reaching consequences when recording further movements against the [rotation.](#page-202-4)*

Press Enter to display the Maintain Rotation Detail window.

# Maintain Rotation Detail Window

To display this window, enter the detail required to identify [a rotation](#page-202-4) and press Enter on the [Rotation](#page-202-4) Detail Maintenance Selection window.

This window displays the current [rotation](#page-202-4) details, with provision to enter new details, where appropriate, or release the [rotation](#page-202-4) (should it be marked as suspended on receipt).

# **Fields**

## **Status**

This field displays the status of th[e rotation](#page-202-4) as follows:

[Held](#page-200-3) - If the [rotation](#page-202-4) was [held](#page-200-3) on receipt and is not yet available for removal

Open - If the [rotation](#page-202-4) is available for removal

Closed - If the [rotation](#page-202-4) is closed

*Note: [Held rotations](#page-200-4) are released using the Release [Rotation](#page-202-4) (F9) function.*

#### **Held Reason**

Only relevant t[o held rotations,](#page-200-4) this field displays the reason why the [rotation](#page-202-4) was [held.](#page-200-3)

#### **New Details**

#### **Customs Entry**

Enter the [customs](#page-198-0) entry number and date for the consignment. The customs entry number is a reference number issued b[y Customs](#page-198-0) at th[e port of entry.](#page-201-0)

*Note: This field is only relevant if receipt was an import from outside the USA.*

## **Customs Date**

Enter or select the [customs](#page-198-0) date for the consignment. The date is the date on which the [customs](#page-198-0) duty was paid.

*Note: This field is only relevant if the receipt was an import from outside the USA.*

#### **VA/VI No**

If the product is a wine, this is the tax or vintage reference for th[e rotation.](#page-202-4) You can overtype details as applicable.

*Note: This field is only relevant to wines.*

#### **W81 Number**

If the original receipt came from another **bonded warehouse**, you can overtype the W8 number.

*Note: Field is only relevant if the original receipt was from another [bonded warehouse.](#page-197-1)*

#### **TRID**

Enter a tariff identifier (TRID) used to defin[e customs](#page-198-0) duty.

Valid tariff IDs are set up in the Inventory [Descriptions file](#page-199-6), under major type BWTI.

# **Free at Frontier Price (FAF)**

Set this field as follows:

- **0** (default) For a free at frontier price
- **1** If this is not a free at frontier price

## **Date Received**

Enter or select the new date

*Note: The original receipt date of the [rotation](#page-202-4) within all movement [audit](#page-196-2) files will not be changed.*

## **Costs - Goods**

Enter the total goods cost and the associated currency.

The costs represent a per stock unit value or, if received in singles, a per issue unit value.

## **Costs - Freight**

Enter the total freight cost and the associated currency. If freight cost is included in the goods cost, leave this field as zero.

## **Costs - Insurance**

Enter the total insurance cost and the associated currency. Leave insurance cost as zero if value is included in goods cost.

#### **Functions**

# **Release Rotation (F9)**

Use this to release a [held rotation.](#page-200-4) The [Rotation](#page-202-4) Detail Maintenance Selection window is redisplayed.

This function is only displayed if th[e rotation](#page-202-4) you entered was [held.](#page-200-3)

Select **Update (F8)** to save the entered information and display th[e Rotation](#page-202-4) Detail Maintenance Selection window.

# Customs Standard Duty Rates Maintenance [21/BUM]

This task allows you establish standard import customer duty rates for commodities.

This task produces a[n audit](#page-196-2) report. A log of the changes made is also recorded in the Consolidated [Audit](#page-197-3) file for subsequent enquiry and further reporting.

# Customs Standard Duty Rates Window

To display this window, select th[e Customs Standard Duty](#page-198-2) Rates Maintenance task.

You can use this window to amend existing standard duty rates.

## **Fields**

## **Volume Rate**

Enter the **customs** rate per 100 gallons of liquid to four decimal places.

#### **Strength Rate**

Enter the [customs](#page-198-0) rate per gallon of alcohol to four decimal places.

For beer, the rate is per 100 gallons of liquid, per 1% of alcohol.

# **Com. Val. Percent**

Enter the commercial value percentage, a percentage to be applied to th[e customs](#page-198-0) value to determine the [customs](#page-198-0) duty payable.

The commercial value percentage is calculated on how much the goods cost, irrespective of the volume or strength.

*Note: All rates and percentages defined against a [commodity code](#page-197-0) are applied in the calculation of [customs](#page-198-0) duty.*

#### **Functions**

#### **Add (F10)**

Use this to add new standard duty rates.

This displays th[e Customs Standard Duty](#page-198-2) Rates Addition window.

```
Press Enter to save the entered information.
```
# Customs Standard Duty Rates Addition Window

To display this window, select **Add (F10)** on the [Customs Standard Duty](#page-198-2) Rates window. Use this window to add new standard duty rates.

#### **Fields**

## **Commodity Code**

Enter a [commodity code](#page-197-0).

Alternatively, use the prompt facility to select from th[e Commodity Code](#page-197-0) Selection pop-up.

New [commodity codes](#page-197-0) are defined in th[e Commodity Codes](#page-197-0) [& Excise](#page-199-0) Rates Maintenance task.

#### **Volume Rate**

Enter the [customs](#page-198-0) rate per 100 gallons of liquid to four decimal places.

#### **Strength Rate**

Enter the [customs](#page-198-0) rate per gallon of alcohol to four decimal places.

For beer, the rate is per 100 gallons of liquid, per 1% of alcohol

# **Com. Val. Percent**

Enter the commercial value percentage to be applied to the **customs** value to determine the Ad Valorem payable.

The commercial value percentage is calculated on how much the goods cost, irrespective of the volume or strength.

*Note: All rates and percentages defined against a [commodity code](#page-197-0) are applied in the calculation of [customs](#page-198-0) duty.*

#### **Effective Date**

Enter or select the date on which duty rate becomes effective.

Select **Update (F8)** to save the entered information and return to the [Customs Standard Duty](#page-198-2) Rates window.

# Customs Quota Duty Rates Maintenance [22/BUM]

Use this task to maintain commodities and countries subject to US [customs](#page-198-0) quotas, with their associated duty rates and quota status.

This task produces a[n audit](#page-196-2) report. A log of the changes made is also recorded in the [Consolidated](#page-197-3)  [Audit](#page-197-3) file for subsequent enquiry and further reporting.

# Customs Quota Duty Rates Maintenance Window

To display this window, select th[e Customs Quota Duty](#page-198-1) Rates Maintenance task.

You can use this window to amend existing quota duty rates.

## **Fields**

## **Status (Stat)**

Use this field to specify the status of the quota duty rate. These statuses are printed o[n customs](#page-198-0) reports.

Select one of the following:

Open (O)

Critical (C)

Closed (X)

*Note: Use of a critical quota rates prints a message on the C88 [Customs](#page-198-0) report*

#### **Volume Rate**

Enter the [customs](#page-198-0) rate per 100 gallons of liquid to four decimal places.

#### **Strength Rate**

Enter the [customs](#page-198-0) rate per gallon of alcohol to four decimal places.

For beer, the rate is per 100 gallons of liquid, per 1% of alcohol.

#### **Com. Val. Percent**

Enter a commercial value percentage to be applied to th[e customs](#page-198-0) value to determine the Ad Valorem payable.

The commercial value percentage is calculated on how much the goods cost, irrespective of the volume or strength.

*Note: All rates and percentages defined are applied in the calculation of [customs](#page-198-0) duty.*

#### **Functions**

# **Add (F10)**

Use this to add new quota duty rates. The [Customs Quota Duty](#page-198-1) Rate Maintenance Addition window is displayed.

Press Enter to save the entered information.

# Customs Quota Duty Rates Addition Window

To display this window, select **Add (F10)** on the [Customs Quota Duty](#page-198-1) Rates Maintenance window. Use this window to add new quota duty rates.

# **Fields**

## **Commodity Code**

Enter a [commodity code](#page-197-0).

Alternatively, use the prompt facility to select from th[e Commodity Code](#page-197-0) Selection pop-up.

New [commodity codes](#page-197-0) are defined in th[e Commodity Codes](#page-197-0) [& Excise](#page-199-0) Rates Maintenance task.

## **Country of Origin**

Enter the country code from which the aforementione[d commodity code](#page-197-0) must originate i[n order](#page-201-1) to qualify for the quota rate.

Alternatively, use the prompt facility to select from the Country Code Selection pop-up.

#### **Quota No.**

Enter the quota number.

You assign this quota number to an *item variant*.

#### **Status**

Select one of the following to specify the status of the quota duty rate:

Open (O)

Cancelled (C)

Closed (X)

These statuses are printed on [customs](#page-198-0) reports.

#### **Volume Rate**

Enter the [customs](#page-198-0) rate per 100 gallons of liquid to four decimal places.

#### **Strength Rate**

Enter the [customs](#page-198-0) rate per gallon of alcohol to four decimal places.

For beer, the rate is per 100 gallons of liquid, per 1% of alcohol

# **Com. Val. Percent**

Enter the commercial value percentage to be applied to the **customs** value to determine the Ad Valorem payable.

The commercial value percentage is calculated on how much the goods cost, irrespective of the volume or strength.

*Note: All rates and percentages defined are applied in the calculation of [customs](#page-198-0) duty.*

# **Effective Date**

Enter or select the date on which the quota duty rate becomes effective.

Select Update (F8) to save the entered information and return to the **Customs Quota Duty Rates** Maintenance window.

# Customs Preferential Country Duty Rates Maintenance [23/BUM]

You use this task to maintain [customs preferential country duty](#page-198-3) rates for selected commodities.

This task produces a[n audit](#page-196-2) report. A log of the changes made is also recorded in the Consolidated [Audit](#page-197-3) file for subsequent enquiry and further reporting.

# Customs Preferential Country Duty Rates Maintenance Window

To display this window, select th[e Customs Preferential Country Duty](#page-198-3) Rates Maintenance task.

You can use this window to amend existing country duty rates.

## **Fields**

# **Volume Rate**

Enter the [customs](#page-198-0) rate per 100 gallons of liquid to four decimal places.

#### **Strength Rate**

Enter the [customs](#page-198-0) rate per gallon of alcohol to four decimal places.

For beer, the rate is per 100 gallons of liquid, per 1% of alcohol.

# **Com. Val. Percent**

Enter a commercial value percentage to be applied to th[e customs](#page-198-0) value to determine the [Ad](#page-196-3)  [Valorem duty](#page-196-3) payable.

The commercial value percentage is calculated on how much the goods cost, irrespective of the volume or strength.

*Note: All rates and percentages defined are applied in the calculation of [customs](#page-198-0) duty.*

#### **Functions**

#### **Add (F10)**

Use this to add new standard duty rates. This displays th[e Customs Preferential Country Duty](#page-198-3) Rates Addition window.

Press Enter to save the entered information.

# Customs Preferential Country Duty Rates Addition Window

To display this window, select **Add (F10)** on the [Customs Preferential Country Duty](#page-198-3) Rates Maintenance window.

Use this window to add new preferential country duty rates.

## **Fields**

# **Commodity Code**

Enter a [commodity code](#page-197-0).

Alternatively, use the prompt facility to select from the **Commodity Code** Selection pop-up.

New [commodity codes](#page-197-0) are defined in th[e Commodity Codes](#page-197-0) [& Excise](#page-199-0) Rates Maintenance task.

## **Country of Origin**

Enter the country code from which goods assigned th[e commodity code](#page-197-0) must originate i[n order](#page-201-1) to qualify for the preferential country rate.

Alternatively, use the prompt facility to select from the Country Code Selection pop-up.

#### **Volume Rate**

Enter the [customs](#page-198-0) rate per 100 gallons of liquid to four decimal places.

#### **Strength Rate**

Enter the [customs](#page-198-0) rate per gallon of alcohol to four decimal places.

For beer, the rate is per 100 gallons of liquid, per 1% of alcohol

#### **Com. Val. Percent**

Enter the commercial value percentage to be applied to th[e customs](#page-198-0) value to determine the [customs](#page-198-0) duty payable.

The commercial value percentage is calculated on how much the goods cost, irrespective of the volume or strength.

*Note: All rates and percentages defined are applied in the calculation of [customs](#page-198-0) duty.*

#### **Effective Date**

Enter or select the date on which duty rate becomes effective.

Select **Update (F8)** to save the entered information and return to the [Customs Preferential Country](#page-198-3)  **[Duty](#page-198-3) Rates Maintenance window.** 

# Customs Preferential Group Maintenance [24/BUM]

You use this task to maintain [preferential groups,](#page-201-2) first defining the group code, and then adding a list of countries to that group

This task produces a[n audit](#page-196-2) report. A log of the changes made is also recorded in the Consolidated [Audit](#page-197-3) file for subsequent enquiry and further reporting.

# Customs Preferential Group Selection Window

To display this window, select th[e Customs](#page-198-0) [Preferential Group](#page-201-2) Maintenance task.

You use this window to select the group you want to maintain.

A list of the current **preferential groups** is shown in ascending group code sequence.

# **Fields**

# **Position To**

Enter a group code and then press Enter to position to this group in the list.

#### **Options**

#### **Amend**

Use this to select the group you want to maintain.

# **Countries**

Use this to amend the list of countries in the group.

This is the default selection.

# **Delete**

Use this to delete the group including all the countries in the group.

You must select **Delete (F11)** to confirm the deletion.

# **Functions**

#### **Add (F10)**

Use this to add a new [preferential group.](#page-201-2)

Press Enter to save the entered information.

# Maintain Preferential Group Pop-up

To display this pop-up, select a group to **Amend** or select **Add (F10)** on the [Customs](#page-198-0) [Preferential](#page-201-2)  [Group](#page-201-2) Selection window.

You use this window to enter the required details about the group.

## **Fields**

## **Preferential Group**

For an addition, enter a code that represents a [customs](#page-198-0) [preferential group](#page-201-2).

# **Preferential Group Description (Untitled)**

Enter or amend the description for this group code.

# **Functions**

## **Delete (F11)**

As well as being able to use the **Delete** option on th[e Customs](#page-198-0) [Preferential Group](#page-201-2) Selection window, you can also use this function to delete the country. You must select **Delete (F11)** again to confirm the deletion.

Select **Update (F8)** to save the entered information and return to the [Customs](#page-198-0) [Preferential Group](#page-201-2) Selection window.

# Preferential Group Countries Window

To display this window, select a group with Countries on the [Customs](#page-198-0) [Preferential Group](#page-201-2) Selection window.

You use this window to maintain the list of countries in the group.

The list of the current countries in the group is shown in ascending country code sequence.

# **Fields**

# **Position To**

Enter a country code and then press Enter to position to this country in the list.

# **Options**

# **Delete**

Use this to delete the country from the group.

You must select **Delete (F11)** to confirm the deletion.

# **Functions**

# **Add Country (F10)**

Use this to add a new country to the *preferential group*.

Select **Previous (F12)** to return to th[e Customs](#page-198-0) [Preferential Group](#page-201-2) Selection window.

# Preferential Group Country Addition Pop-up

To display this pop-up, select **Add Country (F10)** on the [Preferential Group](#page-201-2) Countries window. You use this pop-up to add a country to the group.

# **Fields**

# **Country**

Enter a Bonded Warehousing country code.

Alternatively, use the prompt facility to select from the Country Code Selection pop-up.

Select Update (F8) to save the entered information and return to the **Preferential Group** Countries window.

# Customs Preferential Group Rate Maintenance [25/BUM]

You use this task to maintain [customs](#page-198-0) [preferential group](#page-201-2) duty rates for selected commodities. The group and its constituent countries must previously have been defined via th[e Customs](#page-198-0) [Preferential](#page-201-2)  [Group](#page-201-2) Maintenance task.

This task produces a[n audit](#page-196-2) report. A log of the changes made is also recorded in the [Consolidated](#page-197-3)  [Audit](#page-197-3) file for subsequent enquiry and further reporting.

# Customs Preferential Group Duty Rates Maintenance Window

To display this window, select th[e Customs](#page-198-0) [Preferential Group](#page-201-2) Duty Rate Maintenance task.

You use this window to amend existing [preferential group](#page-201-2) [customs](#page-198-0) duty rates.

# **Fields**

## **Volume Rate**

Enter the [customs](#page-198-0) rate per 100 gallons of liquid to four decimal places.

#### **Strength Rate**

Enter the [customs](#page-198-0) rate per gallon of alcohol to four decimal places.

For beer, the rate is per 100 gallons of liquid, per 1% of alcohol.

#### **Com. Val. Percent**

Enter a commercial value percentage to be applied to th[e customs](#page-198-0) value to determine the [Ad](#page-196-3) [Valorem duty](#page-196-3) payable.

The commercial value percentage is calculated on how much the goods cost, irrespective of the volume or strength.

*Note: All rates and percentages defined are applied in the calculation of [customs](#page-198-0) duty.*

#### **Functions**

#### **Add (F10)**

Use this to add new [preferential group](#page-201-2) duty rates.

This displays th[e Customs](#page-198-0) [Preferential Group](#page-201-2) Duty Rates Addition window.

Press Enter to save the entered information.

# Customs Preferential Group Duty Rates Addition Window

To display this window, select **Add (F10)** on the [Customs](#page-198-0) [Preferential Group](#page-201-2) Duty Rates Maintenance window.

You use this window to add new group duty rates.

#### **Fields**

#### **Commodity Code**

Enter a [commodity code](#page-197-0).

Alternatively, use the prompt facility to select from the **Commodity Code** Selection pop-up.

New [commodity codes](#page-197-0) are defined in th[e Commodity Codes](#page-197-0) [& Excise](#page-199-0) Rates Maintenance task.

#### **Pref. Group**

Enter a [preferential group](#page-201-2) code.

Alternatively, use the prompt facility to select from th[e Preferential Group](#page-201-2) Selection pop-up.

New [preferential group](#page-201-2) codes are defined in th[e Customs](#page-198-0) [Preferential Group](#page-201-2) Maintenance task.

#### **Volume Rate**

Enter the [customs](#page-198-0) rate per 100 gallons of liquid to four decimal places.

#### **Strength Rate**

Enter the [customs](#page-198-0) rate per gallon of alcohol to four decimal places.

For beer, the rate is per 100 gallons of liquid, per 1% of alcohol.

# **Com. Val. Percent**

Enter the commercial value percentage to be applied to th[e customs](#page-198-0) value to determine th[e Ad](#page-196-3)  [Valorem duty](#page-196-3) payable.

The commercial value percentage is calculated on how much the goods cost, irrespective of the volume or strength.

*Note: All rates and percentages defined are applied in the calculation of [customs](#page-198-0) duty.*

#### **Effective Date**

Enter or select the date on which duty rate becomes effective.

Select **Update (F8)** to save the entered information and return to the [Customs](#page-198-0) [Preferential Group](#page-201-2) Duty Rates Maintenance window.

# Chapter 3 Processing

The primary stock movements within a **Bonded warehouse** are:

- Goods Receiving.
- Dispatch.
- Recording Stock Losses and Gains.
- Payment of [Customs](#page-198-0) Duty.

Goods receipt is performed either via Inventory Management, or via Purchase Management or via Production.

Confirmation of despatch is performed via Sale[s Order](#page-201-1) Processing o[r Warehouse](#page-202-3) Management, for [orders](#page-201-1) raise vi[a Order Capture](#page-201-3) or EDI.

Transfers are performed via **Order Capture** or US Bonded Warehousing transfers.

Recording of stock losses, or gains, and the payment o[f Customs](#page-198-0) duty are performed via US Bonded Warehousing.

When US Bonded Warehousing is in operation for a company, certain restrictions are enabled if a [stockroom](#page-202-2) is defined as Bonded. In these circumstances the following functions are not available:

Inventory Management

- Customer **Order** Issue.
- Sundry Issue.
- Adjust **Physical Stock**.
- Adjust **Allocated Stock**.
- Transfer Out and In.
- Record Purchase [Order.](#page-201-1)

Sales [Order](#page-201-1) Processing

- Allocation of Stock in excess of physical.
- Sundry Credit/Invoice with stock update.

#### Bonded Warehousing.

Stock movements are logged within Inventory Management, and all bond stock movements are also logged in a separate movement file for inquiries and [audit](#page-196-2) reports.

# Goods Receiving via Inventory Management [3/INP]

When you use the Miscellaneous Receipt task in Inventory Management to receive goods into a duty suspended (bonded[\) warehouse,](#page-202-3) an additional window is displayed for you to enter bon[d rotation](#page-202-4) information.

The Inventory Management product guide refers to receiving goods into non-bonded (Duty Paid) [stockrooms](#page-202-2). Use that information in conjunction with this section when you receive goods into a bonded (Duty Suspended[\) stockroom](#page-202-2).

# **Entering [Rotation](#page-202-4) Receipt Details**

If you are receiving goods into a bonde[d stockroom](#page-202-2), you must enter specific details relating to duty suspended goods.

#### *Note: The user recording the receipt transaction must be authorized to the [bonded warehouse](#page-197-1)*

What you need to enter depends on the source of the goods, identified by the movement reason code entered during the receipt entry. When you are entering receipts against a bonde[d stockroom](#page-202-2) the movement reason must be one of th[e receipt types](#page-201-5) maintained in US Bonded Warehousing.

This table shows what you need to enter in the various fields on the [Rotation](#page-202-4) Receipt window for the different types of bond receipt.

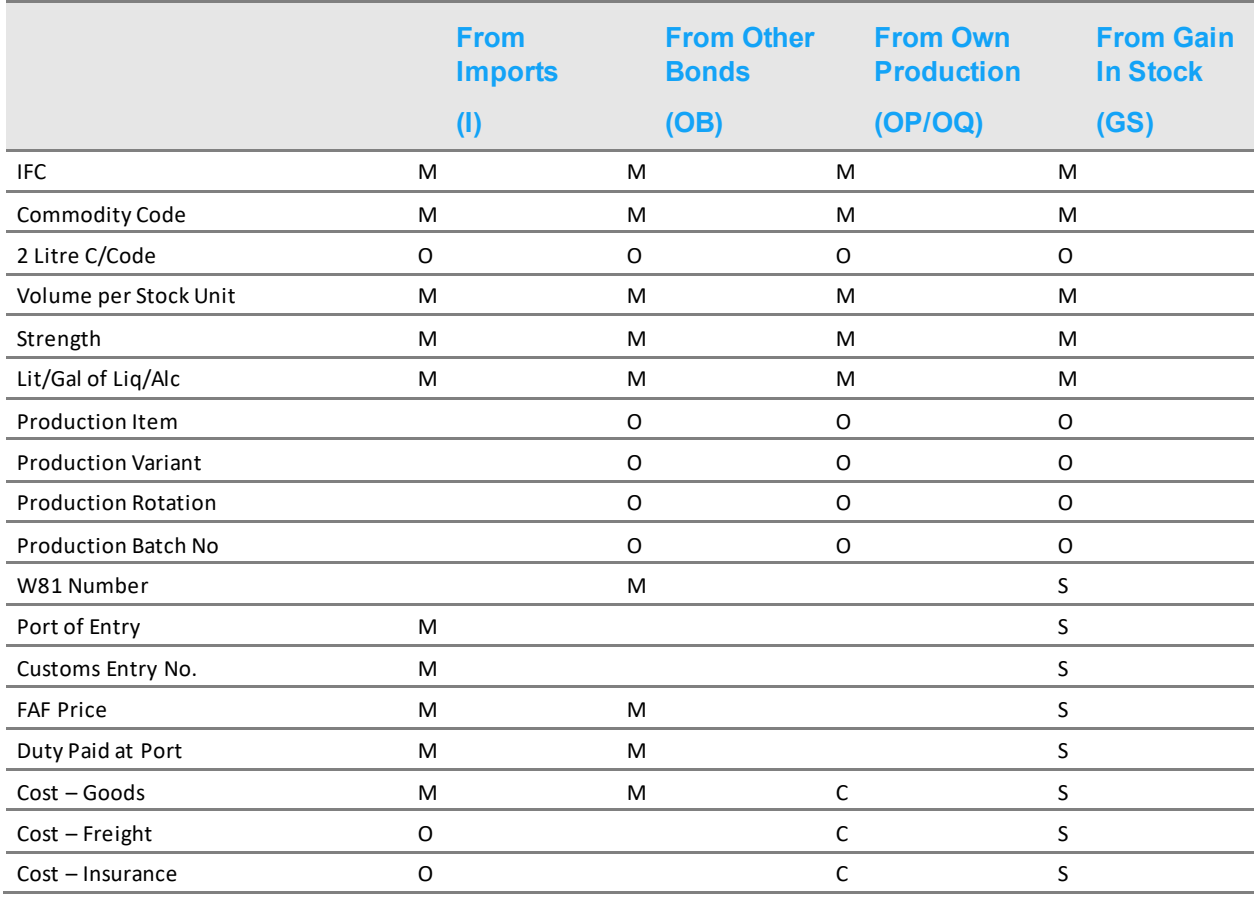

Key:

- **M** = Mandatory
- **O** = Optional
- **S** = Selective (based on original consignment)
- **C** = Conditional (based o[n receipt type](#page-201-5) setting)
- **Blank** = Entry not displayed

# Rotation Receipt Window

To display this window, record a receipt into a **bonded warehouse** using the Inventory Miscellaneous Receipt task.

You use this window to enter bond transaction details for a receipt, which creates a new [rotation](#page-202-4) and a receipt movement.

After each *item* receipt is confirmed a "landing report" is printed.

# **Fields**

**IFC**

This field is only available for entry when the *item[/variant](#page-202-0)* is not in [free circulation.](#page-200-1)

Set this field as follows to indicate whether the received goods are in [free circulation.](#page-200-1)

No (0) - If the goods are not in [free circulation](#page-200-1)

Yes (1) - If the goods are i[n free circulation](#page-200-1)

#### **Rotation Number**

If you are using manual [rotation](#page-202-4) numbering, enter a new or existing rotation number for the [item](#page-200-0)[/variant.](#page-202-0)

If you chose Aut[o Rotation](#page-202-4) Numbering in the US Bonded Warehousing company profile, each receipt will be assigned a unique [rotation](#page-202-4) number and this field will not be displayed.

*Note: Automatically assigne[d Rotation](#page-202-4) numbers take the form YYSSNNNNN, where YY is the year of receipt, SS is the bond short code and NNNNN is a number. The number can be from five to eleven digits depending on the [bond index](#page-197-4) setting.*

# **Commodity Code**

Enter the [commodity code](#page-197-0) for th[e item](#page-200-0) [variant.](#page-202-0) The code entered must be the same as that assigned to th[e item](#page-200-0)[/variant.](#page-202-0)

If you chos[e Blind Entry](#page-197-5) in the US Bonded Warehousing company profile, this will default to the value specified on the *item/variant*.

#### **Held Reason**

This field is only displayed if you chose Manually Hol[d Rotations](#page-202-4) at Receipt in the US Bonded Warehousing company profile.

Enter a valid [Held](#page-200-3) Reason Code, as defined in the Inventory [Descriptions file](#page-199-6), under major type BWHR.

Alternatively, you can use the prompt facility to select from th[e Rotation](#page-202-4) [Held](#page-200-3) Reason pop-up.

To hold a receipt, enter a reason code in this field and then select **Update as [Held](#page-200-3) (F20)**.

#### **2 Gallon C/Code**

Enter the 2 litre [commodity code](#page-197-0) for th[e item](#page-200-0) [variant.](#page-202-0) This applies to goods originally supplied in containers of more than 2 litres but due to be stocked in containers of less than 2 litres.

If you chose **Blind Entry in the US Bonded Warehousing company profile**, this will default to the value specified on the *item/variant*.

#### **Production Item**

Use this field for recording additional production details for [a rotation.](#page-202-4)

Enter the *[item](#page-200-0)* number used to identify the *item* when it is in production.

#### **Volume per Stock Unit**

This is the volume of liquid per stock unit.

Enter the stock unit size in gallons if you are receiving stock units.

Enter the singles size in gallons if you are receiving singles.

The gallon size must agree with the [gallonage](#page-200-5) defined for the *item* in the Inventory [Item](#page-200-0) Master file.

If you chos[e Blind Entry](#page-197-5) in the US Bonded Warehousing company profile, this will default to the value specified on the *item/variant*.

#### **Variant**

Enter the *item [variant](#page-202-0)* used in production.

#### **Strength**

If the [item](#page-200-0) is a spirit, enter the percentag[e alcoholic strength.](#page-196-1) If th[e item](#page-200-0) is not a spirit, leave this field as zero. The value entered must be the same as the strength defined on th[e item](#page-200-0)[/variant.](#page-202-0)

If you chose **Blind Entry in the US Bonded Warehousing company profile**, this will default to the value specified on the *item/variant*.

#### **Rotation**

Enter the productio[n rotation](#page-202-4) number for the movement.

#### **Lit/Gal of Liq/Alc**

If the [item](#page-200-0) is a spirit, enter the total gallons of alcohol for the full quantity received. If th[e item](#page-200-0) is not a spirit, enter the total gallons of liquid. If the combination of quantity, volume per UOM and strength do not agree based on the total entered, you will not be able to receive the [rotation.](#page-202-4)

If you chose **Blind Entry** in the US Bonded Warehousing company profile, this field will be calculated automatically.

#### **Batch No**

Enter the production batch number for the movement.

*Note: The Production [Item,](#page-200-0) [Variant,](#page-202-0) [Rotation](#page-202-4) and Batch No fields are for information only and do not perform any function within Bonded Warehousing. The details are stored with the [rotation](#page-202-4) so that you can use them for custom reporting.*

## **W8 Number**

Enter the supplier's W81 number. If stock is re[-warehoused](#page-202-3) due to a stock gain, caused by extra stock identified by a stock count, the entry of a W81 number will make the receipt process regard the original stock as having originated from another bond.

This field is not applicable in the USA.

## **VA/VI Number**

If the product being received is a wine, enter the tax or vintage number.

# **Tariff ID**

Enter the tariff identifier (TRID) used to define tax liability.

Valid tariff IDs are defined in the Inventory [Descriptions file,](#page-199-6) under major type BWTI.

Alternatively, you can use the prompt facility to select from the Tariff Rate Identifiers pop-up.

## **Port of Entry**

Enter the [port of entry](#page-201-0) for the goods. Ports of entry are defined in the Inventory [Descriptions file](#page-199-6), under major type BWPT.

Alternatively, you can use the prompt facility to select from the Ports pop-up.

#### **Customs Entry Number**

Enter the [customs](#page-198-0) entry number and date for the consignment. The [customs](#page-198-0) entry number is a reference number issued b[y Customs](#page-198-0) at th[e port of entry.](#page-201-0) The date is the date on which the [customs](#page-198-0) duty was paid.

#### **FAF Price**

Set this field as follows:

No (0) - If this is a free at frontier price

Yes (1) (default) - If this is not free at frontier price

#### **Duty Paid at Port**

Set this field as follows to indicate whether the [customs](#page-198-0) duty liable on the received goods was paid, at port, upon its importation and hence the goods are now in [free circulation:](#page-200-1)

No  $(0)$  (default) – [customs](#page-198-0) duty was not paid at port

Yes (1) - [customs](#page-198-0) duty was paid at port and so the goods are i[n free circulation](#page-200-1)

# **Cost - Goods**

Enter the total goods cost. If stock is r[e-warehoused](#page-202-3) due to a stock gain identified by a stock count, a zero cost will result in the receipt process regarding the stock as an Own Produced [item.](#page-200-0)

This can be entered in any currency.

# **Cost - Freight**

Enter the total freight cost. If freight cost is included in the goods cost, leave this field as zero.

This can be entered in any currency.

## **Cost - Insurance**

Enter the total cost of insuring the goods during transit. Leave the insurance cost as zero if value is included in goods cost.

This can be entered in any currency.

## **Currency**

Enter a currency code for each of the aforementioned cost values.

Alternatively, use the prompt facility to select from the Select Currency pop-up.

These fields initially default to USD, which you can change as required.

If a currency exchange rate record does not exist for the current business week, the receipt will be rejected. Where successive *item* receipts are made, the previously used currency codes will be re-displayed.

# **Functions**

#### **Update as Held (F20)**

Enter a [held](#page-200-3) reason code in the [Held](#page-200-3) Reason field and use this function to place th[e rotation](#page-202-4) on hold.

Press Enter to verify the entered information.

Press Enter a second time to process the receipt and redisplay the original source application receipt window

# Goods Receiving via Purchase Management [43/PMP]

When you use the Goods Receiving to Stores task in Purchase Management to receive goods into a duty suspended (bonded[\) warehouse,](#page-202-3) an additional window is displayed for you to enter Bond [Rotation](#page-202-4) information.

The Purchase Management product guide refers to receiving goods into Duty Paid (non-bonded) [stockrooms](#page-202-2). Use that information in conjunction with this section when you receive goods into a Duty Suspended (bonded[\) stockroom](#page-202-2).

Refer to section in this US Bonded Warehousing product guide on Goods Receiving via Inventory Management for a description of the transaction details required and the window displayed to collect that receipt information.

The one difference here in Purchase Management is that when a goods receipt has been entered, the Enter [Item](#page-200-0) [Variant](#page-202-0) pop-up is first displayed before you progress to th[e Rotation](#page-202-4) Receipt window.

# Enter Item Variant Pop-up

To display this window, record a receipt into a Duty Suspended (bonded[\) warehouse](#page-202-3) using the Goods Receiving task.

You use this pop-up to select th[e item](#page-200-0) [variant](#page-202-0) and bon[d receipt type](#page-201-5) when you receive stock into a Duty Suspended (bonded[\) warehouse](#page-202-3) via Purchase Management.

# **Fields**

# **Item Variant**

Enter an [item](#page-200-0) [variant](#page-202-0) to identify the correc[t commodity code](#page-197-0) for this receipt.

Alternatively, use the prompt facility to select from th[e Variant](#page-202-0) Code Selection pop-up.

The defaul[t item](#page-200-0) [variant](#page-202-0) always has a blank [item](#page-200-0) variant code. Leave this field blank if you are receiving the default *item variant*.

# **Receipt Type**

Enter a bon[d receipt type.](#page-201-5)

Alternatively, use the prompt facility to select from th[e Receipt Type](#page-201-5) Selection pop-up.

The [receipt type](#page-201-5) determines the details required for entering the [rotation](#page-202-4) details.

Press Enter to display th[e Rotation](#page-202-4) Receipt window.

See the Goods Receiving via Inventory Management section for details of th[e Rotation](#page-202-4) Receipt window.

# Goods Receiving via Production Orders [12/PCM, 13/PCM, 21/PCM, 22/PCM]

When you use any of these tasks in Productio[n Order](#page-201-1) Processing to receive goods into a Duty Suspended (bonded[\) warehouse,](#page-202-3) an additional window is displayed for you to enter bon[d rotation](#page-202-4) information.

The Productio[n Order](#page-201-1) Control product quide refers to receiving goods into Duty Paid (non-bonded) [stockrooms](#page-202-2). Use that information in conjunction with the Goods Receiving via Inventory Management section in this product guide when you receive goods into a Duty Suspended (bonded) [stockroom](#page-202-2). This will describe the transaction details required and the window displayed to collect that receipt information.

**Caution:** When receiving goods into a Duty Suspended (bonded) warehouse you must visit the Output Override Window for each item received in order to record the necessary additional bonded information for that receipt.

# Goods Receiving via Production Schedules [12/MKS, 13/MKS, 41/MKS, 42/MKS]

When you use any of these tasks in Production Scheduling to receive goods into a Duty Suspended (bonded[\) warehouse,](#page-202-3) an additional window is displayed for you to enter bon[d rotation](#page-202-4) information.

The Production Schedule Control product guide refers to receiving goods into Duty Paid (non-bonded[\) stockrooms](#page-202-2). Use that information in conjunction with the Goods Receiving via Inventory Management section in this product guide when you receive goods into a Duty Suspended (bonded) [stockroom](#page-202-2). This will describe the transaction details required and the window displayed to collect that receipt information.

**Caution:** When receiving goods into a Duty Suspended (bonded) warehouse you must visit the Output Override Window for each item received in order to record the necessary additional bonded information for that receipt.

# Sales Order Placement [80/OMP]

# **[Order Capture](#page-201-3)**

When you are operating in a company in which US Bonded Warehousing is active, additional checks are made on the customer and the [stockrooms](#page-202-2) to ensure Duty Suspended (bonded) goods are only sold to appropriate customers.

• The customer may be either bonded (Duty Suspended) or non-bonded (Duty Paid).

• A [stockroom](#page-202-2) is similarly either bonded (Duty Suspended) or non-bonded (Duty Paid).

The [item's](#page-200-0) duty status is checked to ensure that the [item](#page-200-0) is allowed to be sold. Possible options are:

- **[Item](#page-200-0)** may be sold to both duty suspended and duty paid customers
- [Item](#page-200-0) may only be sold to duty suspended customers
- [Item](#page-200-0) may only be sold to duty paid customers

When you are selling to a Duty Suspended (bonded) customer, the customer's bond reference and [delivery type](#page-199-4) are shown on customer's Business tab.

If an [item](#page-200-0) exists on a custome[r item](#page-200-0) list, it can only be sold to that customer.

Duty Suspended (bonded) customers must be supplied from Duty Suspended (bonded) [warehouses.](#page-202-3) The combinations are as follow:

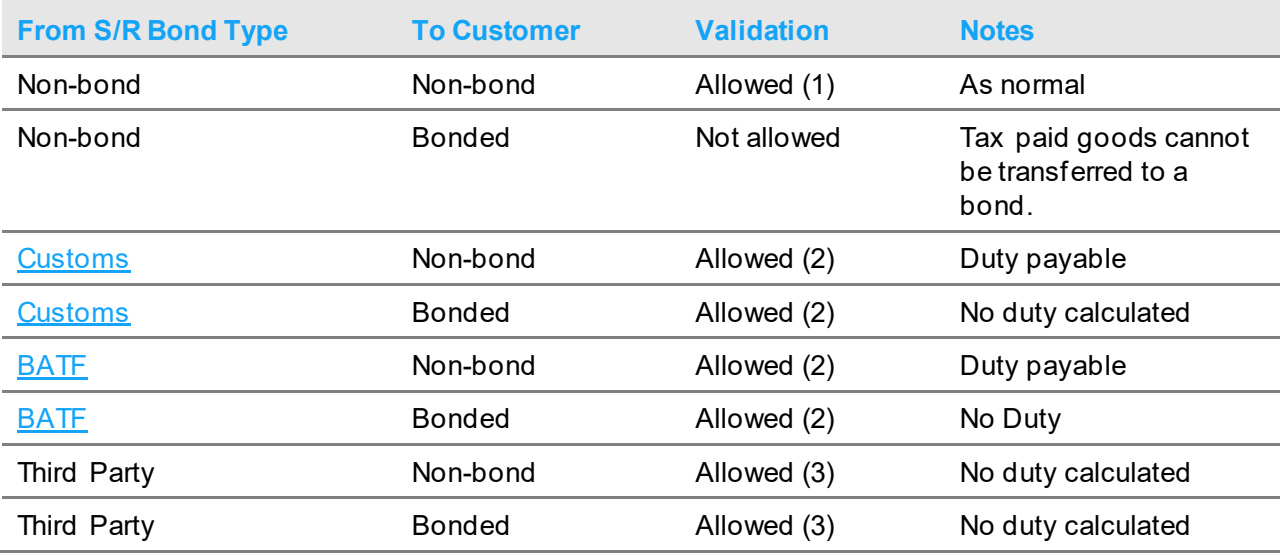

#### *Note:*

- *Note: (1) = No restrictions on stock or issue units*
- *Note: (2) = Stock unit multiple only*
- *Note: (3) = No restrictions for Third Party Bonds unless stipulated*

When sourcing, it will ski[p stockrooms](#page-202-2) that are non-bonded if the customer is bonded. If this results in NSP, the message 'No duty suspended stock available for duty suspended customer' is displayed.

In Manual Sourcing, you will not be able to select non-bonde[d stockrooms](#page-202-2) if the customer is bonded.

Manual Sourcing also prevents a bonde[d stockroom](#page-202-2) from being chosen unless the user is authorised to that [stockroom](#page-202-2).

*Note: It does not check this during automatic sourcing; it is a check that is only needed during manual intervention.*

[Order](#page-201-1) quantities sourced from a Duty Suspended (bonded[\) warehouse](#page-202-3) must be in multiples of the stocking unit. Similarly, when sourcing, stock is only allocated in multiples of the stocking unit. However, for Third Party bonds, it only enforces the stock units condition if the issue units attribute on the bon[d warehouse](#page-202-3) insists on it.

# Order Sourcing [21/OMP]

See the **Order Capture** section above.

# Sales Order Dispatches [10/OEP, 14/OER]

In US Bonded Warehousing, confirming the despatch of goods from a Duty Suspended (bonded) [warehouse:](#page-202-3)

- Reduces [rotation](#page-202-4) [balances](#page-196-5)
- Calculates [excise](#page-199-0) and [customs](#page-198-0) duty payable as a result of a dispatch from a Duty Suspended (bonded[\) warehouse](#page-202-3)
- Writes movements to the Bond Movements file
- Treats all dispatches as thoug[h rotation](#page-202-4) (lot) numbers are required at dispatch, irrespective of the setting for this attribute on the Bond [Warehouse](#page-202-3) Profile for the dispatchin[g stockroom](#page-202-2). The [rotation](#page-202-4) (lot) number despatched defaults, for each dispatch line, to the oldes[t rotation](#page-202-4) with an availabl[e balance.](#page-196-5)

•

*Note: The Bond Dispatches background process must be active in [order](#page-201-1) for the appropriate US Bonded Warehousing updates to be performed.*

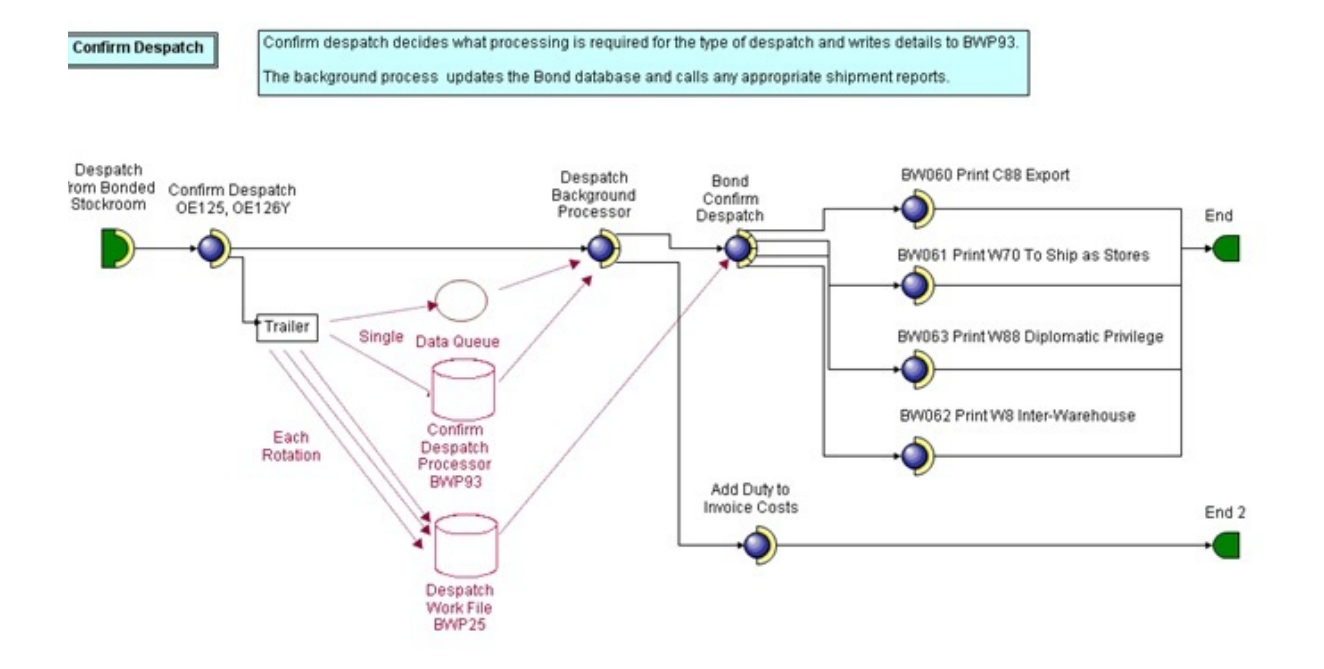

# Transfer Order Shipments [81/OMP]

# **[Order Capture](#page-201-3) Transfer [Orders](#page-201-1)**

When you are operating in a company in which US Bonded Warehousing is active, additional checks are made on the [stockrooms](#page-202-2) to ensure that Duty Suspended (bonded) goods are only transferred to appropriate destinations.

A [stockroom](#page-202-2) is either duty suspended (bonded) or duty paid (non-bonded).

The user's authority to a bonde[d stockroom](#page-202-2) is checked when the initial From and To [stockrooms](#page-202-2) are entered.

The following validation is applied to the initially entered From [stockroom](#page-202-2) (the supply point) and an error message displayed where appropriate.

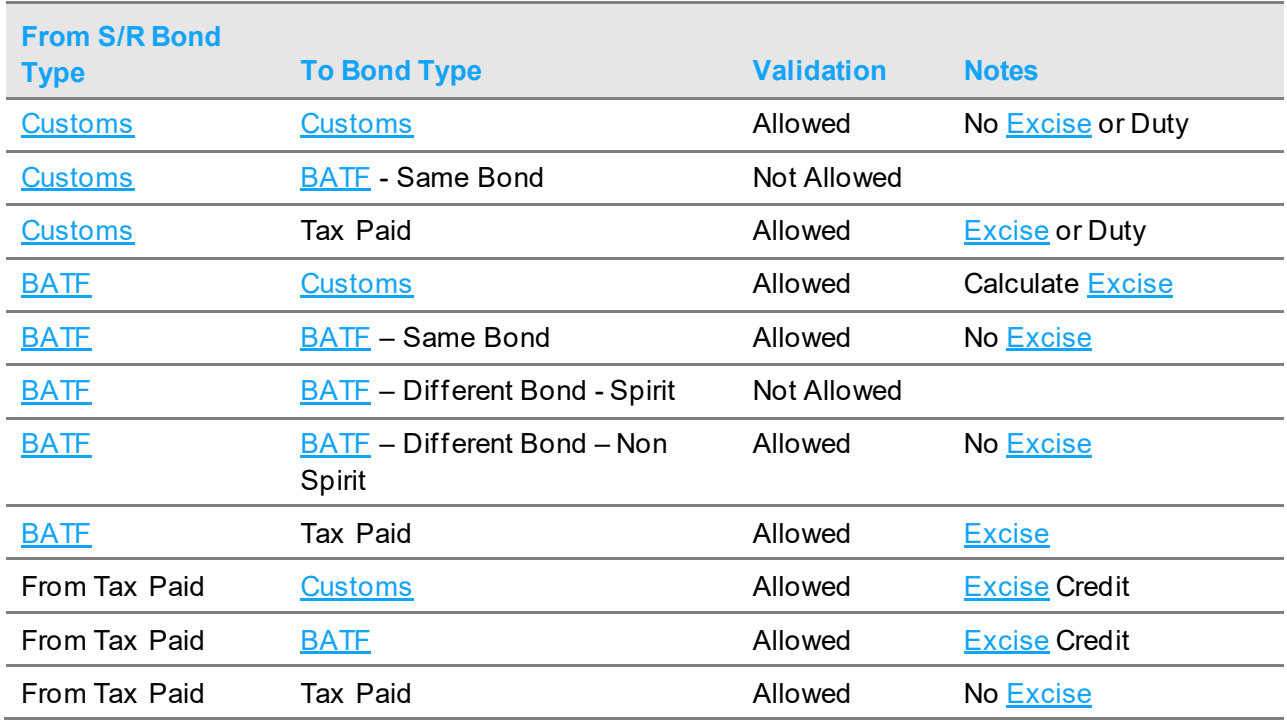

When sourcing, it will skip alternativ[e stockrooms](#page-202-2) if they are inappropriate.

Manual Sourcing also prevents a Duty Suspended (bonded[\) warehouse](#page-202-3) from being chosen unless the user is authorised to that [warehouse.](#page-202-3)

[Order](#page-201-1) quantities sourced from a Duty Suspended (bonded[\) warehouse](#page-202-3) must be in multiples of the stocking unit. Similarly, when sourcing, stock is only allocated in multiples of the stocking unit. However, for Third Party bonds, it only enforces the stock units condition if the issue units attribute on the bon[d warehouse](#page-202-3) insists on it.

# Proof of Delivery [16/OEP]

In a Duty Suspended (Bonded[\) warehouse,](#page-202-3) stock adjustments are not made in [POD](#page-201-6) but recorded as an exception for subsequent correction via the US Bonded Warehousing Delivery Exception and Stock Gains and Write Off procedures.
# Mark Rotation As Free Circulation [1/BUP]

You use this task to pa[y customs](#page-198-0) duty for the current stoc[k balance](#page-196-0) of [a rotation](#page-202-0) where the [rotation](#page-202-0) has been received into bond with import duty suspended.

This task produces a C88A and Backup report and logs the change made in an [audit](#page-196-1) file for subsequent enquiry and further reporting.

# Mark Rotation As Free Circulation Selection Window

To display this window, select the Marc [Rotation](#page-202-0) As [Free Circulation](#page-200-0) task.

You use this window to select the [rotation](#page-202-0) for which suspende[d Customs](#page-198-0) duty is to be paid.

### **Fields**

### **Bond Number**

Enter the **bond index** number for th[e rotation.](#page-202-0)

Alternatively, use the prompt facility to select from th[e Bond Index](#page-197-0) Selection pop-up.

### **Rotation Number**

Enter the [rotation](#page-202-0) number.

*Note: The [rotation](#page-202-0) number must not be marked I[n Free Circulation.](#page-200-0)*

Alternatively, use the prompt facility to select from th[e Rotation](#page-202-0) Selection pop-up, which lists all [rotations](#page-202-0) in the bond that are currently not i[n free circulation.](#page-200-0)

### **Delivery Type**

Enter up to two alphanumeric characters to specify th[e delivery type](#page-199-0).

Alternatively, use the prompt facility to select from the Selec[t Delivery Type](#page-199-0) pop-up.

If the proprietor owns the <u>item</u>, use the To Home Use [delivery type,](#page-199-0) otherwise use the To Home Use with [Deferment](#page-199-1) [delivery type.](#page-199-0)

Otherwise, if the [rotation](#page-202-0) was wrongly received as not i[n Free Circulation,](#page-200-0) and no further [customs](#page-198-0) duties are due, use a [delivery type](#page-199-0) applicable for a correction that does not calculate duty payable.

*Note: The appropriate authorities must approve this before use.*

### **Item**

Enter the specifi[c item](#page-200-1) code (sinc[e Rotations](#page-202-0) can be unique b[y Item\)](#page-200-1).

This field is mandatory.

Enter a valid rotation then press Enter to display the Mark As Free Circulation Confirmation window.

# Mark As Free Circulation Confirmation Window

To display this window, enter a [rotation](#page-202-0) and then press Enter on the Mark As **Free Circulation** Selection window.

This window displays the current details for th[e rotation](#page-202-0) on which [Customs](#page-198-0) duty will be paid whilst the [rotation](#page-202-0) is stil[l held](#page-200-2) in a [bonded warehouse.](#page-197-1)

Select **Update (F8)** to update the [rotation,](#page-202-0) marking it as in [free circulation](#page-200-0) and produce [a customs](#page-198-0) report, and display the Mark As [Free Circulation](#page-200-0) Selection window.

# Inter Warehouse Transfers [2/BUP]

You use this task to transfer stock from on[e warehouse](#page-202-1) to another.

*Note: This task must be used when cases need to be broken down into individual bottles, before writing off bottles. This task cannot be used for Duty Paid goods.*

# Record Transfers (Out/In) Selection Window

To display this window, select the Inter [Warehouse](#page-202-1) Transfers task.

You use this window to enter the selection criteria for the supplyin[g warehouse.](#page-202-1)

## **Fields**

## **Warehouse**

Enter the [warehouse](#page-202-1) from which you want to transfer the goods.

Alternatively, use the prompt facility to select from the **Bonded Warehouse** Selection pop-up.

*Note:* The user must be authorized to th[e bonded warehouse.](#page-197-1)

## **Reference No.**

Enter up to 14 alphanumeric characters for the transfer reference.

## **Date**

Enter or select the date of the transfer. This defaults to the current date.

## **Type**

Enter the Inventory Management movement reference type.

Alternatively, use the prompt facility to select from the TRAN Movement Reference Type pop-up.

These are set up in the Inventory [Descriptions file](#page-199-2), under major type TRAN.

### **Narrative**

You can optionally enter up to 20 characters for the transaction narrative.

#### **Reason Code**

Enter the Inventory Management movement reason code for the transfer.

Alternatively, use the prompt facility to select from the MOVR Movement Reason Code pop-up.

Valid movement reason codes are set up in the Inventory [Descriptions file](#page-199-2), under major type MOVR.

Press Enter to display the Record Transfers (Out/In) Details window.

# Record Transfers (Out/In) Details Window

To display this window, enter or select your selection criteria then press Enter on the Record Transfers (Out/In) Selection window.

You use this window to enter the details of each specific transfer.

#### **Fields**

### **Warehouse**

Enter the [warehouse](#page-202-1) from which you want to transfer the goods.

Alternatively, use the prompt facility to select from the **Bonded Warehouse** Selection pop-up.

The [stockroom](#page-202-2) must be [a bonded warehouse.](#page-197-1)

This field will default to th[e warehouse](#page-202-1) specified on the Record Transfers (Out/In) Selection window but can be changed.

The user must be authorised to the [warehouse.](#page-202-1)

### **To Warehouse**

Enter the [warehouse](#page-202-1) to which you want to transfer the goods.

Alternatively, use the prompt facility to select from the **Bonded Warehouse** Selection pop-up.

The [stockroom](#page-202-2) must be compatible with th[e Warehouse](#page-202-1) as defined below:

Transfers fro[m customs](#page-198-0):

- To [customs](#page-198-0)
	- Within the same bond  $-$  OK (No [Excise](#page-199-3) or Duty)
	- Between different bonds Not allowed
- To [BATF](#page-197-2)
	- Within the same bond Not allowed
	- Between different bonds Not allowed
- To Tax Paid

 $\bullet$  OK [\(Excise](#page-199-3) and Duty)

Transfers fro[m BATF:](#page-197-2)

- To [customs](#page-198-0)
	- Within the same bond Not allowed
	- Between different bonds Not allowed
- To [BATF](#page-197-2)
	- Within the same bond  $-$  OK (No  $\overline{Excise}$ )
	- Between different bonds Not allowed
- To Tax Paid
	- OK [\(Excise\)](#page-199-3)

Transfers from Tax Paid:

- To [customs](#page-198-0)
	- OK [\(Excise](#page-199-3) Credit)
- To [BATF](#page-197-2)
	- OK [\(Excise](#page-199-3) Credit)
- To Tax Paid
	- OK (No [Excise\)](#page-199-3)

### **Item**

Enter the [item](#page-200-1) you want to transfer.

Alternatively, use the prompt facility to select from the **Item Master Scan pop-up.** 

### **Movement Quantity**

Enter the quantity you want to transfer.

Normally, you are transferring whole stock units, so the quantity must be a multiple of stock units.

However, if you are transferring a singles [rotation,](#page-202-0) the entered quantity must be in issue units, must be less than one stock multiple and must be equal to the singles quantity on the [rotation.](#page-202-0)

### **UOM**

Enter the Movement Quantity [unit of measure.](#page-202-3)

*Note: This would normally be the [items](#page-200-1) stoc[k unit of measure.](#page-202-3)*

*Note: If you are entering a transfer of singles, the UOM must be the issue unit.*

**Lot**

Enter the bon[d rotation](#page-202-0) number.

Alternatively, use the prompt facility to select from the Select Lot Reference pop-up.

### **Adjustment Type**

Enter up to 3 alphanumeric characters to identify the bon[d adjustment type](#page-196-2).

Alternatively, use the prompt facility to select from the Selec[t Adjustment Type](#page-196-2) pop-up.

### **Reference No.**

Enter up to 14 alphanumeric characters for the transfer reference.

#### **Date**

Enter or select the date of the transfer. This field defaults to the current date.

#### **Reference Type**

Enter the Inventory Management movement reference type.

Alternatively, use the prompt facility to select from the TRAN Movement Reference Type pop-up.

These are set up in the Inventory [Descriptions file](#page-199-2), under major type TRAN.

#### **Narrative**

You can optionally enter up to 20 characters for the transaction narrative.

### **Movement Reason**

Enter the reason code for the movement.

Alternatively, use the prompt facility to select from the MOVR Movement Reason Code pop-up.

Reason codes are set up in the Inventory [Descriptions file,](#page-199-2) under major type MOVR.

Press Enter to display information relating to the supplying and receivin[g warehouses.](#page-202-1) Press Enter a second time to process the transaction.

# Stock Adjustments [3/BUP, 4/BUP]

You use these tasks to reduce or add stock to [a bonded warehouse](#page-197-1) [balance.](#page-196-0) Stock write-offs are usually performed as a result of a stock check, or a breakage.

There are two separate tasks:

Stock Write Off/Gains in Storage

You use this to adjust stock levels for whole stock units (e.g. cases).

Stock Write Off (Singles Only)

You use this to adjust stock levels for issue units (e.g. bottles), that is, where the adjustment quantity is less that a whole stock unit.

*Note: These tasks cannot be used for Duty Paid goods.*

You can write off the stock to Home Use (Duty Paid), to Losses Allowed in Storage (No Duty), or to Authorised Destructions (No Duty), the duty liability being determined by the setting on the [adjustment type.](#page-196-2)

When you are adding stock, th[e rotation](#page-202-0) to be increased must already have a stoc[k balance.](#page-196-0) If the [rotation](#page-202-0) is closed, the additional stock must be r[e-warehoused](#page-202-1) through the normal receipt process.

# Record Write Off/Gain In Storage Selection Window

To display this window, select the Stock Write Off/Gain In Storage or the Stock Write Off (Singles Only) task.

You can use this window to select a [bonded warehouse](#page-197-1) and to enter references and a date for the movement.

### **Fields**

### **Warehouse**

Enter the [bonded warehouse](#page-197-1) code.

Alternatively, use the prompt facility to select from th[e Bonded Warehouse](#page-197-1) Selection pop-up.

The [stockroom](#page-202-2) must be [a bonded warehouse.](#page-197-1)

The user must be authorised to the [warehouse.](#page-202-1)

### **Reference No.**

Enter up to 14 alphanumeric characters for the adjustment reference.

## **Date**

Enter or select the date of the adjustment. This defaults to the current date.

### **Reference Type**

Enter the Inventory Management movement reference type.

Alternatively, use the prompt facility to select from the TRAN Movement Reference Type pop-up.

These are set up in the Inventory [Descriptions file](#page-199-2), under major type TRAN.

### **Narrative**

You can optionally enter up to 20 characters for the transaction narrative.

### **Return Period**

Enter the return period in the form YYYYPP. You use this to record the return period for an EPD [bonded warehouse.](#page-197-1)

Select a bonded warehouse then press Enter to display the Record Write Off / Gain In Storage Details window.

# Record Write Off /Gain In Storage Details Window

To display this window, enter or select your selection criteria then press Enter on the Record Write Off / Gain In Storage Selection window.

You use this window to enter the details of each specific adjustment you want to make.

## **Fields**

### **Item**

Enter the [item](#page-200-1) for which you want to make the adjustments.

Alternatively, use the prompt facility to select from the **Item Master Scan pop-up.** 

This must be an *item* defined to the **bonded** warehouse.

## **Variant**

Enter the *item [variant](#page-202-4)* code, or leave this field blank for defaul[t variant](#page-202-4).

You can use the prompt facility on this field to select from th[e Variant](#page-202-4) Code Selection pop-up.

### **Rotation**

Enter the bon[d rotation](#page-202-0) number.

Alternatively, use the prompt facility to select from the Select Lot Reference pop-up.

### **Code IN**

Enter the Inventory Management movement reason code for the adjustment.

Alternatively, use the prompt facility to select from the MOVR Movement Reason Code pop-up.

These movement reason codes are set up in the Inventory **Descriptions file**, under major type MOVR.

## **Code BW**

Enter the Bonded Warehousing [adjustment type.](#page-196-2)

Alternatively, use the prompt facility to select from the **Adjustment Types** pop-up.

These are set up in the Bonded Warehousing [Adjustment Types](#page-196-2) maintenance task.

### **Quantity**

Enter the quantity for the adjustment.

For gains, the quantity must be a positive whole number of stock units.

For stock unit write-offs, the quantity, which must be negative, can be either a whole number of stock units or an issue unit quantity but the sum of all lines with issue unit quantities must equal a whole stock unit.

### *Note: For write-off adjustments, you must enter negative quantities.*

For single unit write-offs, the quantity should be negative and either an issue unit quantity or multiple lines containing issue unit quantities. The sum of all lines must equal the number of issue units originally received on th[e rotation.](#page-202-0)

### **Cost**

If you are not operating Standard Costing for the *item*, enter cost per issu[e unit of measure.](#page-202-3)

### **Narrative/Description**

You can optionally enter up to 20 characters for the transaction narrative.

## **Mvt. Type**

Enter the Inventory Management movement reference type.

Alternatively, use the prompt facility to select from the TRAN Movement Reference Type pop-up.

These are set up in the Inventory **Descriptions file**, under major type TRAN.

*Note: If gains have been made the [Rotation](#page-202-0) Receipt window is displayed as an Own Production Receipt.*

### **Functions**

### **Review Warehouse Details (F14)**

Use this to display th[e Warehouse](#page-202-1) Details pop-up to review th[e warehouse](#page-202-1) pack and location details entered for the *item*.

Press Enter to display information relating to the supplying and receivin[g warehouses.](#page-202-1) Press Enter a second time to process the transaction.

# Record Return of W81 Documents [3/BUP, 4/BUP]

You use this task to record the return of Inte[r Warehouse](#page-202-1) Transfer (W81) documents so that you can identify those that have not been returned.

The Inter [Warehouse](#page-202-1) Transfer (W81) document is the form which should accompany movements of duty-suspended goods between port an[d warehouse,](#page-202-1) and also accompany movements between [excise](#page-199-3) [warehouses.](#page-202-1)

Each time you despatch goods to another bond, Bonded Warehousing logs the Inter [Warehouse](#page-202-1) Transfer Document. Each W81 is given a unique document number.

The [excise](#page-199-3) [warehouse](#page-202-1) that receives the goods is required to return a copy of the Inter [Warehouse](#page-202-1) Transfer (W81) document to the supplyin[g excise](#page-199-3) [warehouse](#page-202-1) bond, as confirmation of the receipt of goods.

Overdue W81 documents are listed in the Overdue Document report, allowing you to identify those that have not been returned. You subsequently use this Record Return task to record the return of W81 documents, thereby clearing the outstanding action.

# Record Return Of W81 Document Selection Window

To display this window, select the Record Return of W81 Document Nos task.

You use this window to select the [bond index](#page-197-0) for which you want to record the return of Inter [Warehouse](#page-202-1) Transfer (W81) documents.

## **Fields**

#### **Bond Number**

Enter the [bond index](#page-197-0) number for the bond returning the W8 documents.

Alternatively, use the prompt facility to select from the **Bond Index Selection pop-up.** 

Enter or select a bond number then press Enter to display the Record Return of W81 Document Details window.

## Record Return of W81 Document Details Window

To display this window, enter or select a bond number then press Enter on the Record Return of W81 Documents Selection window.

You use this window to enter the numbers of returned W81 documents.

### **Fields**

### **Document**

Enter the numbers for the returned W81 documents.

Press Enter to accept the document numbers and display relevant customer information for each document. This confirms that the entries made are correct.

# Clear Delivery Exceptions [7/BUP]

Delivery exceptions occur when you make adjustments to sales despatches, at proof of delivery, for [items](#page-200-1) despatched from [a bonded warehouse.](#page-197-1)

If a customer returns bonded goods you cannot repatriate them directly into a bond, so the movements are prevented and delivery exceptions records are created.

You need to run the Outstanding Delivery Exceptions Report task first to identify outstanding exceptions. Make the necessary stock adjustments manually and then use this task to record that you have cleared the exception.

A further Cleared Delivery Exceptions report is then also available to show the exceptions that have been resolved.

# Clear Delivery Exceptions Selection Window

To display this window, select the Clear Delivery Exceptions task.

You use this window to enter select the delivery exceptions entry on the Delivery Exceptions report.

### **Fields**

#### **Bond Number**

Enter the [bond index](#page-197-0) number for the delivery exception.

Alternatively, use the prompt facility to select from the **Bond Index** Selection pop-up.

### **Audit Reference Number**

Enter the [audit](#page-196-1) reference number for the delivery exception.

The [audit](#page-196-1) reference number is printed on the Delivery Exceptions report against each exception.

Press Enter to display the Clear Delivery Exceptions Detail window.

# Clear Delivery Exceptions Details Window

To display this window, enter or select a bond number and [audit](#page-196-1) reference then press Enter on the Clear Delivery Exceptions Selection window.

You use this window to enter details of the action taken for a delivery exception.

### **Fields**

### **Rotation**

Enter the [rotation](#page-202-0) number against which the exception occurred.

### **Transfer to Stockroom**

Enter the [stockroom](#page-202-2) against which the exception occurred.

Alternatively, use the prompt facility to select from the **Bonded Warehouse Selection pop-up.** 

### **Exception Reason**

Enter a clearance reason code that best describes the delivery exception that occurred. Clearance action reason codes are set up in the Inventory [Descriptions file](#page-199-2), under major type BWCA.

You can use the prompt facility on this field to select from the BWCA Delivery Exception Clearance Action pop-up.

### **Narrative**

Enter up to 20 characters of additional description for the exception. This is a memo field.

Select **Update (F8)** to save the entered information and return to the Clear Delivery Exceptions Selection window.

# Chapter 4 Enquiries

The following enquiry tasks are available:

- [Rotation](#page-202-0)
- **[Item](#page-200-1) Varaint**
- [Consolidated Audit](#page-197-3)

The [rotation](#page-202-0) enquiry allows access to all [rotations](#page-202-0) for a[n item.](#page-200-1) Static rotation details and the current stock position of [a rotation](#page-202-0) are displayed. Movement history for a rotation can also be displayed, with the option to print the full details.

The [consolidated audit](#page-197-3) file enquiry accesses a history file of key reference data amendments. Search facilities are provided so that any particular type of amendment can be identified quickly.

The *item [variant](#page-202-4)* enquiry allows access to all *item [variants](#page-202-4)* for a selected *item*.

# Item Variant Enquiry [1/BUE]

You use this task to view details of the *item [variants](#page-202-4)* for a selected *item*.

# Item Variant Enquiry Selection Window

To display this window, select the *Item [Variant](#page-202-4)* Enquiry task.

You use this window to enter the *item* for which you want to enquire about [variants.](#page-202-4)

## **Fields**

## **Item Number**

Enter the *item* for which you want to enquire o[n variants.](#page-202-4)

Alternatively, use the prompt facility to select from the *Item* Master Scan pop-up

Enter or select an item then press Enter to display the Item Variant Enquiry Details window.

# Item Variant Enquiry Details Window

To display this window, enter or select an *item* then press Enter on the **Item [Variant](#page-202-4)** Enquiry Selection window.

This window displays a list of al[l variants](#page-202-4) for the selecte[d item.](#page-200-1)

Select Previous (F12) to return to the **Item [Variant](#page-202-4) Enquiry Selection window**.

# Rotation Enquiry [2/BUE]

You use this task to view an [item's](#page-200-1) [rotation](#page-202-0) details and its associated movement history.

# Rotation Enquiry Selection Window

To display this window, select th[e Rotation](#page-202-0) Enquiry task.

You can use this window to select the [rotation.](#page-202-0)

### **Fields**

### **Bond Number**

Enter the [bond index](#page-197-0) for the *item* o[r rotation](#page-202-0) on which you want to enquire.

Alternatively, use the prompt facility to select from th[e Bond Index](#page-197-0) Selection pop-up.

## **Item Number**

You can either enter an [item](#page-200-1) number without a [rotation](#page-202-0) to give a list of al[l rotations](#page-202-0) for th[e item](#page-200-1) or a [rotation](#page-202-0) with no [item](#page-200-1) number to display details for tha[t rotation](#page-202-0) only.

You can use the prompt facility on this field to select from th[e Item](#page-200-1) Master Scan pop-up.

### **Rotation Number**

If you want to enquire on a known [rotation,](#page-202-0) enter the [rotation](#page-202-0) number in this field and leave the [Item](#page-200-1) Number field blank.

### **Functions**

### **Print Rotation Details (F24)**

Use this to print the [rotation](#page-202-0) details and movement history of th[e rotation](#page-202-0) entered.

Enter or select an *item* without a [rotation](#page-202-0) then press Enter to display the *Item [Rotation](#page-202-0)* Enquiry [Rotation](#page-202-0) List window.

Alternatively, enter a specifi[c rotation](#page-202-0) the press Enter to display th[e Rotation](#page-202-0) Enquiry – [Rotation](#page-202-0) Detail window.

# Rotation Enquiry – Rotation List Window

To display this window, enter or select an *item* without a [rotation](#page-202-0) then press Enter on the [Rotation](#page-202-0) Enquiry Selection window.

This window displays a list o[f rotations](#page-202-0) for the selecte[d item.](#page-200-1)

## **Options**

### **Select**

Use this to select [a rotation](#page-202-0) to view its details.

Select a [rotation](#page-202-0) to displa[y Rotation](#page-202-0) Enquiry - [Rotation](#page-202-0) Detail window.

# Rotation Enquiry – Rotation Detail Window

To display this window, enter a [rotation](#page-202-0) then press Enter on the [Rotation](#page-202-0) Enquiry Selection window. Alternatively, select a [rotation](#page-202-0) on the [Rotation](#page-202-0) Enquiry – [Rotation](#page-202-0) List window.

This window displays the details of the selecte[d rotation.](#page-202-0)

## **Functions**

## **Movement History (F15)**

Use this to display the movement history for the selecte[d rotation](#page-202-0). This displays th[e Rotation](#page-202-0) Enquiry [Rotation](#page-202-0) Movement History window.

## **Print Rotation Details (F24)**

Use this to print the [rotation](#page-202-0) details and movement history of the selec[t rotation.](#page-202-0)

Select Previous (F12) to enquire on a differen[t rotation](#page-202-0).

# Rotation Enquiry – Movement History Window

To display this window, select **Movement History (F15)** on the [Rotation](#page-202-0) Enquiry – [Rotation](#page-202-0) Detail window.

This window lists the movement history for the selecte[d rotation.](#page-202-0) Movements are displayed in date sequence, with the latest movement first.

### **Functions**

### **Print Rotation Details (F24)**

Use this to print the [rotation](#page-202-0) details and movement history of the specifie[d rotation](#page-202-0).

Select **Previous (F12)** to return to the **[Rotation](#page-202-0)** Enquiry – Rotation Detail window.

# Consolidated Enquiry [3/BUE]

You use this task to display amendments made to master file and parameter data within the US Bonded Warehousing application.

# Consolidated Audit Selection Window

To display this window, select the **Consolidated Audit** Enquiry task.

You use this window to enter selection criteria to limit the information displayed by th[e audit](#page-196-1) enquiry.

*Note: The less selective you are, the more details are displayed.* 

All of the fields on this window are optional. If you make no entries on this window, you will be able to view all records in the [consolidated audit](#page-197-3).

### **Fields**

### **Bond Number**

Enter the **bond index** on which you want to enquire.

Alternatively, use the prompt facility to select from the **Bond Index Selection pop-up.** 

Leave this field blank to view information for all bonds.

**Tip:** Tax information relates to all bonds and therefore you should leave this field blank to view tax information.

## **Warehouse**

Enter the [stockroom](#page-202-2) on which you want to enquire.

Leave this field blank to enquire on all [stockrooms.](#page-202-2)

### **User Name**

Enter the user ID on which you want to enquire.

Leave this field blank to enquire on all users.

### **Workstation**

Enter the address of the workstation on which you want to enquire.

Leave this field blank to enquire on all workstations.

### **Date/Time**

Enter or select a date in the form DDMMYYYY, and optionally a time in the form HHMMSS, to view data from a specific date and time.

Leave the Date field blank to enquire on all dates.

## **Key**

Each [audit](#page-196-1) record contains a standard text key, for example[, VARIANT](#page-202-4) DETAILS ADDED. To view [variant](#page-202-4) additions only, ente[r VARIANT](#page-202-4) DETAILS ADDED\* in this field.

Enter a word or phrase followed by an asterisk, e.g[. VARIANT\\*](#page-202-4), to display al[l audit](#page-196-1) records with a key starting with [VARIANT.](#page-202-4)

Enter a word or phrase enclosed by asterisks, e.g. \*DETAILS\* to display al[l audit](#page-196-1) records containing the word DETAILS.

Leave this field blank for all text keys.

## **Text**

Each [audit](#page-196-1) record contains explanatory text, for example, Rotn 91BB000083. To search for and view text specific to your enquiry, enter the explanatory text or part of the text enclosed by asterisks.

*Note: The text must be entered in the same case as recorded in th[e audit](#page-196-1) file.*

Leave this field blank to enquire on any text.

## **Printed**

Records posted to the **consolidated audit** are initially flagged as Not Printed.

When you print the [Consolidated Audit](#page-197-3) report, th[e audit](#page-196-1) records are then flagged as Printed.

You can display records that are either Printed or Not Printed.

Select one of the following:

**Not printed** - To display records that have not been printed

**Printed** - To display records that have been printed

Enter your required selection criteria then press Enter to display the Consolidated Audit Enquiry Details window.

# Consolidated Audit Enquiry Details Window

To display this window, enter your required selection criteria press Enter on the [Consolidated Audit](#page-197-3) Enquiry Selection window.

This window displays al[l audit](#page-196-1) information that conform to the selection criteria entered on the previous window.

## **Fields**

## **Warehouse (Whse)**

Where a change relates to a [warehouse,](#page-202-1) this field displays th[e warehouse](#page-202-1) code.

### **User**

This field displays the user who launched the task in which the change occurred.

## **Workstn**

This field displays the workstation on which the task ran.

### **Key**

This field displays the composite string that identifies the task or business object name and the action performed. e.g. ['VARIANT](#page-202-4) DETAILS ADDED'.

## **Date**

This field displays the date on which the change occurred.

## **Time**

This field displays the time at which the change occurred.

## **Report**

This field displays th[e Consolidated Audit](#page-197-3) Report number on which this change was reported.

If this field is zero, this means that the [Consolidated Audit](#page-197-3) report has yet to be printed for the latest changes.

## **Bond**

Where a change relates to a bond, this field displays th[e bond index](#page-197-0) code.

## **Text 1/Text 2**

These fields display a composite sting of information related to the changes made, sometimes split over two lines, and varying for each type of record. They will show labels for specific fields and the data entered or changed. For example, for an adde[d variant](#page-202-4) they might show 'PART 123456 COMMODITY 22081234'.

## **Ref**

Where an interactiv[e audit](#page-196-1) report was produced at the time at which changes were made, the reference number is the [audit](#page-196-1) report number of tha[t audit](#page-196-1) report.

If this field is zeroes, this means that a numbered report at the time of the change does not apply.

Select **Previous (F12)** to return to th[e Consolidated Audit](#page-197-3) Enquiry Selection window.

# Chapter 5 Reports

The US Bonded Warehousing application retains an independent log of all stock movements and transactions relevant to a Duty Suspended [warehouse.](#page-202-1)

An [audit](#page-196-1) log of key reference data changes is also retained.

The stock transaction log is used to report movements and tax liability values. The reference data log is used to provide a[n audit](#page-196-1) trail of file maintenance activity.

The reporting activities described herein fall into two categories:

- End-of-day reporting
- Ad-hoc reporting

The necessary end-of-day reporting activities are all produced by a single application task, the Duty Run. The reports produced by this activity include:

- Goods Receipts
- Despatches
- **Duty Liabilities**
- End of Period Returns

Ad-hoc reports may be requested to provide listings of key reference data changes and control reporting of outstanding Inte[r Warehouse](#page-202-1) Transfer (W81) documents.

The majority of the end-of-day reports are serially numbered. Re-prints for these numbered reports may be requested by quoting the end-of-day report references.

# Duty Run [1/BUR]

You use this task to submit a single batch job that produces reports of all stock movements and duty liabilities that have occurred since the last Duty Run.

*Note: A duty run should be submitted for each [bonded warehouse](#page-197-1) at the end of each days activity for that Duty suspended [warehouse.](#page-202-1)*

The following reports are produced automatically each time you submit the Duty Run:

#### 264BReports

- Report of Receipts
- Report of Despatches
- Customer Duty and Duty Suspended Analysis
- Adjustments/Breakages
- **Movement [Audit](#page-196-1)**

The following report is produced once for each calendar period, on the period end date.

• C88A [Customs](#page-198-0) Duty

This report is automatically printed when the Full C88A Required field is set to **1**. The same report is also printed automatically when a consignment is placed i[n Free Circulation.](#page-200-0) The report provides the basis for completing C88[A Customs](#page-198-0) documents for the payment o[f Customs](#page-198-0) duty.

**Caution:** The Duty Run should ideally be requested when there are no stock movements being processed in the selected bond. However if this is not possible the system ensures that any transactions posted after the submission of the Duty Run are not processed by the Duty Run to maintain the integrity of the reported data.

**Caution:** A Duty Run has to be submitted for each bond number for which an organisation has to report movements to HM Revenue & Customs for each and every calendar date. Procedures have to be put in place to ensure that the required Duty Run submissions are made.

Ideally, a Duty Run for any particular calendar date should be submitted / run at some time on the calendar date that is one day after that date. However, should this not be done then it is possible to make multiple submissions to bring the system up-to-date.

It is recommended that Machine Manager is used to schedule a Duty Run for each bond number rather than relying on manual submissions from the menu

# Duty Run Selection Window

To display this window, select the Duty Run task.

You use this window to submit end of day Duty Run reports for a specified bond number.

## **Fields**

## **Bond Number**

Enter the [bond index](#page-197-0) for which you want to produce the Duty Run.

Alternatively, use the prompt facility to select from the **Bond Index** Selection pop-up.

Enter or select a [bond index](#page-197-0) then press Enter to display the rest of the fields on this window.

## **Duty Run Date**

This is the date for which a duty run will be submitted for the selected bond number.

*Note: If the Duty Run Date is today's date you are warned that you are submitting the duty run prior to midnight on the day for which transactions are to be included in the Duty Run.* 

*Note: Any transactions recorded after submission of the Duty Run, even those recorded before midnight on that day, are excluded from that days' Duty Run. These transactions are included on the next day's Duty Run.*

*Note: If the Duty Run Date is earlier than yesterday's date you will be warned that multiple submissions of the Duty Run are required to bring the system up-to-date.*

The Duty Run Date is compared with the appropriate bond calendars to determine whether:

The duty run is being submitted for a period end date

The duty run is being submitted on a date when the W5 / W5D [excise](#page-199-3) returns should be printed

*Note: You are not be allowed to submit a Duty Run if there is a Duty Run pending or in progress for the selected Bond Number or somebody is maintaining the [bond index](#page-197-0) for which you have requested a Duty Run*

*Note: You are not be allowed to submit a Duty Run if the Next Duty Run Date for the Bond Number is later than today's date.*

*Note: Upon submission of the Duty Run the Requested Duty Run Date on the Bond Reporting Control file is set to the Next Duty Run Date and the Next Duty Run Date is updated to the next calendar day. The Requested Duty Run Date on the Bond Reporting Control file is reset upon completion of the Duty Run.*

### **Full C88A Required**

This field is only displayed after you have entered the initial selection details and selected **OK**.

Set this field as follows to specify whether you want to produce a C88A and Backup report in this Duty Run:

**No (0)** - If the C88A and Backup report is not required

**1 (Yes)** - To print the C88A and Backup report

Where C88As are scheduled, this field should be set to **Yes (1)** on the agreed dates.

This field will default to the setting on th[e bond index.](#page-197-0)

*Note: There is no facility to re-print the C88A and Backup report should you forget to request it when submitting a Duty Run.*

Press Enter to validate the entered information and Submit (F8) to submit the batch job.

#### **Reports Printed**

The table that follows shows the reports that may be printed and the conditions under which they are printed.

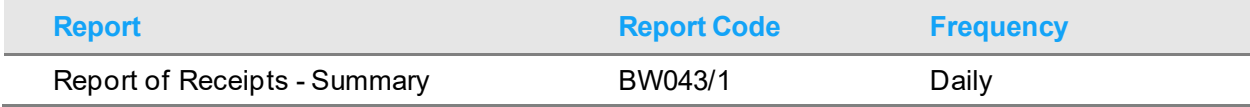

264BReports

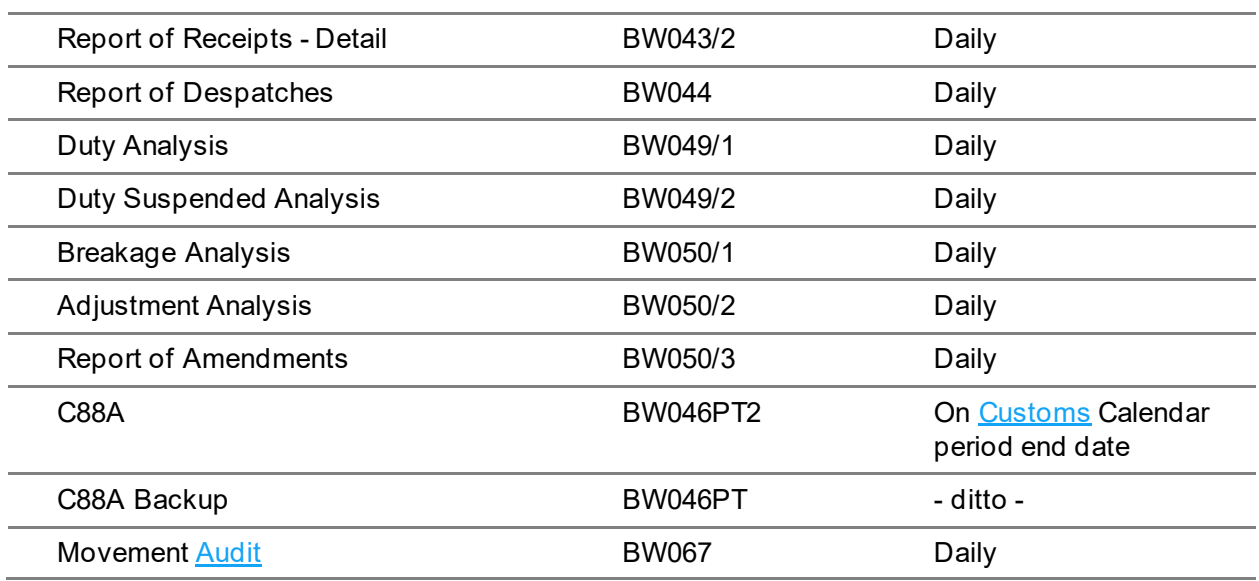

# Report of Receipts Reprint [11/BUR]

The Report of Receipts is printed automatically as part of the Duty Run. You use this task to re-print this report.

Two reports are produced. The first lists summary information. The second lists details of each receipt.

# Reprint Report of Receipts Selection Window

To display this window, select the Report of Receipts Reprint task.

You use this window to select the **bond index** and report number you want to re-print.

## **Fields**

## **Bond Number**

Enter the **bond index** for which you want to produce this report.

Alternatively, use the prompt facility to select from th[e Bond Index](#page-197-0) Selection pop-up.

## **Duty Run Number**

Enter the number assigned to the original report during the Duty Run.

# Report of Shipments Reprint [12/BUR]

The Report of Shipments is printed automatically as part of the Duty Run. You can use this task to re-print this report.

This report lists all shipments relating to the [bond index](#page-197-0) you select.

# Reprint Report of Shipments Selection Window

To display this window, select the Report of Shipments Reprint task.

You use this window to select the [bond index](#page-197-0) and report number you want to re-print.

## **Fields**

### **Bond Number**

Enter the **bond index** for which you want to produce this report.

Alternatively, use the prompt facility to select from the **Bond Index** Selection pop-up.

### **Duty Run Number**

Enter the number assigned to the original report during the Duty Run.

```
Press Enter to validate your entries then select Submit (F8) to submit the 
batch job.
```
# Duty Analysis Report Reprint [13/BUR]

The Duty Analysis Report is printed automatically as part of the Duty Run. You can use this task to re-print this report.

Two reports are produced. The first lists supplies subject to duty. The second lists duty suspended supplies.

# Reprint Duty Analysis Report Selection Window

To display this window, select the Duty Analysis Report Reprint task.

You use this window to select the **bond index** and report number you want to re-print.

## **Fields**

## **Bond Number**

Enter the **bond index** for which you want to produce this report.

Alternatively, use the prompt facility to select from the **Bond Index** Selection pop-up.

## **Duty Run Number**

Enter the number assigned to the original report during the Duty Run.

# Adjustments/Breakages Report Reprint [14/BUR]

The Adjustments/Breakages Report is printed automatically as part of the Duty Run. You can use this task to re-print this report.

Two reports are produced. The first lists breakages not subject to duty. The second lists other adjustments.

# Adjustments/Breakages Report Reprint Selection Window

To display this window, select the Adjustments/Breakages Report Reprint task.

You use this window to select the **bond index** and report number you want to re-print.

## **Fields**

## **Bond Number**

Enter the **bond index** for which you want to produce this report.

Alternatively, use the prompt facility to select from the **Bond Index** Selection pop-up.

## **Duty Run Number**

Enter the number assigned to the original report during the Duty Run.

# Movement Audit Report Reprint [15/BUR]

The Movement [Audit](#page-196-1) Report is printed automatically as part of the Duty Run.

You can use this task to re-print this report. The report lists all transactions relating to the selected bond.

# Reprint Movement Audit Report Selection Window

To display this window, select the Movemen[t Audit](#page-196-1) Report Reprint task.

You use this window to select the [bond index](#page-197-0) and report number you want to re-print.

## **Fields**

## **Bond Number**

Enter the **bond index** for which you want to produce this report.

Alternatively, use the prompt facility to select from th[e Bond Index](#page-197-0) Selection pop-up.

## **Duty Run Number**

Enter the number assigned to the original report during the Duty Run.

```
Press Enter to validate your entries then select Submit (F8) to submit the 
batch job.
```
# Consolidated Audit Report [21/BUR]

You use the [Consolidated Audit](#page-197-3) Enquiry task to display amendments made to data within the US Bonded Warehousing application.

The [Consolidated Audit](#page-197-3) report lists amendments made to data within the US Bonded Warehousing application. You use this task to print the report.

# Print Consolidated Audit Report Selection Window

To display this window, select the **Consolidated Audit** Report task.

You use this window to confirm the printing of this report.

Select **Submit (F8)** to submit the batch job.

# Overdue Documents Report [22/BUR]

You use this report to list the Inter [Warehouse](#page-202-1) Transfer (W81) despatch documents that have not been logged as returned.

# Request Overdue Documents Selection Window

To display this window, select the Overdue Documents Report task.

Use this window to select the report using the bond number and document type.

## **Fields**

## **Bond**

Enter the **bond index** for which you want to produce this report.

Alternatively, use the prompt facility to select from th[e Bond Index](#page-197-0) Selection pop-up.

## **Document Type**

Currently, the only document type is W81 and therefore these fields are for information only.

### **Date**

This field defaults to the current date. You can change this date to report on overdue W81s up to and including the entered date.

# Outstanding Delivery Exceptions Report [23/BUR]

You use this task to create a Delivery Exceptions report.

Delivery exceptions occur when you make adjustments during proof of delivery to sale[s order](#page-201-0) despatches from [a bonded warehouse.](#page-197-1) This type of adjustment cannot be made directly to a bond, so the movements are prevented and delivery exceptions records are created.

# Delivery Exceptions Report Selection Window

To display this window, select the Outstanding Delivery Exceptions Report task.

You use this window to select the bond number for which a delivery exceptions report is required.

### **Fields**

### **Bond Number**

Enter the **bond index** for which you want to produce this report.

Alternatively, use the prompt facility to select from th[e Bond Index](#page-197-0) Selection pop-up.

# Cleared Delivery Exceptions Report [24/BUR]

You use this task to produce a report of any cleared delivery exceptions.

# Cleared Delivery Exceptions Report Selection Window

To display this window, select the Cleared Delivery Exceptions Report task.

You use this window to select the bond number for which a delivery exceptions report is required.

### **Fields**

### **Bond Number**

Enter the [bond index](#page-197-0) for which you want to produce this report.

Alternatively, use the prompt facility to select from the **Bond Index** Selection pop-up.

# Monthly Export Shipments Report [25/BUR]

You use this task to produce a chronological list of exports from a US [Bonded Warehouse](#page-197-1) during a month.

You run this task monthly, for a selected month.

Each despatch is shown under columns of Spirit and Wine strength, determined by the Box Number established on each [Goods Category](#page-200-3) associated with the [Item's](#page-200-1) [Commodity Code:](#page-197-4)

- 10 Spirits.
- 20 Wines 0 14%.
- 30 Wines 14 21%.
- 40 Wines over 21%.
- 50 Sparkling Wines.
- 60 Artificially Carbonated.
- Other Other Categories.

If the list is for a selected Bond, each expor[t order](#page-201-0) dispatched during the month shows:

- Number of Cases and Bottles.
- Wine and Spiri[t Gallonage.](#page-200-4)

# Monthly Export Shipments Report Selection Window

To display this window, select the Monthly Export Shipments Report task.

You use this window to select the month and bond number for which you wish to produce the Monthly Export Shipments Report.

### **Fields**

### **Month**

Enter the month for which the report is required, in the format YYYYMM.

### **Year End**

Enter one of the following values:

**No (0)** – If the year end report is not required

**Yes (1)** – If the year end report is required

### **Bond Number**

Enter the [bond index](#page-197-0) for which you want to produce this report.
Alternatively, use the prompt facility to select from the **Bond Index Selection pop-up.** 

Alternatively, leave the bond number blank to produce a Monthly Export Report for all bonds for the selected month.

Press Enter to validate your entries then select **Submit (F8)** to submit the batch job.

# Tax Drawbacks Report [26/BUR]

This report, which should be run monthly, identifies despatches from tax pai[d stockrooms](#page-202-0) to export customers where taxes paid may be reclaimed.

The report is sequenced by [stockroom](#page-202-0) and shows each customers invoice, with the following information for eac[h item:](#page-200-0)

- **[Item](#page-200-0) Code and Description**
- Case and Bottle Quantity
- A calculated nominal duty value per case, and total for the line

## Tax Drawbacks Report Selection Window

To display this window, select the Tax Drawbacks Report task.

You use this window to select the month for which you wish to produce the Tax Drawback Report.

#### **Fields**

#### **Month**

Enter the month for which the report is required, in the format YYYYMM.

# Daily Despatches Report [27/BUR]

This report should be run daily for a selected day (normally after 2 or 3 days have elapsed, to allow for any credits/corrections to be made.

The report lists, b[y order,](#page-201-0) each dispatched line:

- **[Item](#page-200-0) Code and Description**
- Size Code and Strength
- **[Tax Type](#page-202-1) and Rate**
- Case and Bottle Qauntities
- Wine Gallons or Proof Gallons
- **[Excise](#page-199-0) Tax Payable**

## Daily Despatches Report Selection Window

To display this window, select the Daily Despatches Report task.

You use this window to select the date and bond number for which you wish to produce the Daily Despatches Report.

#### **Fields**

#### **Date**

Enter the date for which the submitted report is to be produced.

This defaults to the current date.

#### **Bond Number**

Enter the [bond index](#page-197-0) for which you want to produce this report.

Alternatively, use the prompt facility to select from th[e Bond Index](#page-197-0) Selection pop-up.

Alternatively, leave the bond number blank to produce a Monthly Export Report for all bonds for the selected month.

# Daily Transaction Summary Report [28/BUR]

This report run on a daily basis and then finally at period-end summarises, b[y commodity code](#page-197-1), all bond movements according to the movement type with a closin[g gallonage](#page-200-1) volume for the period.

The movements are placed in appropriate columns according to the line numbers specified for the following parameter types:

- **[Receipt Type](#page-201-1)**
- **[Delivery Type](#page-199-1)**
- **[Adjustment Type](#page-196-0)**

Report columns are as follows:

- **Completion**
- Inventory Adjustments
- Inter-Bond Shipments
- Taxable Shipments
- Other Tax Removals
- Inter-Bond Receipts
- Re-processing
- Destructions and Breakages
- **Export Shipments**

Sequenced by [Commodity Code](#page-197-1), a line is printed for each day of the month on which a movement occurred showing th[e Gallonage](#page-200-1) moved in each of the above columns. On the 15<sup>th</sup> of the month halfmonth totals are shown and monthly totals are shown at the end of each month.

The Period End control parameter clears the [balances](#page-196-1) for a period, retaining them as opening [balances](#page-196-1) for the new period.

## Daily Transaction Summary Report Selection Window

To display this window, select the Daily Transaction Summary Report task.

You use this window to select the month and bond number for which you wish to produce the Monthly Export Shipments Report.

#### **Fields**

#### **Month**

Enter the month for which the report is required, in the format YYYYMM.

### **Year End**

Enter one of the following values:

**No (0)** – If the year end report is not required

**Yes (1)** – If the year end report is required

#### **Bond Number**

Enter the **bond index** for which you want to produce this report.

Alternatively, use the prompt facility to select from the **Bond Index** Selection pop-up.

Alternatively, leave the bond number blank to produce a Monthly Export Report for all bonds for the selected month.

# Consolidated Audit Report Reprint [31/BUR]

You use this task to re-print an existing [Consolidated Audit](#page-197-2) report.

## Reprint Consolidated Audit Report Selection Window

To display this window, select th[e Consolidated Audit](#page-197-2) Report - Reprint task.

You use this window to select the report number you want to re-print.

#### **Fields**

#### **Report Number**

Enter the number assigned to the origina[l consolidated audit](#page-197-2) report.

# Monthly Export Shipments Report Reprint [32/BUR]

You use this task to reprint a Monthly Export Shipments Report.

# Reprint Monthly Export Shipments Report Selection Window

To display this window, select the Monthly Export Shipments Report - Reprint task.

You use this window to select the month and bond number for which you wish to reprint the Monthly Export Shipments Report.

#### **Fields**

#### **Month**

Enter the month for which the report is required, in the format YYYYMM.

#### **Bond Number**

Enter the **bond index** for which you want to produce this report.

Alternatively, use the prompt facility to select from the **Bond Index Selection pop-up.** 

Alternatively, leave the bond number blank to reprint a Monthly Export Report for all bonds for the selected month.

# Chapter 6 Utilities

# Company Profile Maintenance [1/BUU]

You use this task to establish a company in which one or more bonds will operate. You can maintain:

- The company status
- Company wide settings and controls
- Company wide defaults

## Company Profile Maintenance Selection Window

To display this window, select the Company Profile Maintenance task.

You use this window to select the company you wish to maintain.

#### **Fields**

#### **Enter Company Code to Maintain**

Enter the two-character code of the company you wish to maintain.

To create a new Bonded Warehousing company, you enter a new two-character code, but it must be defined to Sale[s Order](#page-201-0) Processing and Inventory Management with the same company code.

#### **Options**

#### **Select Company**

Use this to select the company you wish to maintain.

Select a company or enter a company and press Enter to display the Company Profile Maintenance Detail window.

## Company Profile Maintenance Detail Window

To display this window, select a company or enter a company then press Enter on the Company Profile Maintenance Selection window

You use this window to maintain the parameters for the company.

#### **Fields**

#### **Company**

These fields display the code and name of the company you specified on the Company Profile Maintenance Selection window.

#### **Status**

Select one of the following to determine the status of the company:

Active (A) - If this Bonded Warehousing company is active and can be used to process bonded goods

Inactive (I) - If this Bonded Warehousing company is inactive and cannot be used to process bonded goods

A status of Inactive allows the bond to be prepared before making it active with other applications.

Deleted (D) - If this Bonded Warehousing company has been deleted

**Caution:** Once set to Active the status cannot revert to Inactive

#### **Tax No**

Enter the company's Tax registration number.

This field does not apply in the US.

#### **Tax Turn Number**

Enter up to three alphanumeric characters for the Tax Turn Number. The Tax Turn Number is a subscript of the Tax Registration Number and is used by companies who have a group tax registration, to identify individual member companies within the group.

This field does not apply in the US.

#### **Home Country Code**

Enter the country of this company.

This is used to determine the correct tariff code on receiving.

You can use the prompt facility on this field to select from the Country Code Selection pop-up.

When the company is first created, the country codes may not exist, so this field is optional until the company profile is made active.

#### **Guarantees**

Enter up to 30 alphanumeric characters for any applicable guarantees. This could be an insurance policy number or a reference that guarantees for the payable on goods.

#### **Solicitor**

Enter up to 30 alphanumeric characters for solicitor guarantee references. This is the reference for the solicitor who acts for you in respect of duty liability.

#### **Goods Receiving**

#### **Auto Rotation Number**

Set this field as follows to determine how bon[d rotation](#page-202-2) numbers are created for this company:

No (0) - If you want users to enter bon[d rotation](#page-202-2) numbers **manually** at time of receipt

Yes (1) - If you want the software to generate bond [rotation](#page-202-2) numbers **automatically**

**Caution:** If, in your initial configuration, you leave this field unchecked (to enter rotation numbers manually) and then later change it to checked (to auto-generate rotation numbers), you could get duplicate rotation numbers. The auto-generation process does not check for duplicate rotation numbers.

#### **Blind Entry**

Set this field as follows to specify whether, during goods receipt, you want th[e Commodity Code](#page-197-1), Volume per Stock Unit, Strength and Alcohol Content fields to be entered manually or taken automatically from the *item [variant](#page-202-3)* by the system:

No (0) - If you want users to enter values manually during goods receipt

Yes (1) - If you want the system to populate values automatically during goods receipt

#### **Manually Hold Rotations at Receipt**

Set this field as follows to specify whether you want to be able to override the automaticall[y-held](#page-200-2) bonded goods status as you receive them:

No (0) - To hold new [rotations](#page-202-2) automatically at receipt

Yes (1) - To specify that the placing o[f rotations](#page-202-2) on hold at receipt is a manual decision

In this case, receipts will not be automaticall[y held](#page-200-2) but the user can hold th[e rotation](#page-202-2) as the receipt details are being captured by entering an Automaticall[y Held](#page-200-2) Reason Code.

*Note: [Held rotations](#page-200-3) are not frozen in inventory.*

*Note: [Held rotations](#page-200-3) must be released before they can be put-away in a [warehouse.](#page-202-4)*

#### **Automatically Held Reason Code**

If you are choosing to hol[d rotations](#page-202-2) automatically at receipt, this is the default reason code stamped on eac[h rotation.](#page-202-2)

You can use the prompt facility on this field to select from the BWH[R Rotation](#page-202-2) [Held](#page-200-2) Reason popup.

#### 265BUtilities

When the company is first created, th[e held](#page-200-2) reason codes may not exist, so this field is optional until the company profile is made active.

#### **Ownership at Statement or Delivery**

Select one of the following to specify how customers can access bonded *items:* 

Statement (S) - To restrict customer access to *items* by statement account number

Delivery (D) - To restrict customer access to *items* by delivery account number

#### **Currency Rate Code**

Enter up to four alphanumeric characters to specify the currency rate code to be used for converting prime currency to base values on the General Ledger.

Alternatively, use the prompt facility to select from the Select Currency Rate Code pop-up.

#### **Default Delivery Type**

Where a customer does not have a specifi[c delivery type](#page-199-1), this optional default is used.

You can use the prompt facility on this field to select from the Select **Delivery Types pop-up.** 

Select **Update (F8)** to save the entered information and redisplay the Company Profile Maintenance Selection window.

# User Warehouse Security Maintenance [2/BUU]

You use this task to define the users that are allowed access within the company, and to which [warehouses](#page-202-4) they are allowed to process transactions.

Entries must exist before a user can process transactions against a **bonded warehouse**.

# Maintain Authorised Warehouses Selection Window

To display this window, select the User [Warehouse](#page-202-4) Security Maintenance task.

You use this window to select the user profile you wish to maintain.

### **Fields**

#### **User**

Enter a user profile code.

Alternatively, use the prompt facility to select from the Select User Profile pop-up.

#### **Company Code**

Enter a System21 Bonded Warehousing company code.

Alternatively, use the prompt facility to select from the Bonded Company Selection pop-up.

Press Enter to display the Maintain Authorised Warehouses window.

## Maintain Authorised Warehouses Window

To display this window, press Enter on the Maintain Authorised [Warehouses](#page-202-4) Selection window All [stockrooms](#page-202-0) in the selected company are displayed.

You use this window to select each of th[e warehouses](#page-202-4) to which this user is authorised.

#### **Fields**

### **Auth**

Set this field as follows to identify th[e stockrooms](#page-202-0) for which the user is allowed access.

No (0) - If the user is not authorised

Yes (1) - If the user is authorised

Select **Update (F8)** to save the entered information and redisplay the Maintain Authorised Warehouses Selection window.

# Set Rotation Number to Zero [3/BUU]

If you are using automatic [rotation](#page-202-2) numbering, then at the end of each calendar year you should reset your [rotation](#page-202-2) numbers to zero, so that, in January; they start again at **1**.

Automatically assigne[d rotation](#page-202-2) numbers are in the form YYSSNNNNN, where YY is the year of receipt, SS is the bond short code and NNNNN is a sequential number. The number can be from five to eleven digits in length, depending on th[e bond index](#page-197-0) setting.

You use this task to set the [rotation](#page-202-2) numbers back to zero for a selected company an[d bond index](#page-197-0). If you operate more than one company and/o[r bond index,](#page-197-0) you must repeat this operation for each compan[y/bond index](#page-197-0) combination at the beginning of each year.

## Rotation Number – Reset To Zero Window

To display this window, select the Set [Rotation](#page-202-2) Number To Zero task.

You use this window to enter the [bond index](#page-197-0) for which you want to re-set the [rotation](#page-202-2) number.

You must be running this task no more than seven days before or after the 1<sup>st</sup> of January.

You must use this task for each company and [bond index.](#page-197-0)

#### **Fields**

#### **Bond Number**

Enter the [bond index](#page-197-0) for which you want to re-set th[e rotation](#page-202-2) number.

Alternatively, use the prompt facility to select from th[e Bond Index](#page-197-0) Selection pop-up.

Enter or select a bond number then press Enter to display the confirmation window.

Select **Update (F8)** to re-set the [rotation](#page-202-2) number to zero for the selected [bond index.](#page-197-0)

# Install Link To AFI (US Bonded Warehousing) [11/BUU]

Once you have installed the System21 applications, including the Advanced Financial Integrator [\(AFI\)](#page-196-2) application, you use this task to copy the US Bonded Warehousing Data Dictionary and other control files int[o AFI.](#page-196-2) The link between [AFI](#page-196-2) and US Bonded Warehousing is established so that US Bonded Warehousing can be a source of transactions to post to the General Ledger.

Transactions are created in [AFI](#page-196-2) for the US Bonded Warehousing movement types as defined on the journal conditions set up for the US Bonded Warehousing module.

Within US Bonded Warehousing, there is no facility to extract transactions automatically and post to the General Ledger without operator intervention. Because of the wide range of US Bonded Warehousing movement types, and the likely number of transactions, it is more appropriate to control the extract of US Bonded Warehousing movement transactions manually.

*Note: When goods are received into a [bonded warehouse,](#page-197-3) you need [AFI](#page-196-2) in [order](#page-201-0) to post the goods purchased account to the General Ledger automatically.*

As well as the [AFI](#page-196-2) link status being set to Active, there must also be one or more live journals. You use the Journal Conditions Maintenance task to set up a journal as Live.

*Note: You must set the Journal Condition field to test for a valid value when reading data from the source module. For example, the Journal Condition field must be set up to test for a specific Bonded Warehousing movement type.*

**Caution:** We strongly recommend that journal conditions are first established as Under Test and are thoroughly proven using the AFI Test Extract before being set to Live and activating AFI.

Select **Confirm Submit (F8)** to submit the job.

# Build AFI Journals

You use the maintenance tasks in the standard [AFI](#page-196-2) application to build the journals and posting rules needed to identify the appropriate movements and post to the appropriate GL accounts.

# AFI US Bonded Movements Extract - Test [12/BUU]

You use this task to perform a trial extract of data from the source module, which in this case is Bonded Warehousing, and create a General Ledger journal.

*Note: No data is updated, either within the source module or the General Ledger. This is purely a test to simulate the effect of creating the specified journals.*

This task generates three reports:

- A list of the General Ledger postings generated
- An exception report showing, for example, any balancing postings automatically created for an unbalanced journal
- An error report, showing any error conditions encountered

## Prompt For US Bonded Warehousing Trial Extract And Update Window

To display this window, select th[e AFI](#page-196-2) US Bonded Warehousing Movement Extract - Test task.

You use this window enter criteria that qualifies which US Bonded Warehousing movements are processed by the **AFI** Test Extract process.

#### **Fields**

#### **Source Company**

Enter the source company from which data is to be used for this trial extraction.

Alternatively, use the prompt facility to select from the Select Company pop-up.

#### **Work with Bonded Warehousing Movements Not Yet Processed**

Set this field as follows:

No (0) - To specify a range of transaction numbers on which the trial is to be based

Yes (1) - To use only data which has not been extracted in live operation b[y AFI](#page-196-2)

#### **Work with Bonded Warehousing Movements From/To**

If you left the Work with Bonded Warehousing Movements Not Yet Processed field **unchecked**, enter the range of transaction dates in the source module to be used in this trial.

If you want to use only the bond movements which occurred on a single day, enter the same date in the From and To fields.

You can use the prompt facility on these fields to select from the Select Date pop-up.

#### **Type of Journal Definition to Use**

Select one of the following to specify the type of journal you want to use in the extract:

Under Test (1) - To use only journal definitions that are specified as being under test

LIVE (2) - To use only journal definitions that are specified as live

Both (3) - To use both test and live journal definitions

#### **Consolidate Postings**

Set this field as follows to specify whether you want to consolidate the journal postings:

No (0) - If no consolidation will take place, even though you may have postings defined as consolidatable

Yes (1) - If consolidation will place, for those postings defined as consolidatable

Press Enter to validate the entered information.

Select **Proceed (F8)** to submit the trial extract.

# AFI US Bonded Movements Extract - Live [13/BUU]

You use this task to initiate the extract of US Bonded Warehousing transactions from the US Bonded Warehousing Movements file for processing by  $\Delta F$  to create General Ledger journals.

Transactions will be extracted according to the selection criteria set up on your journal condition.

# AFI US Bonded Warehousing Extract Pop-up

To display this window, select the **AFI US Bonded Warehousing Movement Extract - Live task.** 

You use this window to enter criteria that qualifies which US Bonded Warehousing movements are processed by the **AFI** Live Extract process.

#### **Fields**

#### **Select (Untitled)**

Enter the company for which you want to extract Bonded Warehousing transactions.

Alternatively, use the prompt facility to select from the Select Company pop-up.

Select **Proceed (F8)** to initiate the extract process.

# Duty Report Code Maintenance [21/BUU]

Use this task to maintain codes to identify each of th[e duty reports.](#page-199-2) A default set of codes is automatically installed during the application's installation.

# Duty Report Code Maintenance Selection Window

To display this window, select th[e Duty Report](#page-199-2) Code Maintenance task.

Use this window to select the code you want to maintain.

The list of current Bonded Warehousing [duty report](#page-199-2) codes is shown in ascending code sequence.

### **Fields**

### **Position to Duty Report Code**

Enter a report code and then press Enter to position to this code in the list.

#### **Options**

#### **Amend**

Use this to select the code you want to maintain.

This is the default selection.

#### **Box Constants**

Use this to establish or amend constant values in report boxes.

#### **Delete**

Use this to delete the [duty report](#page-199-2) code from Bonded Warehousing.

You must select **Delete (F11)** to confirm the deletion.

#### **Functions**

#### **Add (F10)**

Use this to add a new report code.

Select a report code with **Amend (2)** to display the Maintain [Duty Report](#page-199-2) Code pop-up.

Alternatively, select a report code with **Box Constants (3)** to display the Maintain [Duty Report](#page-199-2) Box Constants window.

# Maintain Duty Report Code Pop-up

To display this window, select a report code with **Amend (2)** on the [Duty Report](#page-199-2) Code Maintenance Selection window.

Use this pop-up to maintain the attributes of a report code.

#### **Fields**

#### **Duty Report Code**

For an addition, enter a code that represents a [duty report.](#page-199-2)

For an amendment, this field displays th[e duty report](#page-199-2) code specified and cannot be changed.

#### **Report Short Name**

Enter or amend the short description, or internal name, for thi[s duty report](#page-199-2).

#### **Report Full Name**

Enter or amend the full, or formal, name of thi[s duty report](#page-199-2).

#### **Stock Return Number**

Not relevant in the US.

Enter a code to specify the section of the stock return. Stock return sections are set up in the Syste[m Descriptions file](#page-199-3), under major type SRNO.

You can use the prompt facility on this field to select from the SRNO Stock Return Number popup.

The sections are these:

UK Whisky and Plain Spirit (10) Other Spirit (20) Wine (31) Made Wine (32) Cider & Perry (33) Beer (34) **Print Boxes**

Set this field as follows to condition whether box labels and headings should be printed on the report.

No (0) (default) - To print just the data

Yes (1) - To print box labels, headings, and in some cases box borders

*Note: At present this option does not apply to all [duty reports.](#page-199-2)*

#### **Function**

### **Delete (F11)**

As well as being able to use **Delete** option on th[e Duty Report](#page-199-2) Code Maintenance Selection window, you can also use this function to delete the country. You must select **Delete (F11)** again to confirm the deletion.

Select **Update (F8)** to save the entered information and redisplay the Duty Report Code Maintenance Selection window.

## Maintain Duty Report Box Constants Window

To display this window, select a report code with **Box Constants (3)** on the [Duty Report](#page-199-2) Code Maintenance Selection window.

Use this window to maintain establish any box constants on th[e duty report.](#page-199-2)

The list of the box constants on th[e duty report](#page-199-2) is shown in ascending box number sequence.

### **Fields**

### **Position to Box Number**

Enter a box number and then press Enter to position to this box number in the list.

### **Options**

### **Amend (2)**

Use this to amend the constant in a box.

### **Delete (4)**

Use this to delete the box entry from th[e duty report.](#page-199-2)

You must select **Delete (F11)** to confirm the deletion.

#### **Functions**

### **Add (F10)**

Use this to add a new box entry to th[e duty report.](#page-199-2)

Select a box number with **Amend (2)** or select **Add (F10)** to display th[e Duty Report](#page-199-2) Box Constant pop-up.

Alternatively, select **Previous (F12)** to return to the [Duty Report](#page-199-2) Code Maintenance Selection window.

## Duty Report Box Constant Pop-up

To display this window, select a box number with **Amend (2)** or select **Add (F10)** on the Maintain [Duty Report](#page-199-2) Box Constants window.

Use this pop-up to maintain the attributes of a box constant on th[e duty report.](#page-199-2)

#### **Fields**

#### **Duty Report**

These fields display the code and name of th[e duty report](#page-199-2) specified.

#### **Box Number**

For an addition, enter the number of a box or field on th[e duty report](#page-199-2) that has been defined on the report to accept a fixed constant.

For an amendment, this field is for display only.

#### **Additional Key**

If the box of field has been established on the report with an additional key to identify different entries in the box, this additional key is used. This field can only be updated if you are adding a new box number.

#### **Constant**

Enter the constant that will be placed in this box. Enter the value left justified and only enter the number of characters needed for that box.

#### **Notes**

This is a memo field to record any notes as a reminder of the reason why this constant has been chosen.

Select **Update (F8)** to save the entered information and return to Maintain [Duty Report](#page-199-2) Box Constants window.

Alternatively, select **Previous (F12)** to return to the [Duty Report](#page-199-2) Code Maintenance Selection window.

# Goods Category Maintenance [22/BUU]

Use this task to maintain the category codes that represent a set of commodities that need to be reported as a [goods category](#page-200-4) on th[e duty reports](#page-199-2).

# Goods Category Maintenance Selection Window

To display this window, select the **Goods Category Maintenance task.** 

Use this window to select the category you want to maintain.

The list of current Bonded Warehousing [goods category](#page-200-4) codes is shown in ascending category code sequence.

### **Fields**

### **Position to Goods Category**

Enter a category code and then press Enter to position to this category in the list.

### **Options**

#### **Amend (2)**

Use this to select the category you want to maintain.

This is the default selection.

#### **Delete (4)**

Use this to delete the category from Bonded Warehousing.

You must select **Delete (F11)** to confirm the deletion.

#### **Functions**

#### **Add (F10)**

Use this to add a new [goods category](#page-200-4).

Select a goods category with **Amend (2)** or select **Add (F10)** to display the Maintain Goods Category pop-up.

## Maintain Goods Category Pop-up

To display this window, select [a goods category](#page-200-4) with **Amend (2)** or select **Add (F10)** on the [Goods](#page-200-4)  [Category](#page-200-4) Maintenance Selection window.

Use this pop-up to maintain the attributes of a [goods category.](#page-200-4)

#### **Fields**

#### **Goods Category**

For an addition, enter a code that represents a [goods category](#page-200-4).

For an amendment, this field displays th[e goods category](#page-200-4) code specified.

#### **Goods Category Description (Untitled)**

Enter or amend the description for thi[s goods category](#page-200-4) code.

#### **Alcoholic Type**

Enter a code to specify the alcoholic type of this category. Alcoholic types are set up in the Syste[m Descriptions file](#page-199-3), under major type ALHT.

You can use the prompt facility on this field to select from the ALHT Alcoholic Types pop-up.

The types are these:

Non-alcoholic (0)

Spirit (1)

Beer (2)

#### **Stock Return Report**

Enter the section of the Stock Return on which this category is reported. These reports are those maintained as [duty report](#page-199-2) codes.

You can use the prompt facility on this field to select from th[e Duty Report](#page-199-2) Code Selection popup.

Used for memo purposes only in the US.

#### **Min. Duty Strength**

You can optionally specify a minimum strength, in which case duty will not be calculated if a [variant's](#page-202-3) strength is below this value.

#### **Function**

#### **Delete (F11)**

As well as being able to use the **Delete** option on th[e Goods Category](#page-200-4) Maintenance Selection window, you can also use this function to delete the category. You must select **Delete (F11)** again to confirm the deletion.

Select **Update (F8)** to save the entered information and redisplay the Goods Category Maintenance Selection window.

# Country Codes Maintenance [23/BUU]

You use this task to maintain the country codes needed to identify the source of goods.

The [country of origin](#page-198-0) is required on each consignment of product received to be able to report this accurately on the [duty reports,](#page-199-2) and to be able to utilise any preferential country import duty rates.

Each *item [variant](#page-202-3) is associated to a country, and each receipt [\(rotation\)](#page-202-2)* of this [variant](#page-202-3) is then identified as coming from that country. Whe[n rotations](#page-202-2) for tha[t variant](#page-202-3) are removed from bond, and [customs](#page-198-1) duty is payable, the system will look fo[r customs](#page-198-1) duty rates you may have established for that commodity and that country. There are three types o[f customs](#page-198-1) duty that can be established by county:

- [Customs preferential country duty](#page-198-2)
- [Customs](#page-198-1) [preferential group](#page-201-2) duty that being a group of countries
- [Customs quota duty](#page-198-3) quotas being applicable to specific countries.

## Country Codes Maintenance Selection Window

To display this window, select the Country Codes Maintenance task.

You use this window to select the country you want to maintain.

The list of current US Bonded Warehousing country codes is shown in ascending country code sequence.

### **Fields**

#### **Position to Country Code**

Enter a country code and then press Enter to position to this country in the list.

#### **Options**

#### **Amend (2)**

Use this to select the country you want to maintain.

This is the default selection.

#### **Delete (4)**

Use this to delete the country from Bonded Warehousing.

You must select **Delete (F11)** to confirm the deletion.

#### **Functions**

#### **Add (F10)**

Use this to add a new country to Bonded Warehousing.

Select a country code with **Amend (2)** or select **Add (F10)** to display the Maintain Country Code pop-up.

## Maintain Country Code Pop-up

To display this window, select a country code with **Amend (2)** or select **Add (F10)** on the Country Code Maintenance Selection window.

Use this pop-up to maintain the attributes of a country.

#### **Fields**

#### **Country Code**

For an addition, enter a country code that represents a country.

For an amendment, this field displays the country code specified.

#### **Country Description (Untitled)**

Enter or amend the description for this country code.

#### **EU Member**

Enter a code to specify whether or not the country has a free trade agreement with the US. These are set up in the Syste[m Descriptions file](#page-199-3), under major type EUMB.

You can use the prompt facility on this field to select from the EUMB EU Membership Status pop-up.

The options are these:

Non Member (0)

Free Trade Member (1) - A country that has a free trade agreement

Accessionary (2) - An accessionary country is one that is shortly due to have a free trade agreement and will not be entitled to country preferential rates

#### **Functions**

#### **Delete (F11)**

As well as being able to use the **Delete** option on the Country Maintenance Selection window, you can also use this function to delete the country. You must select **Delete (F11)** again to confirm the deletion.

Select **Update (F8)** to save the entered information and redisplay the Country Code Maintenance Selection window.

# Excise Tax Types Maintenance [24/BUU]

You use this task to maintain the [excise tax types](#page-199-4) that relate a [commodity code](#page-197-1) to the duty its duty payable.

# Excise Tax Types Maintenance Selection Window

To display this window, select the **Excise Tax Types** Maintenance task.

Use this window to select the [tax type](#page-202-1) you want to maintain.

The list of current Bonded Warehousing [tax types](#page-202-1) is shown in ascending type sequence.

### **Fields**

### **Position to Tax Type**

Enter a [tax type](#page-202-1) and then press Enter to position to this type in the list.

#### **Options**

### **Amend (2)**

Use this to select th[e tax type](#page-202-1) you want to maintain.

This is the default selection.

#### **Delete (4)**

Use this to delete the [tax type](#page-202-1) from Bonded Warehousing.

You must select **Delete (F11)** to confirm the deletion.

#### **Functions**

#### **Add (F10)**

Use this to add a new  $\frac{\text{tax type}}{\text{to} \text{B}}$  to Bonded Warehousing.

Select an excise tax type with **Amend (2)** or select **Add (F10)** to display the Maintain Excise Tax Type pop-up.

# Maintain Excise Tax Type Pop-up

To display this window, select an [excise tax type](#page-199-4) with **Amend (2)** or select **Add (F10)** on the [Excise](#page-199-4)  **[Tax Type](#page-199-4) Maintenance Selection window.** 

Use this pop-up to maintain the attributes of a[n excise tax type.](#page-199-4)

#### **Fields**

#### **Excise Tax Type**

For an addition, enter a type for whic[h excise](#page-199-0) duty is calculated. In the UK, these can be the tax [types](#page-202-1) defined in the HMRC Integrated Tariff.

For an amendment, this field displays the type specified.

#### **Excise Tax Type Description (Untitled)**

Enter or amend the description for thi[s excise tax type](#page-199-4).

#### **W5 Report Unit**

Set this field to one of the following values to identify the reporting unit for thi[s tax type](#page-202-1) on the W5/W5D.

Litres (1) Hectolitres (2) Hectolitre % (3)

*Note: Used for memo purposes only for the US.*

#### **Functions**

#### **Delete (F11)**

As well as being able to use the **Delete** option on th[e Tax Type](#page-202-1) Maintenance Selection window, you can also use this function to delete the type. You must select **Delete (F11)** again to confirm the deletion.

Select **Update (F8)** to save the entered information and redisplay the Excise Tax Type Maintenance Selection window.

# Receipt Type Maintenance [25/BUU]

You use this task to maintain the [receipt types](#page-201-1) needed to identify the kinds of receiving and the source of the goods. This is crucial in determining what data needs to be captured on recording the receipt.

# Receipt Type Maintenance Selection Window

To display this window, select th[e Receipt Type](#page-201-1) Maintenance task.

You use this window to select the [receipt type](#page-201-1) you want to maintain.

The list of current US Bonded Warehousing [receipt types](#page-201-1) is shown in ascending [receipt type](#page-201-1) sequence.

#### **Fields**

#### **Position to Receipt Type**

Enter a [receipt type](#page-201-1) and then press Enter to position to this type in the list.

### **Options**

#### **Amend (2)**

Use this to select th[e receipt type](#page-201-1) you want to maintain.

This is the default selection.

#### **Delete (4)**

Use this to delete the [receipt type](#page-201-1) from Bonded Warehousing.

You must select **Delete (F11)** to confirm the deletion.

#### **Functions**

#### **Add (F10)**

Use this to add a new [receipt type](#page-201-1) to Bonded Warehousing.

Select a receipt type with **Amend (2)** or select **Add (F10)** to display the Maintain Receipt Type pop-up.

# Maintain Receipt Type Pop-up

To display this window, select [a receipt type](#page-201-1) with **Amend (2)** or select **Add (F10)** on the [Receipt](#page-201-1)  [Type](#page-201-1) Maintenance Selection window.

You use this pop-up to maintain the attributes of [a receipt type.](#page-201-1)

#### **Fields**

#### **Receipt Type**

For an addition, enter a type that represents the kind of receipt.

For an amendment, this field displays the type specified.

### **Receipt Type Description (Untitled)**

Enter or amend the description for thi[s receipt type](#page-201-1).

#### **Stock Source**

Enter a code to specify the source of the goods for thi[s receipt type](#page-201-1). This is used to determine the data that needs to be captured during a receiving transaction.

Stock source codes are set up in the System **[Descriptions file](#page-199-3)**, under major type SKSC.

You can use the prompt facility on this field to select from the SKSC Stock Source pop-up.

The stock sources are these:

Import (1) Other Bond (2) Own Production (3) Stock Gain (4) Own Production with Costs (5)

## **Line Cost Required**

On an Own Productio[n receipt type](#page-201-1), this makes the line costs available for input.

Set this field as follows:

No (0) - If line cost fields are not available for input

Yes (1) - If line cost fields are available for input

#### **Duty Tran Column**

Enter the column in which receipts of this type into a **bonded warehouse** are reported on the Daily Transaction Summary Report.

#### **Functions**

## **Delete (F11)**

As well as being able to use the **Delete** option on th[e Receipt Type](#page-201-1) Maintenance Selection window, you can also use this function to delete the type. You must select **Delete (F11)** again to confirm the deletion.

Select **Update (F8)** to save the entered information and redisplay the Receipt Type Maintenance Selection window.

# Delivery Type Maintenance [26/BUU]

You use this task to maintain the [delivery types](#page-199-1) that represent a type or destination of a delivery, and specifically to control on whic[h duty report](#page-199-2) the despatch is recorded.

# Delivery Type Maintenance Selection Window

To display this window, select the **Delivery Type Maintenance task.** 

You use this window to select the [delivery type](#page-199-1) you want to maintain.

The list of current Bonded Warehousing [delivery types](#page-199-1) is shown in ascending [delivery type](#page-199-1) sequence.

### **Fields**

### **Position to Delivery Type**

Enter a [delivery type](#page-199-1) and then press Enter to position to this type in the list.

### **Options**

#### **Amend (2)**

Use this to select the **delivery type** you want to maintain.

This is the default selection.

#### **Delete (4)**

Use this to delete the [delivery type](#page-199-1) from Bonded Warehousing.

You must select **Delete (F11)** to confirm the deletion.

#### **Functions**

#### **Add (F10)**

Use this to add a new [delivery type](#page-199-1) to Bonded Warehousing.

Select a delivery type with **Amend (2)** or select **Add (F10)** to display the Maintain Delivery Type pop-up.

# Maintain Delivery Type Pop-up

To display this window, select [a delivery type](#page-199-1) with **Amend (2)** or select **Add (F10)** on the [Delivery](#page-199-1)  [Type](#page-199-1) Maintenance Selection window.

You use this pop-up to maintain the attributes of [a delivery type.](#page-199-1)

#### **Fields**

#### **Delivery Type**

For an addition, enter a type that represents the kind of delivery.

For an amendment, this field displays the type specified.

#### **Delivery Type Description (Untitled)**

### **Enter or amend the description for this delivery type.**

#### **Duty Liability**

#### **Duty Liable**

This field identifies whether duty is liable on deliveries of this type.

Set this field as follows:

No (0) - If no duty is liable

Yes (1) - If duty is liable

#### **Duty Deferment**

This field identifies whether duty is deferred on deliveries of this type.

Set this field as follows:

No (0) - If duty liable is not deferred

Yes (1) - If any duty liable is deferred

#### **Duty Reporting**

### **Print C88**

Set this field as follows:

No (0) - Not to print the C88 report

Yes (1) - To print the C88 report

#### **Print W81**

Select one of the following:

No (0) - If deliveries of this type are not applicable for this report

All Goods (1) - If all goods will be printed on the W8

**[IFC](#page-200-5) Goods Only (2) - If only goods i[n free circulation](#page-200-6) will be printed on the W8** 

### **Print W88**

Set this field as follows:

No (0) - Not to print the W88 report

Yes (1) - To print the W88 report

### **Print W70**

Set this field as follows:

No (0) - Not to print the W70 report

Yes (1) - To print the W70 report

### **Duty Tran Column**

Enter the column in which deliveries of this type are reported on the Daily Transaction Summary Report.

### **Functions**

### **Delete (F11)**

As well as being able to use the **Delete** option on th[e Delivery Type](#page-199-1) Maintenance Selection window, you can also use this function to delete the type. You must select **Delete (F11)** again to confirm the deletion.

Select **Update (F8)** to save the entered information and redisplay th[e Delivery Type](#page-199-1) Maintenance Selection window.

# Adjustment Type Maintenance [27/BUU]

You use this task to maintain the [adjustment types](#page-196-0) that represent the different kinds of stock adjustment, and specifically to control whether duty is liable.

## Adjustment Type Maintenance Selection Window

To display this window, select the **Adjustment Type** Maintenance task.

Use this window to select the [adjustment type](#page-196-0) you want to maintain.

The list of current Bonded Warehousing [adjustment types](#page-196-0) is shown in ascending [adjustment type](#page-196-0) sequence.

### **Fields**

#### **Position to Adjustment Type**

Enter an [adjustment type](#page-196-0) and then press Enter to position to this type in the list.

#### **Options**

#### **Amend (2)**

Use this to select th[e adjustment type](#page-196-0) you want to maintain.

This is the default selection.

#### **Delete (4)**

Use this to delete the [adjustment type](#page-196-0) from Bonded Warehousing.

You must select **Delete (F11)** to confirm the deletion.

#### **Functions**

### **Add (F10)**

Use this to add a new [adjustment type](#page-196-0) to Bonded Warehousing.

Select an adjustment type with **Amend (2)** or select **Add (F10)** to display the Maintain Adjustment Type pop-up.
# Maintain Adjustment Type Pop-up

To display this window, select an [adjustment type](#page-196-0) with **Amend (2)** or select **Add (F10)** on the [Adjustment Type](#page-196-0) Maintenance Selection window.

You use this pop-up to maintain the attributes of a[n adjustment type.](#page-196-0)

### **Fields**

### **Adjustment Type**

For an addition, enter a type that represents the kind of adjustment.

For an amendment, this field displays the type specified.

### **Adjustment Type Description (Untitled)**

Enter or amend the description for thi[s adjustment type](#page-196-0).

#### **Duty Liable**

This field identifies whether duty is liable on adjustments of this type.

Set this field as follows:

No (0) - If no duty is liable

Yes (1) - If duty is liable

#### **Duty Deferment**

This field identifies, where duty is liable, if that duty is to be deferred.

Set this field as follows:

No (0) - If duty liable is not deferred

Yes (1) - If any duty liable is deferred

#### **Breakage Analysis**

This field identifies whether adjustments of this type are printed on the Breakage Analysis report rather than the Adjustments report.

Set this field as follows:

No (0) - If adjustments of this type are not printed on the Breakage Analysis reports but are printed on the Adjustments report

Yes (1) - If adjustments of this type are printed on the Breakage Analysis report and not on the Adjustments report

#### **Adjustment Sign**

This field determines whether the quantity entered on an adjustment transaction must be a positive or negative value. The options are set up in the Syste[m Descriptions file,](#page-199-0) under major type AJSG.

#### 265BUtilities

You can use the prompt facility on this field to select from the AJSG Adjustment Sign pop-up.

The options are these:

Positive (1) - A positive adjustment

Negative (0) - A negative adjustment

#### **Duty Tran Column**

Enter the column in which adjustments of this type are reported on the Daily Transaction Summary Report.

### **Functions**

#### **Delete (F11)**

As well as being able to use the **Delete** option on th[e Adjustment Type](#page-196-0) Maintenance Selection window, you can also use this function to delete the type. You must select **Delete (F11)** again to confirm the deletion.

Select **Update (F8)** to save the entered information and redisplay the Adjustment Type Maintenance Selection window.

# Install Example Codes [31/BUU]

Once you have installed the System21 applications including US Bonded Warehousing, this task is used to install data into a number of code files in Generic Systems, US Bonded Warehousing and Inventory Management.

The system codes described in the US Bonded Warehousing overview section are installed into the company independent System **Descriptions file** L1P15.

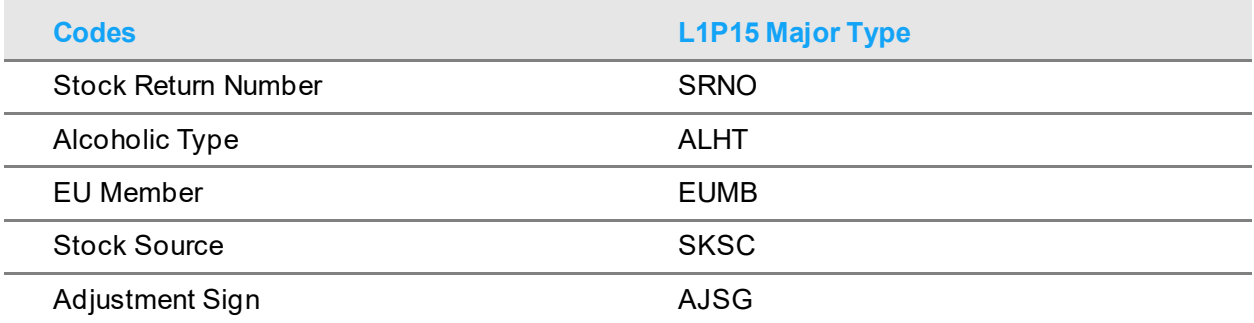

In each of the cases below, the data is installed into the Z1 Demo company. This is all example data that can be modified as required.

The example codes described in the Bonded Warehousing overview section are installed into the following Bonded Warehousing code files:

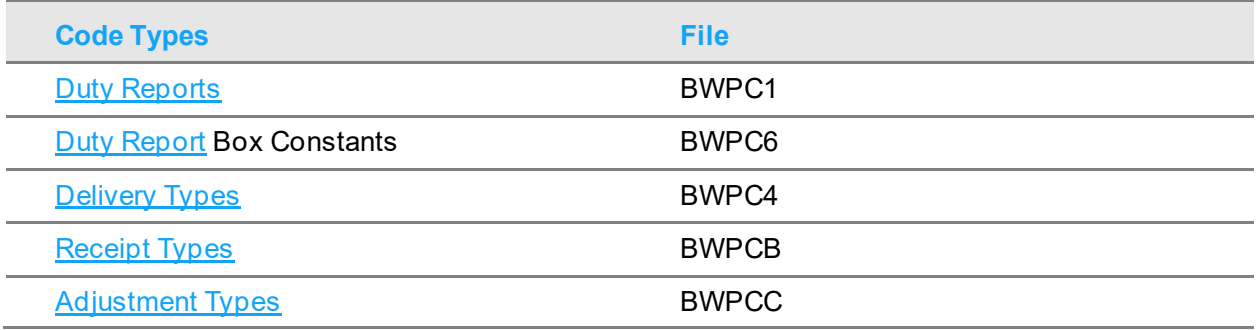

Some example codes are also installed into the following Bonded Warehousing code file:

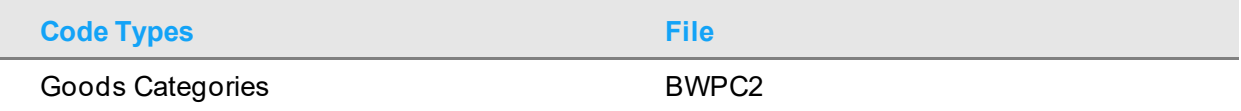

An initial default country code is also into the following Bonded Warehousing code file:

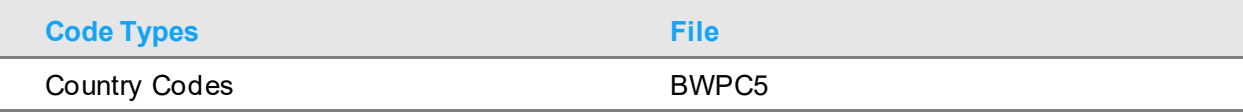

#### 265BUtilities

Some example codes are also installed into the Inventory **Descriptions file (INP15)** under the following types.

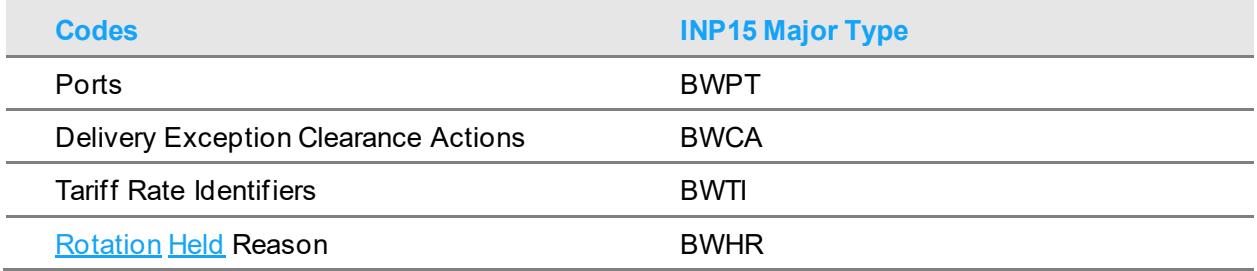

## Install Example Codes Confirmation Pop-up

To display this window, select the Install Example Codes task.

Use this pop-up to confirm the installation of example codes.

Select **Confirm Submit (F8)** to submit the batch job.

# Chapter 7 Inventory Management - **Maintenance**

# Item Maintenance [2/INM]

Additional validation now required if operating in a US Bond company to ensure that the [gallonage](#page-200-1) of an *item* is entered.

# Maintain Inventory Item Window – Supplementary Data **Tab**

To display this window, select the Supplementary Data tab from the **Item** window. Additional validation rules for the following data field:

• [Gallonage](#page-200-1)

### **Fields**

### **Gallonage**

[Gallonage](#page-200-1) must be greater than zero if either:

- US Bond is installed
- State Profile is in use

# Stockroom Details Maintenance [5/INM]

Additional validation now required to ensure that the negativity cannot be specified for a UK bonded [stockroom](#page-202-1).

# Stockroom Details Maintenance Window

To display this window, select the Supplementary Data tab from th[e Item](#page-200-2) window. Additional validation rules for the following data field:

• Negativity

## **Fields**

## **Negativity**

Negativity must not be entered if th[e stockroom](#page-202-1) is a UK bonde[d stockroom](#page-202-1)

# Tax Kit Maintenance [12/INM]

**[Item](#page-200-2) [variant](#page-202-2) becomes available for entry if US Bonded Warehousing is installed.** 

# Tax Kit Maintenance Selection Window

To display this window, select the Tax Kit Maintenance task.

The [variant](#page-202-2) of a[n item](#page-200-2) must be specified when defining tax kits if US Bonded Warehousing is installed.

## **Fields**

### **Variant**

Enter a valid [variant](#page-202-2) of the selecte[d item.](#page-200-2)

Alternatively, use the prompt facility to select th[e variant](#page-202-2) code from the list o[f variants](#page-202-2) already defined for the *item* within Bonded Warehousing.

*Note: Field is only displayed when Bonded Warehousing is active in a US environment.*

Press Enter to display the Tax Kit Maintenance Detail window.

# Tax Kit Maintenance Detail Window

To display this window, enter a valid  $ltem$  and  $Variant$  and press Enter on the Tax Kit Maintenance</u></u> Selection window.

The [variant](#page-202-2) of each tax kit componen[t item](#page-200-2) must be specified when defining tax kits if US Bonded Warehousing is installed.

### **Fields**

### **Variant**

Enter a valid [variant](#page-202-2) code for the componen[t item.](#page-200-2)

Alternatively, use the prompt facility to select [a variant](#page-202-2) from a list o[f variants](#page-202-2) already defined for the [item](#page-200-2) within Bonded Warehousing.

*Note: Field is only displayed when Bonded Warehousing is active in a US environment.*

Press Enter to validate and save the entered information.

# Chapter 8 Inventory Management - **Processing**

# Confirm Shipment Receipt [42/INP]

When operating in a US Bonded Warehousing environment it is possible to request the transfer of stock from a Duty Pai[d warehouse](#page-202-3) into a Duty Suspended [warehouse.](#page-202-3)

*Note: UK Bonded Warehousing does not allow stock to be transferred from a Duty Paid [stockroom](#page-202-1) to a Duty Suspended [stockroom.](#page-202-1)* 

When such a request is confirmed this fact must be communicated to the Record Bonded [Warehouse](#page-197-0) Movement Details window, so that it is aware that duty can be reclaimed on the transferred stock.

# Chapter 9 Inventory Management - **Updates**

# Global Duty Amendment [20/INC]

When operating in a US Bonded Warehousing environment duty calculations are based on the [gallonage](#page-200-1) defined for eac[h item,](#page-200-2) not its literage.

# Chapter 10 Inventory Management – Stock **Counting**

# Enter Count Details [32/INS, 32/WHS]

When operating in a US Bonded Warehousing environment and counting stock in a Duty Suspended (Bonded[\) warehouse](#page-202-3) the following additional processing is required:

If the <u>rotation</u> being counted is a bottle <u>rotation</u> then the counted quantity must be less than one stocking unit of that *item* 

# Reconcile Count With Update [52/INS, 52/WHS]

When operating in a US Bonded Warehousing environment and counting stock in a bonded [warehouse](#page-197-0) adjustments may be automatically generated for differences between counted and recorded stock levels. Any such adjustments made result in the generation of the necessary bond movements, accounting for and taxes liable as a result of any gain/loss.

# Request Count Reconciliation (With Update) Details **Window**

To display this window, press Enter on the Request Count Reconciliation (With Update) Selection window.

Additional validation rules apply when requesting the reconciliation of a count in a Duty Suspended (Bonded[\) warehouse](#page-202-3) if US Bonded Warehousing is installed.

### **Fields**

## **Generate Adjustments**

Field is not protected when US Bonded Warehousing is installed and reconciling a count for a Duty Suspended (Bonded[\) warehouse](#page-202-3)

# Chapter 11 Sales Order Processing – **Processing**

# Confirmation of Despatch [10/OEP]

When operating in a US Bonded Warehousing environment and confirming the despatch of stock from a Duty Suspended (bonded[\) warehouse](#page-202-3) all despatches are treated as thoug[h rotation](#page-202-0) (lot) numbers are required at despatch, irrespective of the setting for this attribute on the Bond [Warehouse](#page-202-3) Profile for the dispatchin[g stockroom.](#page-202-1)

The [rotation](#page-202-0) (lot) number despatched defaults, for each despatch line, to the oldes[t rotation](#page-202-0) with an available **balance**.

# **Appendix A Glossary**

**Actual Cost**

See Costs - Actual.

### **Ad Valorem Duty**

A percentage duty rate applied to the Customs Commercial Value of the goods

### <span id="page-196-0"></span>**Adjustment Type**

Codes that represent the different kinds of stock adjustment, crucial in identifying whether duty is liable

#### **AFI**

Advanced Financial Integrator - a System21 application that can post bond movements to the General Ledger

#### **Alcohol per Stock Unit**

Gallons of alcohol in one stock unit of an item

#### **Alcoholic Strength**

Percentage of an item's volume that is alcohol

#### **Allocated (Stock)**

This is the quantity of an item that has been allocated or reserved for a customer, distribution or works order. It is held as a balance at item/stockroom level.

#### **Audit**

This is the recording of changes made to significant data, subsequently available when trouble shooting to search for specific events or when auditing to ensure conformity.

#### **Available (Stock)**

This is the quantity of an item that is available for issue and has no allocation or reservation made for it. It is usually held as a balance at item/stockroom level.

#### <span id="page-196-1"></span>**Balance**

This may be used either to signify a database record holding summary information such as a stockroom balance, or a single calculated quantity field on a record, such as allocated stock or outstanding order balance.

### **Batch/Lot Traceability**

Where stock recording is specified at batch or lot level, this refers to the ability to trace the movement of stock, including sales to customers, at this detailed level.

#### **BATF**

Bureau of Alcohol, Tobacco, Firearms & Explosives.

#### **Beer Duty Allowance**

The nominal amount per gallon that is undrinkable and on which duty is not charged

#### **Blind Entry**

This is functionality whereby the rotation details for a receipt to bond is defaulted from the item variant, thus alleviating the need to enter all the details manually.

#### **Bond Index**

A list of authorised bonds in the company and other bonds to which duty suspended goods are despatched

#### <span id="page-197-0"></span>**Bonded Warehouse**

The individual stockrooms in a bond that are operated under Customs Warehousing or Excise Warehousing procedures

#### **Calendar - Stock Return**

This is used to control the dates on which the Excise Stock Return Report (W1) is due and the period to which each stock movement is assigned.

#### **Calendar - Customs**

This holds details of each Customs period. These periods are used to control the numbering sequence of the C88A reports.

#### **Calendar - Excise**

This holds details of each Excise period, used to control the numbering sequence of the W5 reports.

#### **Calendar - EPD**

The End Point Duty Calendar holds the Period End Date for each reporting period, and the return date on which to produce the EX46 Beer Return report.

#### **Centre**

The site in a DRP network from which stock is replenished

#### **Central Stockroom**

The stockroom at the DRP Centre from stock is replenished

It can be a bonded warehouse.

#### **Commodity Code**

This is a standard commodity code used to classify goods in a bond. In the UK, commodity codes will be those listed in the HMRC Tariff.

### **Consolidated Audit**

A single database file that records the manually entered changes to significant bond data

#### **Costs - Goods**

The actual cost of goods used to calculate a customs commercial value

#### **Costs - Freight**

Freight costs incurred that should be added to the cost of goods to calculate a customs commercial value

### **Costs - Insurance**

Insurance costs incurred that should be added to the cost of goods to calculate a customs commercial value

#### **Countervailing Duty**

See Ad Valorem Duty.

#### **Country of Origin**

The country where the goods were originally produced

#### **Country Whence Consigned**

The country where the goods were despatched

#### **Customs**

In the context of the Bonded Warehousing application, this refers to the importing of duty suspended products into a customs warehouse.

#### **Customs Commercial Value**

This is the cost of goods plus any importing charges to reflect an accurate cost of goods for customs purposes. It is used for calculating customs duty based on a specified commercial value percentage.

#### **Customs Standard Duty**

The standard customs duty rates for each commodity code, as dictated in the UK in the HMRC Tariff

#### **Customs Quota Duty**

The customs duty rates for commodities and countries subject to EU customs quotas

#### **Customs Preferential Country Duty**

The preferential customs duty rates applicable for a commodity when imported from a specific country

#### **Customs Preferential Group Duty - Standard**

This is the preferential customs duty rates applicable for a commodity when imported from any one of the countries in a designated group. The country group is defined as a preferential group of countries.

#### **Customer Code**

The customer code is used to identify the data held for the customer. Multiple sets of data can be held to reflect complex customer organisations. This includes statement, invoice and delivery information.

### **DC**

The site in a DRP network at which stock is replenished

#### **Deferment**

The delaying of payment of duty

Reporting is on the W5D rather than the W5.

#### **Deferment Account**

The BATF account given to the company to allow deferment of duty payment

When payment of duty is deferred, it is reported on the W5D showing the bond's deferment account.

#### **Depot**

A depot is a stockroom that has been set up in Inventory Management and authorised for making despatches for sales orders in Sales Order Processing.

#### **Delivery Address**

The customer will receive orders at the delivery address.

#### <span id="page-199-2"></span>**Delivery Type**

Codes to represent a type or destination of a delivery, crucial in determining whether duty needs to be calculated and to control on which duty report the despatch is recorded

#### <span id="page-199-0"></span>**Descriptions File**

This is a file set up within Inventory Management, but also maintained from Sales Order Processing, which defines a number of parameters, codes and their descriptions.

#### **DRP**

The System21 application Distribution Requirements Planning

#### **Duty Rate - Volume**

The customs duty rate per 100 gallons of liquid

#### **Duty Rate - Strength**

For spirits: the customs duty rate per gallon of alcohol

For beer, the customs duty rate per 100 gallons of liquid, per 1% of alcohol

#### <span id="page-199-1"></span>**Duty Report**

The formal reports in the Bonded Warehousing application produced in accordance with the BATF procedures

#### **Effective Date**

The date from which some data becomes effective, for example, the date on which a changed Customs Duty rate takes effect

#### **Excise**

In the context of the Bonded Warehousing application, this refers to the management of stock and reporting of duty liability according to the BATF Excise Warehousing procedures.

#### **Excise Tax Type**

The tax types for which excise duty is calculated

Commodities are associated with a particular tax type.

In the UK these can be the tax types defined in the HMRC Integrated Tariff.

#### **Free Circulation**

Customs duty has already been paid (or does not apply) for goods received into a bonded warehouse

#### **Freight Costs**

See Costs - Freight.

#### **Frozen (Stock)**

The quantity of an item that has been removed from the available stock balance for such reasons as Quality Assurance or testing and so on

It is held as a balance quantity at item/stockroom level.

#### <span id="page-200-1"></span>**Gallonage**

The volume in gallons of one stock unit

#### **Goods Category**

Codes that represent a set of commodities that need to be reported as a Goods Category on the duty reports

#### **Held Rotation**

On receipt of a rotation, it can be put on hold to prevent it being allocated, picked and despatched.

#### <span id="page-200-0"></span>**Held**

The status of a rotation when it is not available, that is, it cannot be removed from bond

#### **IFC**

In free circulation

See Free Circulation.

#### **Insurance Costs**

See Costs - Insurance.

#### <span id="page-200-2"></span>**Item**

The single term used to describe an element of stock identified by a unique product code

#### **Local Stockroom**

The stockroom at the DRP DC at which stock is replenished

It can be a [bonded warehouse.](#page-197-0)

#### **Lot Control**

This is a level of stock control. Stock can be located in specific areas within a stockroom, associated to a particular batch of items; instead of items/stockroom.

#### **Low Alcohol Beverages**

The following types of product fall into this classification:

• Wine, made-wine, and mixed drinks made from cider/perry base where the alcohol strength does not exceed 5.5%.

- The following are all classified as beer based beverages:
	- Shandy made with lemonade, or any mixture of beer with lemonade, lemon juice, lemon cordial, lemon squash or lemon flavouring
	- Lager and lime and any mixture of beer with limeade, lime juice, lime cordial, lime squash or lime flavouring.
	- Shandygaff, ginger beer shandy and any mixture of beer with unfermented ginger beer, ginger cordial, ginger squash, ginger or ginger flavouring.
	- Any mixture of beer with:
		- o Any other alcoholic liquor
		- $\circ$  Any fruit cordial, fruit flavourings, fruit flavoured carbonated water, fruit juice or fruit squash

#### **Manual Allocation**

The explicit allocation or de-allocation of stock at a depot to a nominated order or order line

#### **Order Capture**

A method of order entry which is designed to support a conversation with the customer so that stock availability, prices and alternatives may be checked and promises made

#### **Order**

The record of the agreement to supply items to a customer on a date at agreed commercial terms

#### **Physical (Stock)**

The total quantity of an item in a stockroom

It is held as a balance quantity at item/stockroom level.

#### **Picking Note**

A document on which is listed all the items for an order which have been allocated for despatch

It is used as authority to pick and despatch items for an order.

**POD**

Proof of Delivery

**Port of Entry** Port of entry on import

#### **Preferential Group**

A code to represent a group of countries that attract preferential customs duty rates

#### **Price List**

A list of prices to be charged for items

A price list may be in any currency set up for Accounts Receivable. Customers are assigned a default price list.

#### <span id="page-201-0"></span>**Receipt Type**

Codes that represent the different sources of stock, crucial in determining what data needs to be captured on recording the receipt

#### <span id="page-202-0"></span>**Rotation**

A unique serial number given to a received consignment of goods into bond

#### **Statement Address**

In the Bonded Warehousing context, this means the customer's account rather than a delivery point.

#### <span id="page-202-1"></span>**Stockroom**

An area, physical or conceptual, at which stock is to be recorded and counted

#### **Tariff ID (TRID)**

Customs duty tariff identifier

#### **Tax Type**

See Excise Tax Type.

#### **Unit of Measure**

The unit in which an item is expressed for the purpose of buying, selling, stocking or valuing

#### **VA/VI Reference Number**

Vat or vintage reference for wines, recorded on the receipt of a rotation

#### <span id="page-202-2"></span>**Variant**

The item variant links a commodity codes to the primary item, and to other variations of that item.

#### <span id="page-202-3"></span>**Warehouse**

A warehouse is a stockroom which has been both set up in Inventory Management and authorised for location recording in the Warehousing applications. It may also be authorised as a depot.